# **User Guide**

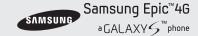

www.sprint.com

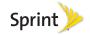

Consejo: Para encontrar esta guía para usuarios en español, por favor visita a <a href="www.sprint.com">www.sprint.com</a> y haz clic en <a href="Support">Support</a> > Devices.

To find this user guide in Spanish, please visit <a href="https://www.sprint.com">www.sprint.com</a> and click <a href="https://www.sprint.com">Support</a> > Devices.

Important Privacy Message – Sprint's policies often do not apply to third-party applications. Third-party applications may access your personal information or require Sprint to disclose your customer information to the third-party application provider. To find out how a third-party application will collect, access, use, or disclose your personal information, check the application provider's policies, which can usually be found on their website. If you aren't comfortable with the third-party application's policies, don't use the application.

Open Source Software – Some software components of this product incorporate source code covered under GNU General Public License (GPL), GNU Lesser General Public License (LGPL), OpenSSL License, BSD License and other open source licenses. To obtain the source code covered under the open source licenses, please visit:

http://opensource.samsungmobile.com/index.jsp.
This device uses open source software. Press > = and tap Settings > About phone > Legal information on the device for more details

# **Table of Contents**

*Tip:* Looking for something? If you don't see it in the headings listed here, try the Index on page 237.

| ntro | oduction                       | i |
|------|--------------------------------|---|
| You  | r Device's Menu                | i |
| Sec  | ction 1: Getting Started       | 1 |
| 1A.  | Setting Up Service             | 2 |
|      | Setting Up Your Device         | 2 |
|      | Activating Your Device         | 5 |
|      | Setting Up Your Voicemail      | 5 |
|      | Sprint Account Passwords       | 6 |
|      | Getting Help                   | 7 |
| Sec  | tion 2: Your Device            | 9 |
| 2A.  | Device Basics 10               | 0 |
|      | Your Device                    | 1 |
|      | Viewing the Display Screen     | 5 |
|      | Turning Your Device On and Off | 8 |
|      | Battery and Charger 1          | 9 |
|      | Device Function Keys           | 3 |
|      |                                |   |

|     | Navigation and Customization             | 26 |
|-----|------------------------------------------|----|
|     | Displaying Your Phone Number             | 41 |
|     | Entering Text Using the Android Keyboard | 41 |
|     | Entering Text Using Swype                | 45 |
|     | Entering Text Using the QWERTY Keyboard  | 51 |
|     | Creating a Google Account                | 55 |
| 2B. | Making and Answering Calls               | 56 |
|     | Making Calls                             | 56 |
|     | Dialing Options                          | 57 |
|     | Answering Calls                          | 57 |
|     | Missed Call Notification                 | 58 |
|     | Calling Emergency Numbers                | 59 |
|     | In-Call Options                          | 60 |
|     | End-of-Call Options                      | 61 |
|     | Additional Calling Options               | 62 |
|     | Saving a Phone Number                    | 62 |
|     | Finding a Phone Number                   | 63 |
|     | Dialing From the Contacts List           | 64 |
|     | Speed Dialing                            | 64 |
|     | Plus (+) Code Dialing                    | 65 |
|     |                                          |    |

| 2C. | Settings                        | 66               | Confirming Contact Synchronization 94               |
|-----|---------------------------------|------------------|-----------------------------------------------------|
|     | Sound Settings                  | 66               | Groups                                              |
|     | Display Settings                | 69               | Contacts Menu Options                               |
|     | Language Settings               |                  | Contacts Entry Options                              |
|     | Location Settings               | . 72             | Editing a Contacts Entry                            |
|     | Synchronizing Accounts          | . 73             | Adding a Number to a Contacts Entry $\ \dots \ 100$ |
|     | Search Settings                 | . 76             | Editing a Contacts Entry's Number 100               |
|     | Call Settings                   | 77               | Sending Contacts                                    |
|     | Airplane Mode                   | . 78             | Assigning a Picture to an Entry                     |
|     | TTY Use With Sprint Service     | . 78             | Deleting Entries                                    |
|     | Security Settings               | 80               | Adding Entries to Your Favorites                    |
| 2D. | Call Log                        | 87               | Adding Facebook Content to your Contacts . 102      |
|     | Viewing Call Log                | . 87 <b>2F</b> . | Calendar & Tools 106                                |
|     | Call Log Options                |                  | Before You Begin                                    |
|     | Making a Call From Call Log     |                  | Calendar 106                                        |
|     | Saving a Number From Call Log   |                  | My Files                                            |
|     | Altering a Number From Call Log | . 91             | Memo                                                |
|     | Erasing the Call Log            | . 91             | Alarm Clock                                         |
| 2E. | Contacts                        | 92               | Calculator                                          |
|     | Creating a New Contacts Entry   |                  | Updating Your Device Firmware 115                   |
|     | Saving a Phone Number           |                  | Updating Your Android Operating System 117          |
|     |                                 | · .              | Updating Your Profile                               |
|     |                                 |                  |                                                     |

|     | Updating Your PRL                           | Sec | tion 3: Sprint Service             | 149   |
|-----|---------------------------------------------|-----|------------------------------------|-------|
| 2G. | Voice Services                              | 3A. | Sprint Service: The Basics .       | 150   |
|     | Voice Dialing                               |     | Visual Voicemail                   | 150   |
|     | Opening Menus With Voice Dialer 121         |     | Text Messaging (SMS)               | 156   |
|     | Text-to-Speech                              |     | Multimedia Messaging (MMS)         | 158   |
|     | Voice Search                                |     | Caller ID                          | 162   |
| 2H. | microSD Card                                |     | Call Waiting                       | 162   |
|     | Your Device's microSD Card and Adapter 123  |     | Making a 3-Way Call                | 163   |
|     | Connecting Your Device to Your Computer 125 |     | Call Forwarding                    | 164   |
|     | microSD Card Settings                       |     | Roaming                            | 164   |
|     | Important Connection Information 129        | 3B. | Web and Data Services              | 168   |
| 21. | Camera 131                                  |     | Getting Started With Data Services | 168   |
|     | Taking Pictures                             |     | Navigating the Web                 | 170   |
|     | Recording Videos                            |     | Wi-Fi                              | 177   |
| 2J. | Bluetooth                                   |     | 4G Services                        | 179   |
|     | Turning Bluetooth On and Off 142            |     | Email                              | 182   |
|     | Using the Bluetooth Settings Menu 143       |     | Using the Android Market           |       |
|     | Pairing Bluetooth Devices 144               |     | Applications                       |       |
|     | Sending Contacts via Bluetooth 146          | 3C. | Entertainment: TV and Music        | : 202 |
|     | Disconnecting Bluetooth Connection During   |     | DivX                               | 202   |
|     | an Active Call                              |     | Sprint TV                          | 205   |
|     |                                             |     |                                    |       |

|        | Music                                                                                                    | 205                                                  | Index |  |
|--------|----------------------------------------------------------------------------------------------------|------------------------------------------------------|-------|--|
|        | Streaming Music                                                                                                    | 208                                                  |       |  |
|        | YouTube                                                                                                    | 208                                                  |       |  |
|        | AllShare                                                                                                    | 209                                                  |       |  |
| 3D.    | GPS Navigation                                                                                                    | 211                                                  |       |  |
|        | GPS Services                                                                                                    | . 211                                                |       |  |
|        | Google Maps                                                                                                    | . 211                                                |       |  |
|        | Sprint Navigation                                                                                                    | . 213                                                |       |  |
|        | Getting Driving Directions                                                                                                    | . 214                                                |       |  |
| Sec    | tion 4: Safety and Warranty                                                                                                    |                                                      |       |  |
| Info   | rmation                                                                                                    | 221                                                  |       |  |
| 4Δ     | Important Safety Information                                                                                                    | 222                                                  |       |  |
| ٠, ٠.  | important datety information                                                                                                    |                                                      |       |  |
| ٠, ۲,  | General Precautions                                                                                                    |                                                      |       |  |
| -77 t. | General Precautions                                                                                                    | 222                                                  |       |  |
| -17 t. | General Precautions                                                                                                    | 222                                                  |       |  |
| -17 (. | General Precautions                                                                                                    | 222                                                  |       |  |
| -17 (. | General Precautions                                                                                                    | 222<br>223<br>224<br>225                             |       |  |
| -7 t.  | General Precautions                                                                                                    | 222<br>223<br>224<br>225                             |       |  |
| -7 t.  | General Precautions                                                                                                    | 222<br>223<br>224<br>225<br>227                      |       |  |
|        | General Precautions                                                                                                    | 222<br>223<br>224<br>225<br>227<br>228               |       |  |
|        | General Precautions  Maintaining Safe Use of and Access to Your Phone  Caring for the Battery  Radio Frequency (RF) Energy  Owner's Record  User Guide Proprietary Notice | 222<br>223<br>224<br>225<br>227<br>228<br><b>229</b> |       |  |

# Introduction

This User Guide introduces you to Sprint® service and all the features of your new device. It's divided into four sections:

- Section 1: Getting Started
- Section 2: Your Device
- Section 3: Sprint Service Features
- Section 4: Safety and Warranty Information

Note: Because of updates in phone software, this printed quide may not be the most current version for your phone. Visit www.sprint.com and sign on to My Sprint to access the most recent version of the user guide.

WARNING: Please refer to the Important Safety Information section on page 222 to learn about information that will help you safely use your phone. Failure to read and follow the Important Safety Information in this phone quide may result in serious bodily injury, death, or property damage.

# Your Device's Menu

The following table outlines your device's main menu structure. For more information about using your device's menus, see "Navigation and Customization" on page 26.

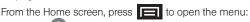

- Add ( )
- Wallpaper ( )
- Search (Q)
- Notifications ( )
- Settings ( )

Tap these onscreen buttons to reveal these additional options and features.

Device menus with additional options ("sub-options") appear with adjacent to the list entry.

#### = >Add 1: Samsung Widgets 1: AccuWeather Clock 2: Buddies now 3: Calendar Clock 4: Feeds and Updates 5: Program Monitor 6: Y! Finance Clock 2: Android Widgets 1: Analog clock 2: Facebook 3: Music 4: NASCAR 5: Picture frame 6: Power control 7: Search 8: Sprint Football Live 9: Sprint TV 10: Voicemail 11: YouTube 3: Shortcuts 2: Bookmark 1: Applications 3: Contact 4: Direct dial 5: Direct message 6: Directions & Navigation 7: Gmail label 8: Latitude 9: Music playlist 10: Settings 4: Folders 1: New folder 2: All contacts 3: Contacts with phone numbers

7: Starred contacts

4: Facebook Phonebook5: Received list from Bluetooth6: Recent documents7: Statement

| 5: Wallpapers                                                                                    |                     |
|--------------------------------------------------------------------------------------------------|---------------------|
| 1: Gallery<br>3: Wallpaper gallery                                                               | 2: Live wallpapers  |
| > Wallpaper                                                                                      |                     |
| 1: Gallery                                                                                       |                     |
| 2: Live wallpapers                                                                               |                     |
| 2: Wallpaper gallery                                                                             | ,                   |
| >Search                                                                                          |                     |
| > Notification                                                                                   | s                   |
| <b></b>                                                                                          |                     |
| >Settings >                                                                                      | Wireless & networks |
| 1: Airplane mode (O                                                                              |                     |
|                                                                                                  |                     |
| 1: Airplane mode (O                                                                              |                     |
| 1: Airplane mode (O<br>2: 4G (On/Off)                                                            |                     |
| 1: Airplane mode (O<br>2: 4G (On/Off)<br>3: 4G settings<br>1: 4G (On/Off)                        | n/Off)              |
| 1: Airplane mode (O<br>2: 4G (On/Off)<br>3: 4G settings<br>1: 4G (On/Off)<br>3: 4G tethered mode | n/Off)              |

| 6: Bluetooth (On/Off)                                                                                |                           |  |
|----------------------------------------------------------------------------------------------------|---------------------------|--|
| 7: Bluetooth setting                                                                                 | gs                        |  |
| 1: Bluetooth (On/Off)<br>3: Visible (On/Off)<br>5: <detected bluetoot<="" td=""><td></td></detected> |                           |  |
| 8: VPN settings                                                                                      |                           |  |
| 1: Add VPN                                                                                           |                           |  |
| 9: Mobile networks                                                                                   | 3                         |  |
| 1: Data roaming (On/o<br>2: Data Roaming Gua                                                         |                           |  |
| 10: Dial Up Networking (On/Off)                                                                      |                           |  |
| > Settings >                                                                                         | > Call settings           |  |
| 1: Reject with message                                                                               |                           |  |
| 2: North American dialing                                                                            |                           |  |
| 3: International Dialing                                                                             |                           |  |
| 4: TTY                                                                                               |                           |  |
| 1: TTY Off<br>3: TTY VCO                                                                             | 2: TTY HCO<br>4: TTY Full |  |
| 5: System select                                                                                     |                           |  |
| 1: Sprint only                                                                                       | 2: Automatic              |  |
|                                                                                                    |                           |  |

| 6: Call Guard                                                             |                                                           |  |
|---------------------------------------------------------------------------|-----------------------------------------------------------|--|
| 7: Voicemail settings                                                     | 3                                                         |  |
| 1: Notifications<br>3: Speakerphone<br>5: From name<br>7: About Voicemail | 2: Pictures<br>4: Change greeting<br>6: Check for upgrade |  |
| > Settings >                                                              | Sound & display                                           |  |
| Sound settings                                                            |                                                           |  |
| 1: Silent mode (On/                                                       | Off)                                                      |  |
| 2: Ringer volume                                                          |                                                           |  |
| 1: Incoming call volume                                                   | e 2: Notification volume                                  |  |
| 3: Media volume                                                           |                                                           |  |
| 4: System volume                                                          |                                                           |  |
| 5: Phone ringtone                                                         |                                                           |  |
| 6: Pulse notification light (On/Off)                                      |                                                           |  |
| 7: Phone vibrate (On/Off)                                                 |                                                           |  |
| 8: Notification ringto                                                    | 8: Notification ringtone                                  |  |
| 9: Audible touch ton                                                      | ies (On/Off)                                              |  |
| 10: Audible selection                                                     | n (On/Off)                                                |  |

| 11: Haptic feedback (On/Off)                         |                                                |  |
|------------------------------------------------------|------------------------------------------------|--|
| 12: Vibration intensity                              |                                                |  |
| 13: SD card notifications (On/Off)  Display settings |                                                |  |
|                                                      |                                                |  |
| 2: Animation                                         |                                                |  |
| 1: No animation<br>3: All animations                 | 2: Some animations                             |  |
| 3: Brightness                                        |                                                |  |
| 4: Screen timeout                                    |                                                |  |
| 1: 15 seconds<br>3: 1 minute<br>5: 10 minutes        | 2: 30 seconds<br>4: 2 minutes<br>6: 30 minutes |  |
| 5: Power Saving Mode                                 |                                                |  |
| 6: Keyboard timeout                                  |                                                |  |
| 1: 3 seconds<br>3: 15 seconds                        | 2: 6 seconds<br>4: Same as Screen timeout      |  |
|                                                      |                                                |  |

| Settings > Location & security     |
|------------------------------------|
| My Location                        |
| 1: Use wireless networks (On/Off)  |
| 2: Use GPS satellites (On/Off)     |
| Screen unlock pattern              |
| 1: Set unlock pattern              |
| 2: Require pattern                 |
| 3: Use visible pattern             |
| 4: Use tactile feedback            |
| Passwords                          |
| 1: Visible passwords (On/Off)      |
| Credential storage                 |
| 1: Use secure credentials (On/Off) |
| 2: Install from SD card            |
| 3: Set password                    |
| 4: Clear storage                   |
|                                    |

# > Settings > Applications 1: Unknown sources (On/Off)

- 1: Unknown sources (On/Off
- 2: Quick launch
- 3: Manage applications
- 4: Running services
- 5: Development
  - 1: USB debugging (On/Off)
  - 2: Stay awake (On/Off)
  - 3: Allow mock locations (On/Off)

# > Settings > Accounts & sync

### General sync settings

- 1: Background data (On/Off)
- 2: Auto-sync (On/Off)

#### Manage accounts

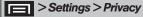

#### Location

1: Use My Location

#### Personal data

1: Factory data reset

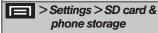

#### External SD card

- 1: Total space
- 2: Available space
- 3: Unmount SD card (On/Off)
- 4: Format SD card (On/Off)

# Internal phone storage

1: Available space

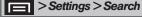

### Web search

- 1: Google search settings
  - 1: Show web suggestions (On/Off)
  - 2: Search history (On/Off)
  - 3: Manage search history

#### Quick Search Box 1: Searchable items 1: Contacts (On/Off) 2: Browser (On/Off) 3: Apps (On/Off) 4: Music (On/Off) 5: YouTube (On/Off) 6: Voicemail (On/Off) 2: Clear search shortcuts > Settings > Language & kevboard 1: Select Input Method 1: Swype 2: Android keyboard 2: Select locale 1: English 2: Español Text settings 1: Swype (On/Off)

# 2: Swype (settings) 1: Language 2: Auto-spacing (On/Off) 3: Auto-capitalization (On/Off) 4: Word Prediction (On/Off) 5: Enable Tip Indicator (On/Off) 6: Audio Feedback (On/Off) 7: Vibrate on keypress (On/Off) 8: Display Trace 9: Word Choice Window 10: Speed vs. Accuracy 11: Auto-select word after 12: Swype Help 13: Tutorial 14: Version

#### 3: Android keyboard (On/Off)

## 4: Android keyboard (settings)

- 1: Vibrate on keypress (On/Off) 2: Sound on keypress (On/Off)
- 3: Auto-capitalization (On/Off)
- 4: Voice input (On/Off)
- 5: Quick fixes (On/Off) 6: Show suggestion (On/Off) 7: Auto-complete (On/Off)

# 5: Device kevboard

- 1: Auto-replace (On/Off) 2: Auto-cap (On/Off)
- 3: Auto-punctuate (On/Off)

#### 6: User dictionary

| >Settings >                               | Accessibility      |  |
|-------------------------------------------|--------------------|--|
| Accessibility                             |                    |  |
| 1: Accessibility (On.                     | /Off)              |  |
| Accessibility services                    |                    |  |
| 1: KickBack (On/Of                        | f)                 |  |
| 2: TalkBack (On/Off                       | f)                 |  |
| 3: SoundBack (On/Off)                     |                    |  |
| >Settings >                               | Text-to-speech     |  |
| 1: Listen to an example                   |                    |  |
| 2: Install voice data                     |                    |  |
| 3: Always use my settings (On/Off)        |                    |  |
| 4: Speak incoming CallerID (On/Off)       |                    |  |
| Default settings                          |                    |  |
| 1: Speech rate                            |                    |  |
| 1: Very slow<br>3: Normal<br>5: Very fast | 2: Slow<br>4: Fast |  |

| 2: Language                         |                                        |
|-------------------------------------|----------------------------------------|
| 1: American English                 | 2: Spanish                             |
| >Settings > l                       | Date & time                            |
| 1: Automatic (On/Off                | )                                      |
| 2: Set date                         |                                        |
| 3: Select time zone                 |                                        |
| 4: Set time                         |                                        |
| 5: Use 24-hour forma                | at (On/Off)                            |
| 6: Select date format               |                                        |
| 1: MM/DD/YYYY<br>3: YYYY/MM/DD      | 2: DD/MM/YYYY                          |
| >Settings > I                       | About phone                            |
| 1: System Updates                   |                                        |
| 1: Update Firmware<br>3: Update PRL | 2: Update Profile<br>4: Update Android |

| 2: Status                                                                                               |                                                                                                    |  |
|----------------------------------------------------------------------------------------------------|----------------------------------------------------------------------------------------------------|--|
| 1: Battery status 3: MIN 5: MEID 7: Signal strength 9: Roaming 11: 4G MAC address 13: Bluetooth address | 2: My phone number<br>4: PRL Version<br>6: Network<br>8: Service state<br>10: Mobile network state<br>12: Wi-Fi MAC address<br>14: Up time |  |
| 3: Battery use                                                                                          |                                                                                                    |  |
| 4: Legal information                                                                                    |                                                                                                    |  |
| 1: Open source licenses<br>3: Google legal                                                              | License settings     Privacy Alert from Sprint                                                                                             |  |
| 5: System tutorial                                                                                      |                                                                                                    |  |
| 6: Model number                                                                                         |                                                                                                    |  |
| 7: Firmware version                                                                                     |                                                                                                    |  |
| 8: Baseband version                                                                                     |                                                                                                    |  |
| 9: Kernel version                                                                                       |                                                                                                    |  |
| 10: Build number                                                                                        |                                                                                                    |  |
| 11: Hardware version                                                                                    |                                                                                                    |  |

| In Use Menu                                                      |                                                   |
|------------------------------------------------------------------|---------------------------------------------------|
| 1: Add call/Merge<br>3: End call<br>5: Mute/Unmute               | 2: Dialpad<br>4: Speaker (On/Off)<br>6: Bluetooth |
| While in an active call, press to display the following options: |                                                   |
| 1: Contacts (image)                                              | 2: Memo                                           |

# Section 1 Getting Started

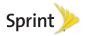

# 1A. Setting Up Service

- Setting Up Your Device (page 2)
- Activating Your Device (page 5)
- Setting Up Your Voicemail (page 5)
- Sprint Account Passwords (page 6)
- Getting Help (page 7)

# Setting Up Your Device

- 1. Install the battery.
  - Remove the battery from its packaging.
  - Grasp the device firmly and locate the cover release latch.
  - Place your fingernail in the opening and firmly "pop" the cover off the device (similar to a soda can).

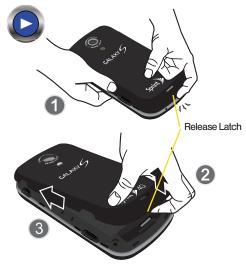

Insert the battery into the opening in the back of the device, making sure the connectors align. Gently press down to secure the battery. Position the battery cover over the battery compartment and press down until you hear a click.

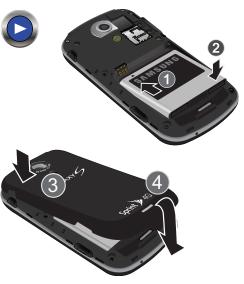

- 2. Press and hold to turn the device on.
  - If your device is activated, it will turn on, search for Sprint service, and enter standby mode.

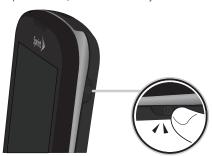

- 3. Make your first call.
  - Press to access the Home screen and touch to access the onscreen keypad.
  - Use the onscreen keypad to enter a phone number and touch ...
    - If your device is in PowerSave mode, press or to reactivate the screen.

WARNING: If your device has a touchscreen display, please note that a touchscreen responds best to a light touch from the pad of your finger or a non-metallic stylus. Using excessive force or a metallic object when pressing on the touchscreen may damage the tempered glass surface and void the warranty. See "4B. Manufacturer's Warranty" on page 229.

Note: Your device's battery should have enough charge for your device to turn on and find a signal, set up your voicemail, and make a call. You should fully charge your battery as soon as possible.

#### Unlocking Your Device Screen

To unlock your phone from this screen, touch and drag the lock icon up or slide the QWERTY keyboard out.

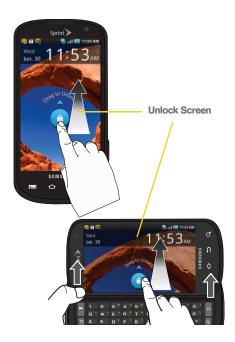

# Activating Your Device

- If you purchased your device at a Sprint Store, it is probably activated and ready to use.
- If you received your device in the mail and it is for a new Sprint account or a new line of service, it is designed to activate automatically. To confirm your activation, make a phone call.
- If you received your device in the mail and you are activating a new device for an existing number on your account, you will need to go online to activate your new device.
  - From your computer's Web browser, go to <u>www.sprint.com/activate</u> and complete the onscreen instructions to activate your device.

When you have finished, make a phone call to confirm your activation. If your device is still not activated or you do not have access to the Internet, contact Sprint Customer Service at 1-888-211-4727 for assistance.

Tip: Do not press while the device is being activated. Pressing cancels the activation process.

Note: If you are having difficulty with activation, contact Sprint Customer Service by dialing 1-888-211-4727 from any other phone.

# Setting Up Your Voicemail

Your device automatically transfers all unanswered calls to your voicemail, even if your device is in use or turned off. You should set up your Sprint Voicemail and personal greeting as soon as your device is activated. Always use a password to protect against unauthorized access.

- From the phone standby mode, touch and hold 1 co.
- 2. Follow the system prompts to:
  - Create your password.
  - Record your name announcement.
  - Record your greeting.

#### Note: Voicemail Password

Sprint strongly recommends that you create a password when setting up your voicemail to protect against unauthorized access. Without a password, anyone who has access to your device is able to access your voicemail messages.

For more information about using your Visual Voicemail, see "Visual Voicemail" on page 150.

# Sprint Account Passwords

As a Sprint customer, you enjoy unlimited access to your personal account information, your voicemail account, and your data services account. To ensure that no one else has access to your information, you will need to create passwords to protect your privacy.

#### Account Username and Password

If you are the account owner, you will create an account username and password when you sign on to <a href="https://www.sprint.com">www.sprint.com</a>. (Click Need to register for access? to get started.) If you are not the account owner (if someone else receives the bill for your Sprint service), you can get a sub-account password at <a href="https://www.sprint.com">www.sprint.com</a>.

#### Voicemail Password

You'll create your voicemail password (or passcode) when you set up your voicemail. See "Setting Up Your Voicemail" on page 5 for more information on your voicemail password.

#### **Data Services Password**

With your Sprint device, you may elect to set up an optional data services password to control access and authorize Premium Service purchases.

For more information, or to change your passwords, sign on to <a href="https://www.sprint.com">www.sprint.com</a> or call Sprint Customer Service at 1-888-211-4727

# Getting Help

# Managing Your Account

#### Online: www.sprint.com

- Access your account information.
- Check your minutes used (depending on your Sprint) service plan).
- View and pay your bill.
- Enroll in Sprint online billing and automatic payment.
- Purchase accessories.
- Shop for the latest Sprint phones.
- View available Sprint service plans and options.
- Learn more about data services and other products like Sprint Picture Mail, games, ringers, screen savers, and more.

# From Your Sprint Phone Keypad

- Tap to check minute usage and account balance.
- to make a payment.

- Tap 🗶 to add a new line of service, upgrade your phone, purchase accessories, or access other account services.
- Tap to access a summary of your Sprint service plan or get answers to other auestions.

#### From Any Other Phone

- Sprint Customer Service: 1-888-211-4727.
- Business Customer Service: 1-800-927-2199.

# Sprint 411

Sprint 411 gives you access to a variety of services and information, including residential, business, and aovernment listings: movie listings or showtimes: driving directions, restaurant reservations, and major local event information. You can get up to three pieces of information per call, and the operator can automatically connect your call at no additional charge.

There is a per-call charge to use Sprint 411, and you will be billed for airtime.

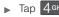

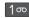

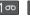

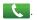

# Sprint Operator Services

Sprint Operator Services provides assistance when you place collect calls or when you place calls billed to a local telephone calling card or third party.

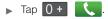

For more information or to see the latest in products and services, visit us online at <a href="https://www.sprint.com">www.sprint.com</a>.

# Section 2 **Your Device**

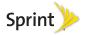

# 2A. Device Basics

- Your Device (page 11)
- Viewing the Display Screen (page 15)
- Turning Your Device On and Off (page 18)
- Battery and Charger (page 19)
- Device Function Keys (page 23)
- Navigation and Customization (page 26)
- Displaying Your Phone Number (page 41)
- Entering Text Using the Android Keyboard (page 41)
- Entering Text Using the QWERTY Keyboard (page 51)
- Creating a Google Account (page 55)

- Tip: Device Software Upgrades Updates to your device's software may become available from time to time. Sprint will automatically upload critical updates to your device.

# Your Device

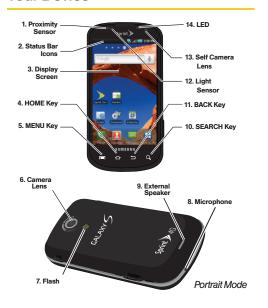

# Key Functions

- Proximity Sensor detects how close an object is to the surface of the screen. This is typically used to detect when your face is pressed up against the screen, such as during a phone call.
  - While talking on the phone, the sensor detects talk activity and locks the keypad to prevent accidental key presses.
- Status Bar Icons provide information about your device's status and options, such as signal strength, wireless technology, roaming, ringer setting, messaging, and battery charge.
- Touchscreen Display displays all the information needed to operate your device, such as the call status, the Contacts list, and the date and time. Also provides one-touch access to all of your features and applications.
- HOME Key returns you to the Home screen. Press and hold to open the recently-used applications window.

- 5. MENU Key allows you to access your device's main functions menu: Add, Wallpaper, Search, Notifications, and Settings. While in a menu, press to open a list of actions available from the current screen or onscreen option.
  - During an active call, press to open additional call options such as Contacts or Memo.
- Camera Lens, as part of the built-in camera, this 5.0 megapixel camera lets you take pictures and videos.
- Flash, as part of the built-in camera, provides an additional light source for pictures during low-light conditions.
- Microphone allows other callers to hear you clearly when you are speaking to them.
- External Speaker lets you hear the different ringers and sounds. You can mute the ringer when receiving incoming calls by pressing the volume button. The speaker also lets you hear the caller's voice in speakerphone mode.

- SEARCH Key displays the Quick Search box that can be used to search for a key term both on the device and online. It's the ultimate search field (page 24).
  - For example, entering the word "Pa", will display any matching entries from your device's Contacts list, current device applications, online Android/ Google apps, or from any online Web page via Google™ search.
  - Press and hold to launch Voice Search where you can initiate a Google™ search by verbally entering a text string. The device recognizes your spoken words and initiates a Web search.
- BACK Key returns you to the previous menu, closes a dialog box, or exits an onscreen menu/option.
- Light sensor lets you use the ambient light level to adjust the screen brightness/contrast.
  - In a bright light condition (outdoors), the sensors cause the device to increase the brightness and contrast for better viewing.
  - In dim light conditions, the device increases the screen brightness to compensate.

- Self Camera Lens, for use with the Qik application, take pictures while facing the screen, and allows you to video conference.
- Front Indicator Light (LED) displays a device notification, charging status, or alert.
- Earpiece lets you hear the caller and automated prompts.
- Volume Button allows you to adjust the ringer volume in standby mode, the voice volume during a call, and media playback volume.
- Camera Button lets you activate the camera and camcorder and take pictures and videos.
- Charger/Accessory Jack allows you to connect the phone charger or a USB cable (included).
   CAUTION! Inserting an accessory into the incorrect jack may damage the device.
- microSD Card Slot lets you use a microSD card to expand the memory of your phone. (A 16GB SDHC card comes preinstalled in your Epic 4G.)

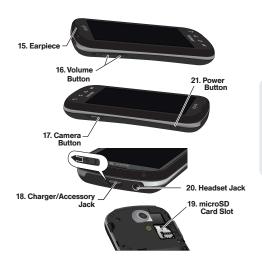

- 20. Headset Jack allows you to plug in an optional headset for convenient, hands-free conversations. CAUTION! Inserting an accessory into the incorrect jack may damage the device.
- POWER Button lets you turn the device on or off, or turn off the touchscreen display.
  - When the screen is turned off, press once to return to Screen lock mode.
  - While the device is unlocked and not on an active call, press and hold to display the Phone options menu (Silent mode, Airplane mode, Power off).

# Landscape Phone Features

- QWERTY Keyboard provides an alphanumeric character keyboard layout. Lets you enter numbers, letters, and characters, as well as navigate within menus.
- Fn Key (Function) key lets you enter the alternate character or symbol displayed on each key on the QWERTY keyboard.

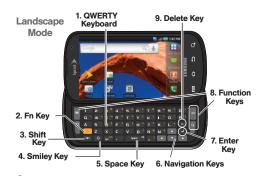

- Shift Key lets you toggle alphabet characters between mixed case, uppercase, and lowercase. Character case remains as selected until the Shift key is pressed again.
- 4. Smiley Key ( ) lets you access Smiley icons (Emoticons).
- Space Key lets you add spaces between words and characters.

- Navigation Keys allow you to navigate around your device's menu options while in Landscape mode.
- 7. Enter Key lets you enter additional lines of text.
- Function Keys allows you to access your device's main functions while in Landscape mode (Menu and Back on the left, Home and Search on the right). These buttons function in the same manner as those below the display screen.
- Delete Key deletes characters from the display in text entry mode.

# Viewing the Display Screen

Your device's display screen provides information about your device's status and options. This list identifies the symbols you'll see on your device's display screen:

#### Status Bar - Service Icons

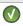

**Activation Not Completed** – Your automatic device activation process failed, please retry.

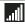

**Signal Strength** – Shows your current signal strength. (More bars = stronger signal.)

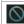

No Service – Your device cannot find a usable signal.

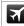

Airplane Mode On – Your device will not make or receive calls, or provide data access. Local applications are still available.

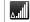

**Roaming** – Your device is "roaming" off the Nationwide Sprint Network.

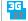

3G Available – Sprint 3G data service is active.

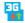

**3G Communicating** – Sprint 3G data service is active and communicating. When active, the icon is animated.

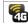

**4G Service Available** – Sprint 4G is turned on and coverage is available.

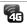

**4G Service Communicating** – Sprint 4G is turned on and coverage is available although your signal is weak.

#### Status Bar - Service Icons

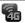

4G Service Unavailable – There is no 4G coverage currently unavailable. You are disconnected from the 4G network. (See "4G Services" on page 179.)

#### Status Bar - Status Icons

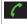

**Call in Progress** – A voice call is in progress. Audio is routed through either the earpiece or external speaker.

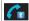

**Bluetooth Call in Progress** – A voice call is being routed through a Bluetooth headset.

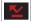

Missed Call – You have missed an incoming call.

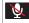

**Call Muted** – The device microphone has been muted.

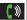

**Speaker** – Speakerphone feature is enabled.

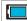

**Battery Strength** – Shows your current battery charge level. (Icon shown is fully charged.)

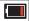

**Battery Low** – Shows your current battery charge level is very low.

#### Status Bar - Status Icons

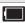

**Device Power Critical** – Shows your current battery only has five percent power remaining and will immediately shutdown. Represented as a blinking icon.

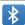

Bluetooth Active – Bluetooth technology is active and enabled

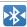

**Bluetooth Connected** – Bluetooth technology is active and communicating with an external device

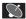

GPS Location On – Device location feature is on and available for location-based services such as GPS Navigation (see page 211).

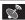

**GPS Communicating** – Device location feature is on and communicating.

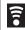

**Wi-Fi Connected** – Wi-Fi is connected, active, and communicating with a Wireless Access Point (WAP).

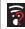

Wi-Fi Connection Issue – Wi-Fi is active but there is a communication issue with the target Wireless Access Point (WAP).

#### Status Bar - Status Icons

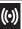

Sprint Hotspot Active - The Sprint Hotpost feature has been activated (page 181).

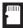

microSD Unmounted - The External SD card (internal microSD) has been disconnected (unmounted) from the device and is now ready for either removal or formatting.

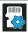

Preparing for Mounting - The External SD card is being prepared for mounting to the device. This is required for communication with the External SD card.

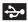

USB Connection - The device has detected an active USB connection.

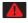

**USB Debug Connection** - The device has detected an active USB connection and is in a USB Debugging mode.

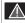

Sign-in/Sync Error - There has been an issue with your connection to the Google server, or you were not properly signed into your account. In order to use Google application or sync features, you must set up and sign into an active Google account.

#### Status Bar - Status Icons

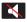

Silence All - All incoming sounds are turned off.

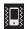

Vibrate Only - The ringer is set to vibrate only.

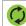

Data Synchronization - Application sync is active and synchronization is in progress for Gmail, Calendar, and Contacts.

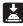

Android OS Update Available - A new Android operating system update is available for download

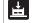

System Updates Available - A new system update is available for download.

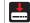

Files Downloading - The device is downloading selected files.

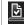

Download Successful - A recent software download was successfully downloaded.

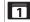

Calendar Reminder - Shows you have a reminder of an upcoming Calendar event.

#### Status Bar - Messaging Icons

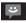

Text Message - You have new text (SMS) or multimedia (MMS) messages.

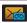

Voicemail Message - You have a new voicemail messages.

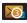

Voicemail Message - You have multiple new voicemail messages.

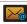

New Email message - Shows you have received either a new Internet email message or Outlook email message via an Exchange server.

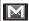

New Gmail message - Shows you have received a new Gmail message.

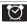

Alarm - You have an alarm event.

# Turning Your Device On and Off

# Turning Your Device On

Press and hold

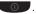

Once your device is on, it may display "Searching for Service." When your device finds a signal, it enters standby mode - the device's idle state. At this point, you are ready to begin making and receiving calls.

If your device is unable to find a signal after 15 minutes of searching, a Power Save feature is automatically activated. When a signal is found, your device automatically returns to standby mode.

In Power Save mode, your device searches for a signal periodically without your intervention. You can also initiate a search for Sprint service by pressing any key (when your device is turned on).

Tip: The Power Save feature conserves your battery power when you are in an area where there is no signal.

# Turning Your Device Off

- 1. Press and hold for two seconds until you see the Phone options menu.
- 2. Tap (1) Power off and then tap OK to power off the device.

Your screen remains blank while your device is off (unless the battery is charging).

# Battery and Charger

WARNING: Use only Sprint-approved or Samsung-approved batteries and chargers with your device. The failure to use a Sprint-approved or Samsung-approved battery and charger may increase the risk that your device will overheat, catch fire, or explode, resulting in serious bodily injury, death, or property damage.

Sprint-approved or Samsung-approved batteries and accessories can be found at Sprint Stores or through Samsung; or call 1-866-866-7509 to order. They're also available at <a href="https://www.sprint.com">www.sprint.com</a>.

# **Battery Capacity**

Your device is equipped with a Lithium Ion (Li-Ion) battery. It allows you to recharge your battery before it is fully drained. The battery provides up to 6.0 hours of continuous digital talk time.

At 5% of charge capacity, there are only a few minutes of talk time left, the device sounds an audible alert, displays a critical charge icon ( ), and then turns off.

Note: Long backlight settings, searching for service, vibrate mode, browser use, and other variables may reduce the battery's talk and standby times.

Tip: Watch your device's battery level indicator and charge the battery before it runs out of power.

#### Installing the Battery

See "Setting Up Your Device" on page 2.

# Removing the Battery

- Make sure the power is off so that you don't lose any stored numbers or messages.
- Grasp the device firmly, locate the cover release latch, and then place your fingernail in the opening and firmly "pop" the cover off the device.
- 3. Carefully remove the battery from the device.

WARNING: Do not handle a damaged or leaking Li-lon battery as you can be burned.

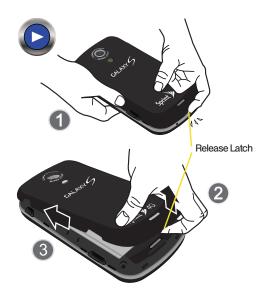

## Charging the Battery

Keeping track of your battery's charge is important. If your battery level becomes too low, your device automatically turns off, and you will lose any information you were just working on.

Note: Although the battery comes partially charged. It is recommended you fully charge the battery before using your device for the first time.

1. Connect the USB cable to the charging head.

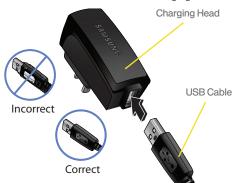

- 2. Slide open the Charger/Accessory jack cover.
- Insert the USB cable into the device's Charger/ Accessory jack.
- Plug the charging head into a standard AC power outlet.

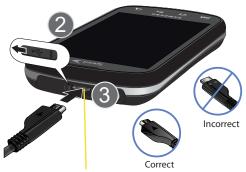

Charger/Accessory Jack

Always use a Sprint-approved or Samsung-approved desktop charger, travel charger, or vehicle power adapter to charge your battery.

Note: The front LED turns red to indicate the battery is currently charging.

Plug the flat end of the charger into the device's charger jack and the other end into an electrical outlet. The device turns on with the screen locked and indicates both its charge state and percent of charge.

With the Sprint-approved Li-lon battery, you can recharge the battery before it becomes completely run down.

# Extending Your Battery Life

Active applications, light levels, Bluetooth usage, and GPS functionality all act to drain your battery. The following is a list of helpful tips that can help conserve your battery power:

- Reduce your backlight on time. (See "Changing the Backlight Time Length" on page 69.)
- Turn Bluetooth off when not in use. (See "Turning Bluetooth On and Off" on page 142.)

- Turn Wi-Fi off when not in use. (See "Turning Wi-Fi On and Off" on page 177.)
- Turn 4G off when not in use. (See "Turning 4G On and Off" on page 180.)
- Turn off Sprint Hotspot (Wi-Fi hotspot) services when not in use. This is one of the largest drains on your battery as it is not only transmitting a Wi-Fi connection to your devices but is also doing it while using a 4G connection. (See "Sprint Mobile Hotspot" on page 181.)
- Deactivate the GPS when not needed. Most applications using this function will periodically query the GPS satellites for your current location; each query drains your battery. (See "Activating Location Mode" on page 211.)
- Do not wait until your battery is completely depleted before charging your device. Repeating this process of a complete discharge and recharge can over time reduce the storage capacity of any battery.
- Turn off Automatic application sync. (See "Synchronizing Accounts" on page 73.)

- Use the Power Control Widget to deactivate hardware functions such as Wi-Fi, Bluetooth, GPS, Synchronization, or LCD brightness setting. (See "Adding and Removing Widgets" on page 35.)
- Check the Battery use screen to review what features or functions have been consuming your battery resources. (See "Viewing Battery Use" on page 70.)
- Check the Running Services and close any unnecessary applications. (See "Manage Running Services" on page 84.)
- Use the Task Manager feature to end/shutdown background applications that are still running. These minimized applications can, over time, cause your device to "slow down". (See "Using the Task Manager" on page 84.)
- Animated wallpapers use processing power, memory, and more power. Change your Live Wallpaper to a non-animated Wallpaper gallery or Gallery image. (See "Changing the Display Screen" on page 70.)

# Device Function Keys

The  $\mathrm{Epic}^{\mathsf{TM}}$  4G comes equipped with four main function keys that can be used on any screen.

### Menu Key

The **Menu** key ( ) activates an available menu function for the current screen or application. When on the Home screen, the following menu options are available:

- Add ( ) adds one of the following functions to a selected screen: Samsung Widgets, Android Widgets, Shortcuts, Folders, and Wallpapers. (See "Customizing Your Home Screen" on page 33.)
- Wallpaper ( ) lets you to customize the current screen's wallpaper image. You can obtain this image from either your Pictures folder, from any of the available images within the device's Wallpaper gallery, or from the animated Live Wallpapers. (See "Changing the Display Screen" on page 70.)

- Search ( ) displays the Quick Search box that you can use to search for a key term both on the phone and online. (See "Using the Search Key" on page 24.)
  - For example, entering the word "Pa", will display any matching entries from your device's Contacts list, current device applications, online Android/Google apps, or from any online Web page via Google search.
- Notifications ( ) allows you to expand popup notifications area to provide more detailed information about the current onscreen notification icons. (See "Using the Notifications Panel" on page 40.)
- Settings ( ) provides quick access to the device's settings menu. (See "2C. Settings" on page 66.)
  - The Settings menu can also be accessed by pressing and tapping > .

### Home Key

The **Home** key ( ) takes you back to your Home screen (#4 of the 7 total available screens).

### Back Key

The **Back** key ( ) returns you to the previously active screen. If the onscreen keyboard is currently open, this key closes the keyboard.

# Using the Search Key

The **Search** key ( Q ) displays the Quick Search box that can be used to search for a key term both on the phone and online. In some instances, this key opens a search box specific only to the current application.

- Press Q to launch the Quick Search box.
- Press and hold to launch the Voice Search function

#### Using Your Device to Search

Use the **Quick Search** box to manually enter a term or number that is searched for automatically on both your device and on the Web.

Touching Voice Search ( ) initiates the same search function but without the need to use the onscreen or OWERTY keyboards.

You can also use this feature to dial a phone number and it is a supplement to the current Automatic Speech Recognition

Search Matches (Device & Web) Quick Search Voice Search Box Sprint Sprint Help Sprint Football Live Sprint Hotspot Application Sprint Navigation

To search the phone and Web by entering text:

1. Press Q to launch the Quick Search box.

Note: There might be instances within an application where pressing Q reveals only an application-specific search. Press Q twice to open the Quick Search box.

- Use either the QWERTY or onscreen keyboard to enter your search term. (See either "Entering Text Using the Android Keyboard" on page 41 or "Entering Text Using the QWERTY Keyboard" on page 51.)
  - As you type, matching items on your device and matches from Google's Web search are added to the onscreen list of previously chosen search results.
  - Search preferences and settings can be configured to display suggestions in a different manner. (See "Search Settings" on page 76.)

Note: To hide the onscreen keyboard and see more of your search matches, press \_\_\_\_.

- Touch a desired match from the list of suggestions, phone search results, or previously chosen search matches. Once touched, the item opens in the appropriate application.
  - or -

To search the phone and Web via Voice Search:

1. Press Q and touch (microphone icon on the side of the Quick Search box).

Note: Touching in an application's search box, searches the application by voice, not the Web.

- From the open dialog, say what you want to search for.
- Once complete, the Voice Search application analyzes your spoken words and displays a list of matching keyword terms.

Note: It is recommended that you use this feature in a quiet room. Loud ambient or background noises can confuse the application and result in inaccurate search results.

To use additional Voice Search functions:

From an open Voice Search dialog, speak the following words to access additional features:

- Directions to allows you to initiate a navigation session via Google maps. Use either an Address name, Business name, business type, or other navigation information to get the desired directions.
- Navigate to allows you to receive directions via Google maps™. Use either an Address name, Business name, business type, or other navigation information to get the desired directions.
- Map of allows you to view a map of an area via Google maps. Use either an Address name, Business name, zip code, or other navigation information.

# Navigation and Customization

The Epic  $4G^{\mathbb{T}}$  is a touch-sensitive device which allows you to not only select an onscreen option with a single tap, but also scroll through long menu lists. Simply slide up and down through the display with your fingertip.

Tip: Some menu options are also accessed by pressing and holding an onscreen item, such as a Contact entry from the Contacts tab.

#### Home Screen Overview

The Home screen is the starting point for many applications and functions, and it allows you to add items like application icons, shortcuts, folders, or Google widgets to give you instant access to information and applications. This is the default page and accessible from any menu by pressing

 Status bar: located at the top of the screen, displays both Notification and Status icons.

- Notification area: displays icons associated with end-user notifications such as: email messages, calls (missed, call in progress), new voicemail, upcoming event, USB connection, emails, and Text/ MMS messages. (See "Using the Notifications Panel" on page 40.)
  - These notifications appear at the top-left of the screen (within the Status bar) and display important user information.
  - This information can be accessed by either swiping down from the Status bar (page 40) or by accessing the Notifications panel
     Notifications (1).
- Status area: displays icons associated with the status of the device such as communication, coverage, Bluetooth, 3G/4G and Wi-Fi communication, battery levels, GPS, etc.

 Main Home Screen: a customizable screen (#4) that provides information about notifications and device status, and allows access to application Widgets.

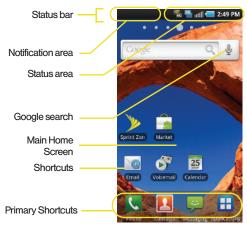

- Extended Home Screens: the device's screen extends beyond the current visible screen width to provide more space for adding icons, widgets, and more.
  - There are seven available screens. Each screen shares use of the four Primary Shortcuts (see page 29). Each of these screens can be customized.
  - The current screen is indicated at the top by a larger circle. Up to seven (7) total screens are available.
  - Press to access the main Home screen (page 27), which appears as the default "page" on the device, and then slide your finger horizontally across the screen to go to the left or right extended screens.

Note: Both the Status bar and Primary shortcuts are visible across all screens (Home and Extended).

Think of it as having a desktop so wide that your screen can only display a portion at a time.

Tip: While on an extended Home screen, press to return to the main Home screen

Note: Screen #4 is the Home screen.

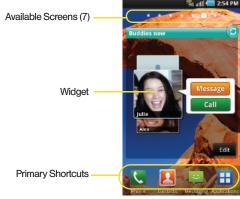

 Google search: an onscreen Internet search engine powered by Google™. Touch to access the Voice Search feature where you can verbally enter a search term and initiate an online search.

- Widgets: are self-contained onscreen applications (not shortcuts). These can be placed onto any of the available screens (Home or Extended). (See "Adding and Removing Widgets" on page 35.)
- Shortcuts: are icons that launch available device applications such as Voicemail, Contacts, Phone, Email, Alarm Clock, etc. These function the same as shortcuts on your computer.
  - Although some may already be found on the Extended Home screens, the majority can also be found within the Applications screens.
  - The Application screens can be accessed by tapping Applications ( ) from the Primary shortcuts area.
  - Shortcuts can be pulled out from these screens or deleted (removed from a screen until needed again later). (See "Creating Shortcuts" on page 33.)

- Primary Shortcuts: are four shortcuts present throughout all of the available screens (all 7) and can be used to both navigate within the device or launch any of the following functions:
  - Phone ( ) launches the phone-related screen functions (Keypad, Call Log, Favorites, and Contacts).
  - Contacts ( ) launches the Contacts-related screens (Contacts, Groups, and Activities).
  - Messaging ( ) launches the Messaging menu (create new messages or open an existing message string).
  - Applications/Home toggles functionality between the Home and Application functions.
    - Tap Applications ( ) to access the Application screens loaded with every available local application.
    - While in the Applications screens, tap it again to easily return to the Home screen.

## Using the Applications Screens

All of your device's applications are located within the Applications screens.

Note: These screens house all default and downloaded applications (installed from Android Market or from the Web).

- 1. Press and tap to open the screen.
  - To close the Applications screen, tap or press

Note: These screens can be displayed as a list by pressing and tapping List view.

- Scroll through the screens and tap an icon to launch the associated application.
  - The screens contains device applications such as Alarm Clock, AllShare, Browser, Camera, Gmail, Market, Sprint Hotspot, YouTube, and many more.

# **Applications**

The following is a listing of the current applications available via both the Primary shortcuts area and via the Applications screens.

#### Application Icons

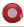

**Alarm Clock** – Accesses the Alarm Clock application (page 113).

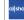

AllShare – Allows users to share their in-device media content with other external devices using DLNA (Digital Living Network Alliance) technology (page 209). The external devices must also be DLNA-compliant.

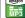

**Amazon MP3** – Launches the Amazon MP3 music download service (page 206).

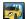

**Asphalt 5** – Launches a demo version of a builtin racing video game.

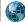

**Browser** – Launches the Sprint Powerdeck browser running Google search (page 168).

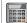

Calculator – Launches the onscreen calculator application (page 115).

#### Application Icons

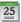

Calendar - Launches the Calendar application that syncs itself to either your Google or Outlook® Work calendar (page 106), Events can only be synced to a managed account (page 73).

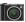

Camera - Launches the built-in camera (page 131).

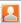

Contacts - Displays the Contacts tab listing current contacts, synced from either your Google or Outlook account (page 92), Contacts can only be synced to a managed account (page 73).

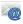

Email - Provides access to both your Outlook (Exchange Server-based) work email and Internet email accounts (such as Google, Yahoo, etc.) (page 182).

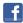

Facebook - Launches the Facebook Web page via the browser (page 170).

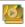

Gallery - Displays a Gallery of camera images and video stored in the microSD card (page 135).

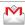

Gmail - Provides access to your Gmail account (page 183).

#### Application Icons

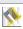

Maps - Launches a Web-based dynamic map that helps you find local businesses, locate friends, view maps and get driving directions (page 211).

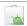

Market - Browse and search for applications on Android Market (page 196).

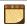

Memo - Creates new text memos (page 113).

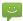

Messaging - Provides access to your text messaging application (SMS) (page 156).

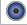

Music - Launches the built-in Music Plaver (page 206).

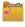

My files - Launches a file browser that allows you to view only supported image files and text files (page 112).

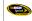

NASCAR - Launches the Web-based NASCAR Sprint Cup Mobile application (page 197).

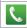

Phone - Accesses the phone keypad (page 56).

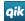

Qik - Allows you to record and share live video from your device with your friends, family and your favorite social networks (page 200).

#### **Application Icons**

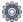

**Settings** – Accesses the device's built-in Settings menu (page 66).

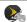

**Sprint Football Live** – Launches the Sprint Football Live services (page 199).

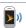

Sprint Hotspot – Launches the Sprint Mobile Hotspot which allows you to share your phone's 3G/4G mobile Internet connection with Wi-Fienabled devices (page 181).

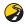

**Sprint Navigation** – Launches a built-in GPS functionality, giving you access to a number of location-based services (page 213).

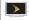

**Sprint TV** – Allows you to watch live mobile TV and listen to streaming radio on your device (page 205).

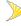

Sprint Zone – Accesses links to Sprint Zone services such as Account Information, What's New, recommended Android applications, and other support and promotional content (page 200).

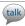

**Talk** – Launches a Web-based Google Talk application that lets you chat with family and friends over the Internet for free.

#### Application Icons

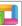

ThinkFree Office – Provides access to a Microsoft\* Office-compatible Office\* suite. It also provides a centralized location for the management of your online and offline files.

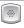

Voice Dialer – Launches your device's built-in automatic speech recognition (ASR) software, called Voice Control, to dial a phone number in your Contacts or to launch phone functions (page 119).

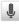

Voice Search – Launches your device's built-in automatic speech recognition (ASR) software and initiates a Google search based on the recognized text (page 122).

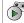

Voicemail – Launches Visual Voicemail (page 150).

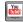

**YouTube** – Launches the YouTube webpage via the browser (page 170).

Note: The Email application includes access to both Exchange Server-based email (also known as Work email) and other Internet-based email providers such as Yahoo! and Gmail.

## Customizing Your Home Screen

You can customize your Home screen by doing the following:

- Creating Shortcuts
- Adding and Removing Widgets
- Repositioning Widgets
- Creating Folders
- Changing the Background (Wallpapers)

#### Creating Shortcuts

Shortcuts are different than the current Home screen Widgets that only launch an application. Shortcuts activate a feature, action, or launch an application.

Note: To move a shortcut from one screen to another, it must first be deleted from its current screen. Activate the new screen, and then add the selected shortcut.

To add a shortcut from the Applications tab:

1. Press to activate the Home screen.

- Select a location (screen) for your new shortcut by scrolling across your available screens until you reach the desired one. (See "Home Screen Overview" on page 26.)
- 3. Tap Applications ( ) to reveal all your current available applications.

  By default, applications are listed in a Grid view.
- 4. Scroll across the screens and locate your desired application.

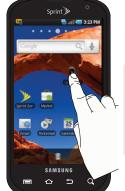

- Touch and hold the onscreen icon. The new shortcut then appears to hover over the current screen.
- While still holding the onscreen icon, position it on the current screen. Once complete, release the screen to lock the shortcut into its new position.

Note: The same shortcut can be added to any of the available screens (Home or Extended). The application you add to the screen will still appear within the Applications tab.

#### To add a shortcut via the Add to Home screen:

- 1. Press to activate the Home screen.
- 2. Touch and hold on an empty area of the screen.
- From the Add to Home screen window tap Shortcuts.
- 4. Tap a selection from the available list:
  - Applications
  - Bookmark
  - Contact
  - Direct dial
  - Direct message
  - Directions & Navigation
  - Gmail label

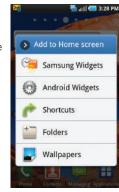

- Music playlist
- Settings
- Follow the onscreen instructions to add the new shortcut to your current Home screen.

#### To delete a shortcut:

- 1. Press to activate the Home screen.
- Touch and hold the desired shortcut. This unlocks it from its location on the current screen.
- 3. Drag the icon over the Delete tab ( ) and release it.

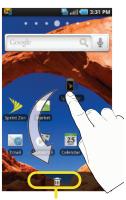

Delete (Shortcut or Widget)

#### Adding and Removing Widgets

Widgets are self-contained applications that can be placed on either a Home or Extended screen. Unlike a shortcut, Widgets appear as an onscreen applications.

There are two sets of Widgets: Samsung Widgets and Android Widgets.

- Samsung Widgets
  - Choices include: AccuWeather Clock, Buddies now, Calendar Clock, Feeds and Update, Program Monitor, and Y! Finance Clock.
- Android Widgets
  - Choices include: Analog clock, Facebook, Music, NASCAR, Picture frame, Power Control, Search, Sprint Football Live, Sprint TV, Voicemail, and YouTube

#### To add a Widget:

- 1. Press to activate the Home screen.
- 2. Touch and hold on an empty area of the screen.
- From the Add to Home screen window tap Samsung Widgets or Android Widgets.

4. Tap an available Widget to place it on your current screen.

#### To remove a Widget:

- Touch and hold a Widget until you can move it around on the screen.
- Drag the widget over the **Delete** tab ( ) and release it.
  - As you place the Widget into the Trash, both items turn red.
  - This action does not delete the Widget, just removes it from the current screen.

#### To place a Widget onto a different screen:

1. Follow the steps to remove the Widget from the current screen (page 35).

Note: A Widget cannot be dragged from a current screen to an adjacent screen. It must first be removed from its current location, and then added back to a new current screen.

Touch and drag across your screen to view another available screen (there are seven available screens [1 Home and 6 Extended screens]). 3. Follow the steps to add a Widget to the current screen (page 35).

Note: To move a Widget from one screen to another, it must first be deleted from its current screen. Activate the new screen, and then add the Widget.

#### Creating and Managing Folders

Folders are located on any of the three available screens and can contain both files (such as data and images) and Contact information or entries.

To create a folder onscreen:

- 1. Press to activate the Home screen.
- 2. Touch and hold on an empty area of the screen.
- 3. From the Add to Home screen window tap Folders.
- Tap an available folder type to place it on your current screen.
  - Choices include New folder, All contacts, Contacts with phone numbers, Facebook Phonebook, Received list from Bluetooth, Recent documents, or Starred contacts.

Note: Starred contacts are those Contact entries tagged as very important.

# Accessing Recently-Used Applications

Your device keeps a running list of your six most recently used applications.

- Press and hold to open the recently-used applications window.
- 2. Tap an icon to open an application.

# Changing the Screen Orientation

The Epic 4G™ is capable of automatically changing the orientation of some onscreen content. The device's built-in 6-axis accelerometer senses

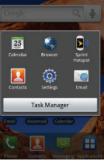

movement and changes its angle/orientation.

This allows the device to change the onscreen content (images, video, Web pages) to properly display based on the current angle (some screens may not automatically change and can require sliding open or closing the screen).

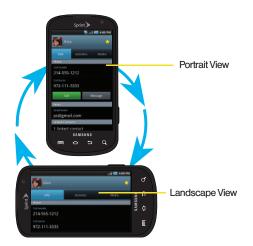

Although most screens will change orientation once the QWERTY keyboard is opened, this feature can be manually enabled to change the orientation for all applicable screens when rotation is detected. Note: An example of a screen that does not automatically re-orient is the Home screen. This screens requires you slide out the QWERTY keyboard.

An example of a screen that automatically re-orients by moving the device is the Contacts screen. This only requires you to turn the device on its side.

To manually activate the auto-rotate feature:

- 1. Press > and tap > Sound & display.

display.

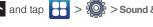

- Scroll down and tap Orientation. A checkmark indicates the feature is enabled. (See "Changing the Screen Orientation" on page 69.)
  - Clear the Orientation checkmark to disable this automatic orientation adjustment.

## Menu Navigation

There are two ways to navigate through a menu:

- Using your finger (page 38)
- Using the built-in keyboard's navigation/arrow keys (page 38)

#### Selecting Menu Items Using Your Fingers

As you navigate through the menu, you activate menu options by tapping the onscreen entry. Select any option by tapping it.

- Tap an onscreen icon to launch a menu or feature.
- Scroll your finger across the screen to navigate through a menu list (bottom up or top down).

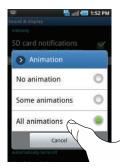

Tap a menu item to make a selection or activate a field.

To launch the keypad using your fingers:

▶ Tap from the Home screen.

# Selecting Menu Items Using Your Keyboard

As you navigate through a menu with these navigation keys, options are highlighted. Select any option by pressing a directional arrow from the QWERTY keyboard and moving the onscreen selection, highlighting it and pressing

If the option is numbered, you can select it by pressing the corresponding number on the phone's keypad.

Access the QWERTY keyboard and locate the navigation keys, located at the right of the keyboard.

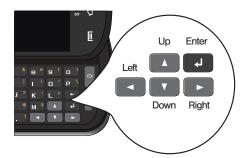

To view your text messages using the directional keys:

- Use the navigation keys until is highlighted and press . (If you have any text messages, they are displayed.)
- 2. Press Up or Down to highlight an available message and press to view its content.

#### Backing Up Within a Menu

To go to the previous menu:

▶ Press 🕥

To return to Home screen:

## Using Context Menus

Context menus (also called popup menus) contain tools that apply to a specific item on the screen. They function similar to those menu options available on your computer when you use a right-mouse click.

You open a context menu by touching and holding an onscreen item.

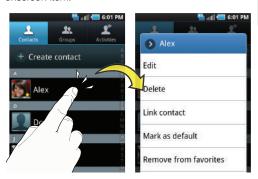

Note: Not all items have context menus. If you touch and hold an item that has no context menu, nothing happens.

# Using the Notifications Panel

The Notification area indicates new message events (data sync status, new messages, calendar events, call status, etc). You can expand this area to provide more detailed information about the current onscreen notification icons

- Touch and hold the Status bar, and then slide your finger down the screen.
- 2. Tap a notification entry to open the associated application.

Note: The Notifications panel can also be opened on the Home screen by pressing and then tapping Notifications.

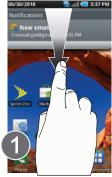

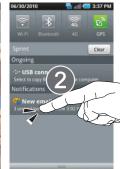

## Launching Additional Panel Functions

In addition to notifications, this panel also provides quick and ready access to four device functions. These can be quickly activated or deactivated.

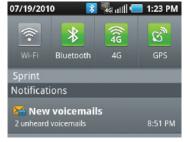

The following functions can either be activated (green) or deactivated (gray): Wi-Fi, Bluetooth, 4G, or GPS.

Note: 4G and Wi-Fi connections can not be simultaneously active. To activate 4G services, you must turn Wi-Fi off on your Epic 4G.

# Displaying Your Phone Number

Press and tap > About phone > Status. (Your phone number and other information about your device and account is displayed.)

# Entering Text Using the Android Keyboard

When you activate a field where you can enter text, numbers, symbols, etc., you can either use the onscreen keyboard or QWERTY keyboard.

There are two versions of the onscreen keyboard available on your Epic 4G: the **Android keyboard**, which emulates a standard QWERTY keyboard, and **Swype** (default input method), which uses a unique gliding method to let you enter whole words quickly. This section primarily covers the Android keyboard method.

Onscreen keyboard entry can be done in either Portrait or Landscape orientations. The Landscape orientation provides more space and results in slightly bigger onscreen kevs. If you find that you prefer to enter text via the onscreen keyboard, and need bigger keys, use this orientation.

(To use the onscreen keyboard in landscape mode, you will need to set your device to automatically change orientation when rotated. See "Changing the Screen Orientation" on page 69.)

### Choosing Android Keyboard or Swype

- 1. Press > = and tap > Language & keyboard > Select Input Method.
- Tap either Swype or Android keyboard.
  - or -
- 1. From a screen where you can enter text, tap the input field to reveal an onscreen keyboard, and then touch and hold the text input field to display the onscreen context menu.
- 2. Select Input method and then touch Swype or Android keyboard.

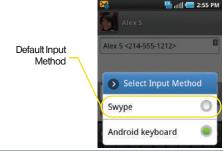

Note: Although the default text input method is the Swype method, if Swype input is not enabled within the device's settings menu, it will not be provided as an available input method option. (See "Entering Text Using Swype" on page 45.)

# Selecting a Text Input Mode With the Android Kevboard

Note: Some characters and types, such as some symbols and emoticons, are not accessible from the onscreen keyboard.

- From a screen where you can enter text, tap the input field to reveal the onscreen keyboard.
- With Android keyboard as your text entry method, select one of the following text mode options:
  - ABC to use alphabetic characters from the onscreen keyboard (See page 44.)
  - ?123 to enter numbers by pressing the numbers on the onscreen keyboard. (See page 45.)

Tip: When entering text, tap 😭 to change letter capitalization.

 Voice Input allows the device to use its built-in voice recognition software to hear your voice and transcript it directly into text.

#### Android Keyboard Overview

 Entry field: a field where text, numbers, or other characters can be entered.

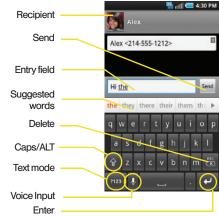

 Suggested Word choices: a row of selectable word choices based on the current set of entered text. Tap an onscreen choice to insert the selection into your text entry field at the current cursor position.
 Tap the gray left and right arrows on this field to reveal additional word choices.

- Delete: deletes characters from the entry field.
- CAPS/ALT: When in ABC mode, this key changes the capitalization of the subsequent entered characters.
   When in ?123 mode, this key can show additional symbol characters.
  - Capitalization in Abc mode can be altered by using the Caps button. See "ABC Mode" on page 44.
  - Symbols used in ?123 mode can be enhanced by accessing additional symbol characters. See "Entering Numbers and Symbols" on page 45.
- Text mode: There are two available modes: ABC and ?123.
  - ABC mode contains only letters. Text mode button indicates
  - ?123 mode contains only numbers and symbols.
     Text mode button indicates ABC.
- Voice Input mode: Tapping this button activates the built-in microphone and voice recognition software.
  - Speak clearly into the microphone. When complete, your spoken words are recognized, converted to text, and inserted into your current cursor position.

Note: It is recommended that to avoid incorrect conversions, you use this feature in an area relatively free from background noises.

#### ABC Mode

In ABC mode, you can enter only letters from the onscreen keyboard. The text mode key shows 7123.

- Select the ABC mode (2123). (See "Selecting a Text Input Mode With the Android Keyboard" on page 42.)
  - Capitalization in ABC mode can be altered by using the Caps button.

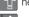

next character is lowercase.

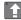

only the next character is uppercase.

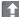

all subsequent characters are uppercase.

Note: A green circle on the shift key above indicates the keyboard is set to "Shift-Lock" where all characters are entered in uppercase.

- 2. Tap the corresponding onscreen keys to begin typing your word.
  - If you make a mistake, tap to erase a single character. Touch and hold pt to erase all previously entered words.

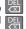

By default, the first letter of an entry is capitalized and the following letters are lower case. After a character is entered, the cursor automatically advances to the next space after two seconds or when you enter a character on a different kev.

## Entering Numbers and Symbols

By using the onscreen keyboard in Portrait mode, some symbols are not available (such as Emoticons or Smileys). In ?123 mode, you can only enter numbers and symbols from the onscreen keyboard. The text mode key shows ARC

To enter numbers:

- 1. Tap ?123 to enter the ?123 mode.
- 2. Tap the appropriate numeric key. (See "Selecting a Text Input Mode With the Android Keyboard" on page 42.)

#### To enter symbols:

- 1. Tap ?123 to enter the ?123 mode.
- 2. Tap the appropriate symbol key.
  - or -

Tap ALT to select from additional symbol characters. The key shows ALT when the additional character set is active.

# Entering Text Using Swype

Swype<sup>™</sup> is a unique text input method that allows a user to enter a word by sliding a finger from letter to letter, lifting only between words, It uses error-correcting algorithms and a language model to guess the word intended. It also includes a tapping predictive text system in the same interface.

The onscreen keyboard options are different between the Android keyboard and Swype onscreen input methods.

Note: Swype is the default input method.

# Enabling and Configuring Swype

The onscreen Android keyboard is the default touchscreen input method on the Epic 4G. This method of text input is similar to a normal keyboard.

Before you can select Swype as your text input method, you must enable it in the Settings menu.

#### To enable Swype:

- 1. Press > = and tap > Language & keyboard.
- Scroll down and tap Swype. A green checkmark indicates the feature is enabled.

#### To configure Swype settings:

- 1. Press > = and tap > Language & keyboard.
- 2. Scroll down and tap Swype (Swype settings).

- Scroll down the screen list of available options and touch a corresponding entry to either activate or configure the setting.
  - Preferences allows configuration of the Swype text input and feedback parameters.
    - Language allows you to select the current text input language. Default language is US English.
    - Auto-spacing automatically inserts spaces between words. When you finish a word, just lift your finger and start the next word.
    - Auto-capitalization automatically capitalizes the first letter of a sentence's first word.
    - Word Prediction uses a built-in word database to predict your desired words while entering text in Swype.
    - Enable Tip Indicator turns on an onscreen flashing indicator that provides helpful usage information.
    - Audio Feedback turns on/off sounds generated by the Swype application during use.

- Vibrate on keypress activates a vibratory sensation as you enter text via the onscreen keypad.
- Operation provides access to Swype operation parameters.
  - Display Trace sets the length of time the word trace line remains onscreen as you swype across the screen. Move the slider between Shorter or Longer and touch OK.
  - Word Choice Window sets the how often the word choice selection window appears onscreen. Move the slider between Never or Always and touch OK.
  - Speed vs. Accuracy sets how quickly Swype responds to your onscreen input.
     Do you prefer more accurate text entry or is your desire for speed? Move the slider between Fast Response (speed) or Error Tolerant (accuracy) and touch OK.
  - Auto-select word after sets the time period that must pass before the first word is automatically inserted. Move the slider between 3 secs or 20 secs and touch OK.

- Help provides access to Swype help.
  - Swype Help to access Swype Help information and user manual.
  - Tutorial provides access to onscreen Swype Tutorials.
- About displays the software version of the current Swype application.

#### Text Entry tips:

- To create double letter like pp in "apple," just do a "squiggle" on the P key.
- To enter punctuation, touch and hold a key to view a punctuation menu and make a selection.
- To enter contractions, move your finger over the apostrophe.
- To correct a misspelled word, double-tap on the word you want to change and then tap x to erase a single character. Touch and hold to erase an entire word.

#### Selecting a Text Input Mode in Swype

Note: Some characters and types, such as some symbols and emoticons, are not accessible from the onscreen keyboard.

- 1. From a screen where you can enter text, tap the input field to reveal the onscreen keyboard.
- 2. With Swype as your text entry method, select one of the following text mode options:
  - 123 ABC to use Swype with alphanumeric characters from the onscreen keyboard.
  - SYM (Symbol) to enter symbols from the onscreen keyboard.

Tip: When entering text, tap 1 to change letter capitalization.

Important: Even if Swype is enabled from within the Language & keyboard menu (page 46), Swype must also be selected from within the Select Input Method context menu (page 42).

## Swvpe Kevboard Overview

- Entry field: a field where text, number, or other characters can be entered.
- Delete: deletes characters from the entry field.

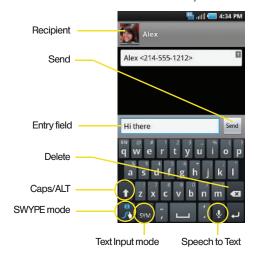

- CAPS/ALT: When in 123ABC mode, this key changes the capitalization of the subsequent entered characters. When in SYM mode, this key can show additional symbol characters.
- Text Input mode: There are two available modes: 123ABC and SYM.
  - 123ABC mode contains alphanumeric characters and a few common punctuation marks. Text mode button indicates
  - SYM mode contains only symbols and numbers.
     Text mode button indicates
- SWYPE tips ( ): Tapping this button displays the Swype tips and tutorial screen.

#### 123ABC Mode

In **123ABC** mode, you can enter only letters and a few common punctuation marks from the onscreen keyboard. The text mode key shows Tym.

 Select the 123ABC mode (showing letters and numbers on the onscreen keys).

- Capitalization in this mode can be altered by using the Caps button.
- next character is lowercase.
- only the next character is uppercase.
- all subsequent characters are uppercase.
- Swipe your finger continuously over the letters to form a word.
  - If you make a mistake, tap to erase a single character. Touch and hold to erase an entire word

By default, the first letter of an entry is capitalized and the following letters are lower case. After a word is entered and you lift your finger, the cursor automatically adds a space after the word.

# Entering Numbers and Symbols

By using the onscreen keyboard in Portrait mode, some symbols are not available (such as Emoticons or Smileys). In **SYM** mode using Swype, you can only enter symbols and numbers from the onscreen keyboard. The text mode key shows 123 ABC.

To enter numbers and symbols in Swype mode:

- 1. Tap SYM to enter the SYM mode.
- Touch the key for the number or symbol you want to enter. To enter the alternate symbol on a key, tap

To enter text via Swype:

This example shows a user entering the word "there". Put your finger down on the "t", and without lifting, glide it to the "h", and then to the "e", and then over to the "r", and back to the "e". When complete, lift your finger off the screen to allow the device to determine the closest word match.

Note: If multiple word choices exist for your Swype entry, an onscreen popup appears to provide additional word choices.

- Touch an onscreen character, and then, while maintaining your finger onscreen, drag to the next character in the desired word.
- Repeat this process until the desired characters have been drawn over.
  - Select from an onscreen list of possible word matches (if prompted).
  - This occurs if your current swype has generated more than one possible word match.

For tips on using Swype, touch and follow the onscreen information.

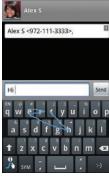

attl - 11:53 AM

# Entering Text Using the QWERTY Keyboard

## Accessing the QWERTY Keyboard

The Epic 4G<sup>™</sup> has a full, slide-out QWERTY keyboard. The keyboard is located beneath the display screen and is accessed by sliding it open. This orients the device's display to Landscape (widescreen) mode.

With the QWERTY keyboard, you can type letters, numbers, punctuation, and other special characters into text entry fields or other applications as easily as on your computer.

To open the device and access the keyboard:

- 1. Rotate the device 90 degrees counter-clockwise.
- Slide the top section of the device up to open, as shown in the illustration. When you slide the device open, the display rotates from a vertical viewing mode (Portrait) to a horizontal viewing mode (Landscape).

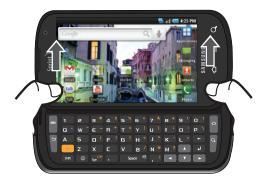

To reveal additional QWERTY text editing options:

- 1. Touch and hold an active text entry field.
- From the Edit text context menu, tap an available function:
  - Select all highlights all characters in the text message field.
  - Select text/Stop selecting text lets you manually highlight characters in the text message field.

- Cut all cuts all characters in the current text message field.
- Copy copies selected characters in the current text message field.
- Copy all copies all characters in the current text message field.
- Paste inserts the previously cut or copied text into the message field.
- Input method provides additional text input methods (Swype or Android keyboard). (When the QWERTY keyboard is open, Swype and Android Keyboard are disabled.)

### Using the Keyboard

In this section we'll cover the steps necessary to enter text using the QWERTY keyboard. Using your device's QWERTY keyboard is just like using any standard computer keyboard.

The following keys perform special functions when entering text:

| Fn                 | FN: Allows you to use alternate characters displayed at the top of the QWERTY keys. Examples: \$, @, #, !                   |
|--------------------|----------------------------------------------------------------------------------------------------|
| Shift              | <b>Shift:</b> Changes the text input mode among Upper/Lower/Mixed case mode.                                                |
| (©)                | Smiley: Launches the Smileys page.<br>Scroll down and tap an entry from the<br>extensive list of emoticons.                 |
| Space <sup>©</sup> | Space: Inserts an empty space.                                                                                              |
| 4                  | <b>OK/Enter:</b> Moves the insertion point to the next line in a message.                                                   |
| <b>—</b>           | <b>Delete:</b> Deletes the previous character, similar to the backspace key on a computer keyboard.                         |
|                    | <b>Menu:</b> Allows you to access your device's main functions menu. Works in the same manner as the device's main buttons. |
|                    | <b>Back:</b> Returns you to the previous screen. Works in the same manner as the device's main buttons.                     |

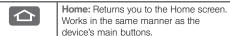

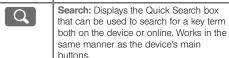

#### Entering Letters

The first letter entered (of a field or new sentence) is always an initial uppercase letter. By default, text is entered in lowercase characters unless altered by pressing Shift.

To enter uppercase and lowercase characters:

 Press Shift to make the next character uppercase. Characters revert back to lowercase after the next character is typed.

- or -

Press Shift twice to make all subsequent characters uppercase (all new characters are in uppercase).

- Pressing Shift cycles through the capitalization modes (all lowercase, initial uppercase, and all uppercase).
- 2. Press the corresponding keys:
  - For example, to enter the word "Bill" within a text field, type the keypad sequence below.
  - If you make a mistake, press to erase a single character. Press and hold to erase all previously entered text.

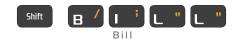

To enter all uppercase characters, quickly press twice.

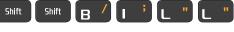

BILL

#### Entering Numbers

- Press a number key on the top row of the kevboard.
  - If you make a mistake, press to erase a single character. Press and hold \_\_\_\_ to erase all previously entered text.
  - For example, to enter "9:30," you would use the keyboard sequence shown below.

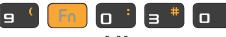

9:30

### Entering Symbols and Smileys

Most symbols and punctuation marks appear as alternate characters above the primary letters and numbers on the QWERTY keyboard. To access these symbols, press and then press the appropriate key.

Smileys (emoticons) are accessed by pressing and then selecting an image from the Insert Smilev page that is then inserted at your current cursor position.

To enter symbols:

- 1. Position the cursor where you want the symbol to appear within your message.
- and then press the key corresponding to the symbol you want to insert.
  - For example, to enter "I'm #1," you would use the keyboard sequence shown below.

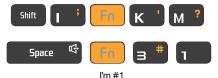

Tip: Certain additional symbols can be accessed by pressing and touching the onscreen symbol.

To enter "smileys" (emoticons):

- Position the cursor where you want the emoticon to appear within your message.
- 2. Press to open the onscreen smiley page.
- Scroll through the list and select a smiley by touching the onscreen icon.

# Creating a Google Account

You will need a Google account to access several device features such as Gmail, Google Maps, Google Talk, and the Android Market applications. Before you are able to access Google applications, you must enter your account information. These applications sync between your device and your online Google account.

- From a computer, launch a Web browser and navigate to <u>www.google.com</u>.
- On the main page, click Sign-in > Create an account now.
- Follow the onscreen prompts to create your free account.

Look for an email from Google in the email box you provided, and respond to the email to confirm and activate your new account.

## Signing In to Your Google Account

- Launch an application that requires a Google account (such as Android Market or Gmail).
- 2. Click Next > Sign in.

Note: If you do not already have a Google account, touch

Create and follow the onscreen prompts to create your
new account.

- Touch the Username and Password fields and enter your information.
- Tap Sign in. Your device communicates with the Google servers to confirm your information.
- If prompted, create a new Gmail username by entering a prefix for your @gmail.com email address.

For additional information about synchronizing accounts, see "Synchronizing Accounts" on page 73.

# 2B. Making and Answering Calls

- Making Calls (page 56)
- Dialing Options (page 57)
- Answering Calls (page 57)
- Missed Call Notification (page 58)
- Calling Emergency Numbers (page 59)
- ♦ In-Call Options (page 60)
- End-of-Call Options (page 61)
- Additional Calling Options (page 62)
- Saving a Phone Number (page 62)
- Finding a Phone Number (page 63)
- Dialing From the Contacts List (page 64)
- Speed Dialing (page 64)
- ♦ Plus (+) Code Dialing (page 65)

# Making Calls

- 1. Press and then tap
- 2. Enter a phone number using the onscreen keypad and tap ...
  - If you make a mistake while dialing, touch to erase the numbers.

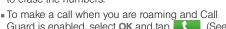

- Guard is enabled, select **OK** and tap (Call Guard" on page 166.)
- 3. Tap when finished.

Tip: To redial a recent number, press , tap a number from the Call Log list, and press Call.

When making calls off the Nationwide Sprint Network, always dial using 11 digits (1 + area code + phone number).

You can also place calls from your device by speed dialing numbers from your Contacts (page 64) and using your Call log listings (page 90).

# **Dialing Options**

When you enter numbers on the Keypad, you will see three onscreen options.

From the Keypad screen, you have the following options:

- Call ( ) to call the entered number.
- Delete ( ) to delete digits from the current number.
- Send message ( ) to send the current caller a text message while still maintaining the current call active.

To initiate additional options, tap and select ar option.

 Add to Contacts to add the current number to either a new or existing Contacts entry.

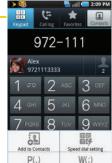

- Speed dial setting to access the Speed Dialing menu where you can assign a speed dial location to a current Contacts entry. (See "Speed Dialing" on page 64.)
- Add 2 sec pause: to insert a two-second pause to enter a 2-second delay within a number string (the phone continues dialing after 2 seconds without any additional keys being pressed).
- Add wait to insert a hard pause within the number string (the phone waits for your input). A wait requires that any consecutive numbers be manually sent by touching Yes.

# Answering Calls

Note: All incoming call answering options listed below require you to drag the incoming call notice to the option.

- Drag the incoming call notice up to Answer . Other options include:
  - Ignore ( gnore ) sends the call directly to your voicemail box.

 Ignore with text ( gnore with text ) sends the call to your voicemail box and immediately allows you to send the caller a text message.

Pressing the Volume down button mutes the ringer.

Your device notifies you of incoming calls in the following ways:

- The device rings or vibrates.
- The backlight illuminates.
- The screen displays an incoming call message.

If the incoming call is from a number stored in your Contacts, the entry's name is displayed. You may also see the caller's phone number, if available.

#### Answering a Roam Call With Call Guard Enabled

Call Guard is an option that helps you manage your roaming charges when making or receiving calls while outside the Nationwide Sprint Network. (Please see "Roaming" on page 164 for more information.)

▶ Touch **ok** to answer the call. (See "Call Guard" on page 166 for additional information.) Note: When your device is off, calls go directly to voicemail.

## Ending a Call

► Tap End call

### Missed Call Notification

When you do not answer an incoming call, the Status bar indicates .

To display a Missed Call entry from the Home screen:

- Touch and hold the Status bar, and then slide your finger down the screen.
- Tap the Missed call entry ( ). This opens the Call log screen.
- 3. Tap an entry and select Call.

- or -

Touch and hold an entry from the Call log list and from the context menu, select **Call** [number]. (See "Using Context Menus" on page 39.)

# Calling Emergency Numbers

You can place calls to 911 (from the Keypad, enter 9 xxx 1 oo 1 oo ), even if your device is locked or your account is restricted.

Note: When you place an emergency call, your device automatically enters Emergency mode.

During an emergency call, select an option.

- Speaker On to activate speakerphone mode. (If you are in speakerphone mode, the option is displayed as Speaker Off to deactivate.)
- Dialpad/Hide dialpad to show or hide the onscreen dialpad.
- End call to end the current call.

To exit Emergency mode:

- 1. Tap \_\_\_\_ to end a 911 call.
- Touch and hold Exit on the Emergency Call Back mode.

Note: When you end the 911 call, you are returned to the Emergency Call Back mode.

Within the Emergency Call Back mode, press the **Home** key to use another menu.

#### Enhanced 911 (E911) Information

This device features an embedded Global Positioning System (GPS) chip necessary for utilizing E911 emergency location services where available.

When you place an emergency 911 call, the GPS feature of your device seeks information to calculate your approximate location.

Note: Depending on several variables, including availability and access to satellite signals, it may take up to 30 seconds or more to determine and report your approximate location.

Important: Always report your location to the 911 operator when placing an emergency call. Some designated emergency call takers, known as Public Safety Answering Points (PSAPs) may not be equipped to receive GPS location information from your device.

# In-Call Options

Once you initiate a call, you will see six onscreen options. Tap an option to select it.

- Add call touch and hold to initiate a 3-way call (page 163).
- Merge to join two currently active calls (conference).
- Dialpad/Hide to toggle the appearance of the onscreen dialpad.
- End call to end the current call.
- Speaker to route the device's audio through the speaker (On) or through the earpiece (Off).
- Activate Speaker to route the device's audio through the speaker. (You can adjust the speaker volume using the volume buttons.)

Alex

972-111-3333

1 2

Add call

00:01

Deactivate Speaker to use the device's earpiece.

WARNING: Because of higher volume levels, do not place the device near your ear during speakerphone use.

Mute to mute the microphone during an active call.
 Tap again to unmute the microphone.

Note: If Mute is activated, the speaker mode is deactivated.

- Bluetooth to route the device's audio through a connected Bluetooth headset (On) or through the speaker (Off). (See "2J. Bluetooth" on page 142.)
  - When the call is routed to a Bluetooth headset, the current call area shows the Bluetooth call icon ( ).

Note: The Headset button is activated to show the current call is routed to the connected Bluetooth headset.

- To route the current call back to the device, tap Headset to temporarily use the device. Tap it again to route the call back to the connected Bluetooth headset.
- When Bluetooth or the Bluetooth headset is turned off, the call is routed through either the earpiece or speaker and shows ( ).

Touch **Dialpad** (I Dialpad ) to use the onscreen dialpad to enter additional numbers, for example, an extension or access code.

For example: When you call your bank's 800 number, use your dialpad to enter your account number and PIN.

Pressing during a call displays a list of available in-call features. Tap an option to select it.

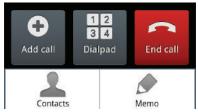

- Contacts to toggle the appearance of the onscreen dialpad.
- Memo to create a new memo while remaining on the call.

# End-of-Call Options

After you receive a call from or make a call to a phone number that is not in your Contacts, the device displays the following options:

- Add to Contacts to add the current new number to your Contacts. (See "Creating a New Contacts Entry" on page 92.)
- Update existing to add the current number to an existing Contacts entry. (See "Adding a Number to a Contacts Entry" on page 100.)
- Call to redial the selected number and call back the recipient.
- Message to send the selected number a text (SMS) message.

Note: The End-of-Call options are not displayed for calls identified as No ID, Restricted, or Unknown.

# Additional Calling Options

To obtain additional options such as phone number and the duration of the call, you must access the Call log screen. (See "2D. Call Log" on page 87.)

- 1. Press and then tap
- 2. Tap an entry from the list and then tap:
- Call to dial the selected number and call the
  - recipient. Send message to send the selected number a text
  - message.
  - Create contact to add the new number to your Contacts. (See "Saving a Phone Number" on page 62.)
  - Send email to the entry an email using a previously entered address.
  - Update existing to add the current number to an existing Contacts entry.
  - or -

Tap an entry from the Call log list, and then press and tap View contact, Delete, or Edit number before call.

Note: The End-of-Call options are not displayed for calls identified as No ID, Restricted, or Unknown.

# Saving a Phone Number

The number of Contacts entries you can store in your device is limited only by available memory space. Your device automatically sorts the Contacts entries alphabetically. (For more information, see "2E. Contacts" on page 92.)

To save a new number from the Home screen:

- 1. Tap and enter a number.
- and tap Add to Contacts.
  - or -

Tap Add to Contacts (located just above the dialpad).

- Tap Create contact.
- Tap a destination for your new contact to be synchronized. With each new email account you create, the list of options grows.
  - The new contact can be easily synchronized to either:
    - Phone (locally stored and are deleted when phone resets).
    - Google (Gmail account).
    - Corporate (Outlook-Exchange Server).

Note: You will not see the above option to select a destination unless you have previously established a Google or Corporate account on the device. (See "Synchronizing Accounts" on page 73.)

Touch the First name and Last name fields and use the onscreen or QWERTY keyboard to enter the new contact name. 6. Touch Save to store and update the new entry.

# Finding a Phone Number

You can search Contacts for entries by name.

1. Press 📤 and tap 🔼.

2 at 1 4:04 PM

Save contact to

Phone

**Google** 

Corporate

- or -
- From the Keypad screen, tap .2. Turn the device on its side and slide open the
- Turn the device on its side and slide open the QWERTY keyboard.
- Enter the first letter or letters of an entry. (The more letters you enter, the more specific the search.)
- To display contact details, tap an entry from the list green number field.

# Dialing From the Contacts List

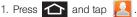

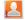

Shortcut: From the Keypad screen, tap Contacts ( ) to list entries

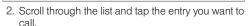

Tap a phone number.

# Speed Dialing

#### Dialing From Favorites

You can guickly dial contacts you call frequently by adding them to your Favorites list. Although not assigned to a speed dial number, this is a guick and easy way to dial your favorite Contacts. (See "Adding Entries to Your Favorites" on page 102.)

To speed dial a contact from Favorites:

Press and tap >Favorites

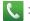

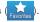

- 2. Scroll through the list and tap the contact.
- 3. Tap Call to place a call or tap Message to send a text to the contact.

Dialing a number from the Favorites tab is similar to dialing one from the Contacts tab. (See "Dialing From the Contacts List" on page 64.)

### Assigning a Speed Dial Location

Only a Contacts entry can be assigned to an available Speed Dial location.

Note: Eight speed dial locations are available.

Location 1 is reserved for your voicemail.

#### To assign a Contacts entry to a Speed Dial location:

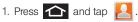

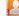

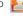

– or –

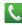

Press and tap > Contacts

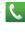

σo

- 2. Press and touch Speed dial.
- 3. Touch an empty speed dial location (2-9).
- 4. Scroll through your Contacts list and touch an entry's phone number. Once complete, the entry's

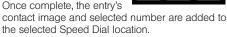

#### To call a speed dial number:

- 1. Press and tap
- 2. Press and hold a keypad number. The phone number is then dialed.
  - or -
- 1. Press and tap .

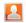

- 2. Press and touch Speed dial > [number] (associated with the speed dial location).
- 3. Tap Call. The phone number is then dialed.

# Plus (+) Code Dialina

When placing international calls, Plus Code Dialing automatically enters the international access code for your location (for example, 011 for international calls made from the U.S.). (See "Activating Plus Code Dialing" on page 77.)

- 1. Press and tap
- 2. Touch and hold 0 + until you see a "+" on the display screen. This is equivalent to manually entering a "011" for international dialing.
- 3. Dial the country code and phone number, and then tap ... (The device automatically prepends the access code for international dialing. followed by the country code and phone number.)

# 2C. Settings

- Sound Settings (page 66)
- Display Settings (page 69)
- Language Settings (page 72)
- Location Settings (page 72)
- Synchronizing Accounts (page 73)
- Search Settings (page 76)
- Call Settings (page 77)
- Airplane Mode (page 78)
- TTY Use With Sprint Service (page 78)
- Security Settings (page 80)

The Settings menu can be accessed by one of two ways on the Epic 4G:

- or -

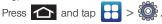

## Sound Settings

## Ringer Types

Ringer types help you identify incoming calls and messages. You can assign ringer types to individual Contacts entries, types of calls, and types of messages.

#### Selecting Ringer Types for Voice Calls

Your device provides a variety of ringer options that allow you to customize your ring and volume settings.

- 1. Press > = and tap > Sound & display > Phone ringtone.
- 2. Tap a ringtone from the available list. The ringtone briefly plays when selected.
- 3. Tap **OK** to assign a ringer.

#### Selecting Ringer Types for Notifications

The notification area displays icons associated with user notifications such as email messages, missed calls, voicemail, upcoming events, USB connections, or Text/MMS messages. You can select the ringtone that plays when your device receives new notifications.

- 1. Press > = and tap > Sound & display > Notification ringtone.
- Tap a notification ringtone from the available list. The ringtone briefly plays when selected.
- 3. Tap **OK** to assign a ringer.

#### **Activating Feature Sounds**

You can select whether your device plays a sound when using the dialpad, when making an onscreen selection, and when an SD card notification occurs.

- 1. Press > and tap > Sound & display.
- Tap a feature to enable it. (If a green checkmark appears to the right of the feature, it is already enabled.)

- Audible touch tones plays a tone while using the dialpad.
- Audible selection plays a sound when making any onscreen selection.
- Haptic feedback causes the device to vibrate when pressing onscreen keys or with certain UI interactions.
- SD card notifications plays a sound when an SD card notification event occurs.

## Adjusting the Volume Settings

Adjust the volume settings to suit your needs and your environment.

- 1. Press > and tap > Sound & display.
- 2. Tap Ringer volume, Media volume or System volume.
- 3. Touch and drag the onscreen slider to adjust the volume level, and tap **OK**.
  - Within Ringer Volume, adjust the Incoming call volume and Notification volume fields to assign the volume settings.

Tip: You can adjust the ringer volume in standby mode (or the earpiece volume during a call) by using the volume button on the left side of your device.

#### Vibrate

To set your device to vibrate for incoming calls and silent for notifications:

Press the volume button down in standby mode until you see on the screen.

To set your device to always vibrate for incoming calls:

- 1. Press > and tap > Sound & display.
- Tap Phone vibrate. (If you have already checked the option, tapping it again deselects the option.)

To set your device to vibrate while using the dialpad: and making onscreen selections

- 1. Press > and tap > Sound & display.
- Tap Haptic feedback. (If you have already checked the option, tapping it again deselects the option.)

This provides a physical feedback when interacting with the onscreen options.

To set the vibration intensity on your device:

- 1. Press > and tap > Sound & display.
- Tap Vibration intensity.
- Touch and drag the onscreen slider to adjust the intensity level, and tap OK.

#### Silence All

The Silence All option allows you to mute all sounds without turning your device off (except for Media volume).

To activate Silence All:

Press and hold the volume button down in standby mode until you see on the screen.

To deactivate Silence All:

Press the volume button up repeatedly to select a volume level. To set your device to silent mode:

- 1. Press > and tap > Sound & display.
- Tap Silent mode. This option silences all audio on the device except for media and alarms. (If you have already checked the option, tapping it again deselects this option.)

## Display Settings

## Changing the Screen Orientation

Although most screens will change orientation once the QWERTY keyboard is opened, this feature can be manually enabled to change the orientation for all screens when rotation is detected. (See "Changing the Screen Orientation" on page 36.)

- 1. Press > and tap > Sound & display.
- Tap Orientation (enabled by default). A green checkmark indicates the feature is enabled.
  - Clear the Orientation checkmark to disable this automatic orientation adjustment.

#### Window Animation

This feature provides the use of animation when onscreen windows are opened and closed. If deactivated, windows pop on and off and no transitions are applied.

- 1. Press > and tap > Sound & display.
- Tap Animation and select No animation, Some animations, or All animations.

#### Changing the Backlight Time Length

Select how long the display screen remains lit after you press any key.

- 1. Press > = and tap > Sound & display > Screen timeout.
- 2. Tap a time setting (15 seconds 30 minutes).

Note: Long screen backlight settings reduce the battery's talk and standby times.

## Changing the Keyboard Backlight Time Length

Select how long the keyboard stays lit after you press any key.

- 1. Press > = and tap > Sound & display > Keyboard timeout.
- 2. Tap a time setting.

Note: Long keyboard backlight settings reduce the battery's talk and standby times.

#### Changing the Brightness

Adjust your screen's brightness to suit your surroundings.

- 1. Press and tap > Sound & display.
- 2. Scroll down and tap Brightness.

- Select the checkmark next to Automatic brightness to allow the device to adjust brightness automatically.
  - or -

Clear the checkmark and then touch and drag **Brightness** slider left or right to adjust the screen contrast and tap **OK**.

#### Viewing Battery Use

Review which applications are draining your battery.

- 1. Press > = and tap > > About phone > Battery use.
- 2. Tap an item to see more detailed information.

## Changing the Display Screen

Choose what you see on the Home screen (behind your shortcuts and Widgets) while powering on or off the device, and when in standby mode.

Note: Using animated Live Wallpapers can deplete your battery faster than image wallpapers.

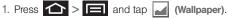

- Tap Gallery, Live wallpapers, or Wallpaper gallery.
  - Gallery lets you choose from pictures taken using the built-in camera or copied to your device as a wallpaper. You can crop the picture before setting it as a wallpaper. See "Assigning a Picture to an Entry" on page 101 to learn how to crop the picture.
  - Live wallpapers provides a selection of preloaded animated video wallpapers.
  - Wallpaper gallery provides a selection of preloaded wallpaper images.
- Scroll through available images and tap a selection to preview it.
- Tap Set wallpaper to assign the new wallpaper.
  - or -

Tap Save to assign a picture as a wallpaper.

#### Adjusting the Date and Time

Your device obtains its time and date information by using the network-provided date, time, and time zone. These values can be manually altered.

- 1. Press > = and tap > Date & time.
- Tap Automatic to disable the feature.

Note: If enabled, you can not alter the date, time zone or time values.

- Tap Set date. Adjust the date, month, and year by tapping or Set when finished.
- Tap Select time zone, and then select a time zone from the onscreen list. Scroll down the list to view additional time zones.
- 5. Tap **Set time**. Adjust the hour and minute by tapping + or -. Tap the **am** or **pm** icon to change the value. Tap **Set** when finished.
- Tap Use 24-hour format to toggle between using a 12-hour or a 24-hour format.
- 7. Tap Select date format to select how the date information is displayed on your device. The selected date format is also applied to the date displayed within the device's Alarm Clock.

# Language Settings

To assign the default language used by the Android operating system.

- 1. Press > = and tap > Language & keyboard > Select locale.
- Tap either English or Español. All menus are then updated to the new language.

# **Location Settings**

Your device is equipped with a Location feature for use in connection with location-based services.

The Location feature allows the network to detect your position. Turning Location off will hide your location from everyone except 911.

Note: Turning Location on will allow the network to detect your position using GPS technology, making some Sprint applications and services easier to use. Turning Location off will disable the GPS location function for all purposes except 911, but will not hide your general location based on the cell site serving your call. No application or service may use your location without your request or permission. GPS-enhanced 911 is not available in all areas.

To enable your device's GPS Location feature:

- 1. Press > = and tap > > Location & security.
- Tap Use GPS satellites. A green checkmark indicates the GPS location feature is enabled.

To enable Location via wireless networks:

- 1. Press > = and tap > > Location & security.
- Tap Use wireless networks. A green checkmark indicates the feature is enabled.
  - This service uses available wireless networks to pinpoint your location within certain applications such as Google Maps (page 211).

- Tap Agree. Enabling this feature allows Google to collect anonymous location data whether or not any location application or other related feature is active or in use.
  - Tap Use wireless networks > disagree to disable the collection of data. Enabling this feature can utilize more resources and slow performance.

# Synchronizing Accounts

Your device provides the ability to synchronize data from a variety of different sources or sites. These accounts can range from Google, a Corporate Exchange Email Server, and other social sites such as Facebook, Twitter, and MySpace.

Corporate and Google accounts provide the ability to synchronize Calendar events and Contacts.

To enable the auto-sync feature:

1. Press > = and tap > > Accounts & sync.

- Tap Auto-sync. A green checkmark indicates the feature is enabled.
  - This feature enables the synchronization of data between your device and external sites or servers.
  - The two main components are Contacts and Calendar Events. Before these can be synchronized, they must be added to the managed accounts list.

Important: Any new email account should be managed and synchronized via the Accounts & sync menu. This process is not automatic for some accounts. If a new email account does not appear in this menu, it must be manually added and synchronized.

## Synchronizing Your Google Account

By default, there are no accounts managed by the device. These must be manually added.

To add manage an existing Google account:

- 1. Press > = and tap > > Accounts & sync.
- 2. Tap Add account > Google.

#### Click Next > Sign in.

Note: If you do not already have a Google account, touch

Create and follow the onscreen prompts to create your
new account.

- Touch the Username (@gmail.com) and Password fields and enter your information.
- Tap Sign in. Your device then communicates with the Google servers to confirm your information. Your existing Gmail account then appears within the Managed accounts area of the screen.
  - Any changes or updates to your Gmail account are then automatically updated to your device.

To configure the Google management settings:

- 1. Press > = and tap > > Accounts & sync.
- 2. Tap within the Google account field to reveal the account's synchronization settings screen.
- Tap the parameters you wish to synchronize (Sync Contacts, Sync Gmail, Sync Calendar). A green checkmark indicates the feature is enabled.
- 4. Press to return to the previous screen.

## Synchronizing Your Corporate Account

By default, there are no Corporate Calendar events managed by the device. These must be manually added. (See "Synchronizing Corporate Calendar Events" on page 106.)

Note: Once a corporate email account is created, it is automatically added as a managed account.

#### To add a new Corporate account:

- 1. Press > = and tap > > Accounts & sync.
- Tap Add account > Corporate.
- Follow the onscreen prompts to create your new Corporate email account. (See "Corporate Email (Outlook)" on page 190.)
  - Any changes or updates to your Corporate/ Outlook account are then automatically updated to your device.

To configure the Corporate management settings:

- 1. Press > = and tap > > Accounts & sync.
- Tap within the Corporate account field to reveal the account's synchronization settings screen.
- 3. Tap the parameters you wish to synchronize.
  - Account settings allows you to configure:
    - Account name displays the name used by the device to track the account.
    - Your name displays the name used in the From field within your outgoing emails.
    - Email check frequency configures the frequency which the device queries the remote server for new email changes. Choose from: Automatic (Push), Never, Every 5 minutes, Every 10 minutes, Every 15 minutes, Every 30 minutes, or Every hour.

- Amount to synchronize to assign the sync range for your incoming and outgoing emails between your device and your external exchange server. Choose how many days worth of emails should the device and server synchronize. Choose from: One day, Three days, One week, Two weeks, or One month.
- Default account assigns this account as the default used when sending out new emails.
- Email notifications enables the device to display a status bar icon when new emails have been received.
- Select ringtone assigns an audible ringtone when a new or upcoming event is pending.
- Vibrate assigns a vibration when a new or upcoming event is pending.
- Incoming settings provides access to the Domain, password, and exchange server parameter fields.
- Sync contacts synchronizes the contacts between your device and the remote exchange server. A green checkmark indicates the feature is enabled.

- Sync calendar synchronizes your Exchange calendar entries between your device and the remote exchange server. A green checkmark indicates the feature is enabled.
- Forward with files causes any outgoing email reply to include any currently attached files. A green checkmark indicates the feature is enabled.
- Signature allows you to create an outgoing email signature attached to new emails sent from your device.
- Sync Contacts synchronizes the contacts between your device and the remote exchange server. A green checkmark indicates the feature is enabled.
- 4. Press to return to the previous screen.

For more detailed Work/Corporate email information, see "Corporate Email (Outlook)" on page 190. For more information on Corporate Calendar synchronizing, see "Synchronizing Corporate Calendar Events" on page 106.

# Search Settings

You can use your device's search preferences to configure some aspects of Google Web search (for example, whether it makes suggestions below the Quick Search Box as you type), and what phone features you want to include in searches.

## Configuring the Search Settings

- 1. Press > = and tap > Search.
- 2. Tap any of the following search parameters to then alter the settings:
  - Google search settings opens a screen where you can set your Google search preferences.
    - Show web suggestions also includes search matches from Google's online search engine.
    - Search history determines whether you also wish to included personalized search history results in the list of matches.
    - Manage search history helps to manage the personalized search history associated with your current registered Google account.

- Searchable items opens a screen where you can choose the search categories included in device searches.
  - Categories include: Contacts, Browser, Apps, Music, YouTube or Voicemail.
- Clear search shortcuts erases the history of recently selected search results.

## Call Settings

Your device allows you to configure call settings such as Plus Code dialing, other international dialing options, and TTY configuration.

#### Activating Plus Code Dialing

Plus Code dialing allows you to have the phone automatically dial the international access code for your location once you touch and hold 0 + . (See "Plus (+) Code Dialing" on page 65.)

- 1. Press > = and tap \$\frac{1}{40} > Call settings.
- Tap North American dialing to activate the feature (a green checkmark appears in the adjacent field).

## Changing the International Dialing Code

By default, the international dialing prefix (code) is set to 011. This code can not be changed until the feature is temporarily disabled. Once disabled, the field becomes accessible and can be altered.

- 1. Press > = and tap > Call settings.
- Tap North American dialing to deactivate the feature. This enables the International Dialing field.
- 3. Tap International Dialing.
- 4. Tap the entry field and press from the onscreen keyboard to delete the previous value.
  - or -

Press and hold on the QWERTY keyboard to delete the current prefix.

- Enter a new value and tap OK.
- Tap North American dialing to reactivate the feature. This disables the International Dialing field.

# Airplane Mode

Airplane Mode (Flight mode) allows you to use many of your device's features, such as Games, Memo, and Music, when you are in an airplane or in any other area where making or receiving calls or data is prohibited. When you set your device to Airplane Mode, it cannot send or receive any calls or access online information.

- 1. Press and hold to reveal the Phone options.
- 2. Tap Flight mode (Flight mode is OFF).

   or –
- 1. Press > = and tap > Wireless & networks.
- Tap Airplane mode to place a checkmark in the adjacent field.

While in Airplane Mode, your device's Status area will display ().

To deactivate Airplane Mode:

- Press and hold to reveal the Phone options.
- 2. Tap Flight mode (Flight mode is ON).
- 3. Press and tap > Wireless &
- 4. Tap Airplane mode to remove the checkmark.

# TTY Use With Sprint Service

A TTY (also known as a TDD or Text Telephone) is a telecommunications device that allows people who are deaf, hard of hearing, or who have speech or language disabilities, to communicate by telephone.

Your device is compatible with select TTY devices. Please check with the manufacturer of your TTY device to ensure that it is compatible with digital cell phones. Your device and TTY device will connect via a special cable that plugs into your phone's headset jack.

If this cable was not provided with your TTY device, contact your TTY device manufacturer to purchase the connector cable.

To turn TTY Mode on or off:

- 1. Press > = and tap > Call settings > TTY. (You will see an informational message.)
- 2. Read the onscreen disclaimer and tap Yes.
- 3. Touch TTY Off to turn TTY mode off.
  - or -

Touch any of the following to enable the feature:

■ TTY HCO, TTY VCO, or TTY Full.

To access the state Telecommunications Relay Service (TRS) for assistance with TTY calls:

Dial 7<sup>pqRS</sup> 1 oo 1 oo to reach ar operator.

For additional information about Sprint Relay Services and TTY compatibility, call Sprint Relay Customer Service at 800-676-3777 or visit www.sprintrelay.com.

For additional technical support you may call 1-888-987-4357, or access the following website: www.samsung.com/us/consumer/learningresources/ mobile/accessibility/pop\_accessibility.html.

Note: In TTY Mode, your device will display the TTY access icon.

If TTY mode is enabled, the audio quality of non-TTY devices connected to the headset jack may be impaired.

#### WARNING: 911 Emergency Calling

Sprint recommends that TTY users make emergency calls by other means, including Telecommunications Relay Services (TRS), analog cellular, and landline communications. Wireless TTY calls to 911 may be corrupted when received by public safety answering points (PSAPs), rendering some communications unintelligible. The problem encountered appears related to software used by PSAPs. This matter has been brought to the attention of the FCC, and the wireless industry and the PSAP community are currently working to resolve this.

# Security Settings

## Accessing the Security Menu

All of your device's security settings are available through the Security menu. You can secure your data and limit phone access by requiring a screen unlock pattern every time your device is turned on or every time it wakes up from sleep mode (screen where the screen turns off).

Press and tap and tap > Location & security.

#### Your Device's Screen Lock Feature

#### Locking Your Device Screen

When your device is locked, you can only receive incoming calls or make calls to 911.

 Press \_\_\_\_\_\_. Locking the screen prevents accidental screen touches from activating phone functions.

#### Unlocking Your Device Screen

- 1. Press to awaken the device.
- Touch and drag the lock icon up or slide the QWERTY keyboard out.

#### Your Device's Unlock Pattern Feature

You can increase your device's security by creating a screen unlock pattern (disabled by default). When enabled, you must draw the correct unlock pattern on the screen to unlock and regain access to the device.

#### Creating an Unlock Pattern

- 1. Press > = and tap > > Location & security.
- Scroll down to the menu list and tap Set unlock pattern.
- Read the information on the screen, and then tap Next.

- Review the onscreen tutorial on pattern creation, and then tap Next.
- 5. Draw your pattern by touching your first onscreen point. Then, without removing your finger from the screen, drag your finger over adjacent points until the gray trace line overlaps each point and they are highlighted with a green circle.

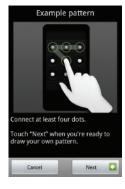

Important: You must slide your finger on the screen to create the pattern and not touch individual dots. If you make a mistake or a point is not properly selected, a red circle will appear.

- When you have connected at least four dots in a vertical, horizontal or diagonal direction, lift your finger from the screen.
- 7. Tap **Continue** to record the pattern.

8. Confirm the new pattern by redrawing it and then tapping **Confirm**.

Once the feature is enabled, additional unlock pattern options are then enabled from within the **Security & location** menu list.

Configuring the Unlock Pattern Settings

To require the pattern for access:

- 1. Press > = and tap > > Location & security.
- Place a checkmark adjacent to the Require pattern field.

To remove the visible unlock pattern from the Lock screen:

- 1. Press > = and tap > > Location & security.
- Remove the checkmark adjacent to the Use visible pattern field.
  - Removing this checkmark prevents the unlock pattern from displaying on the unlock screen when you draw it to unlock the screen.

Tip: You can also enable or disable tactile feedback (vibration) for the unlock pattern with the **Use tactile** feedback option.

What to do if you have forgotten your pattern:

If you fail to draw the correct unlock pattern on the screen after five attempts, you are prompted to wait for 30 seconds before you can try again.

- If you have forgotten your screen unlock pattern, tap Forgot pattern?.
  - Sign in using your Google account name and password, and create a new screen unlock pattern before regaining access to the Home screen.

#### Changing the Unlock Pattern

- 1. Press > and tap > > Location & security > Change unlock pattern.
- 2. Draw the current pattern on the screen.
- 3. Draw and repeat a new pattern. (See "Creating an Unlock Pattern" on page 80.)

#### Calling in Lock Mode

When your device is locked, you can only receive incoming calls or make calls to 911or Sprint Customer Service.

I. Press to reveal the lock screen.

Note: The Unlock Pattern applies if the **Require Pattern** setting is enabled.

- 2. Tap **Emergency call** to reveal the Emergency Keypad to place your emergency call.
  - Draw your unlock pattern to regain access to the full dialer and unlock the device.

## Using Visible Passwords

When enabled, this feature allows you to view the text being entered into a password field as you type it. So many times there are other applications that insert an asterisk (\*) as you type. This can be confusing and can cause issues. What if you mistyped the password or used the wrong case? When enabled, you can see what you are entering. This feature is enabled by default.

To disable visible passwords:

- 1. Press > = and tap > > Location & security.
- Tap Visible passwords (to remove the checkmark on the option).

## Managing Your Available Memory

You can manage the information and configuration related to both your microSD card and built-in device storage memory.

To view your device's total available memory:

- 1. Press > = and tap > > SD card & phone storage.
- Review the two memory sections for available space information:
  - External SD card displays the memory information specific to an installed microSD card. This amount of space can be altered by replacing the current microSD card.

Internal phone storage displays the memory information specific to the built-in device memory. This memory amount can not be altered because it is part of the device hardware.

To view your microSD card storage information:

- 1. Press > = and tap > > SD card & phone storage.
- Locate the External SD card section.
- 3. Review the available fields:
  - Total space indicates the total size of the currently inserted microSD card. This includes both available and used space information.
    - To determine the amount of memory currently used on the card, take the total space and subtract the remaining available space.

Note: Not all of the microSD card is registered in the available space, as a small percentage of the storage is unread. A 16GB microSD card will show approximately 14.73GB of total space.

 Available space indicates the amount of remaining free memory space available on the microSD card.

- Unmount SD card allows you to "unmount" the microSD card from its communication to the device. This severs the connection so the card can be safely removed or reformatted.
- Format SD card allows you to format (erase data from) the microSD card. This can only be done after a card that has been properly unmounted.

To view your device's storage information:

- SD card & phone storage.
- 2. Locate the Internal phone storage section indicating the available storage space within the device's memory.

#### Manage Running Services

This service is an efficient method for managing power consumption and processor/memory resources. Processes can be stopped until the device is restarted.

To stop a currently running service:

- 1. Press > = and tap > Applications > Running services.
- Tap an onscreen process entry.

Read the Stop service? dialog and touch Stop.

Note: These stopped processes are restarted once the device is restarted (power cycled).

> Third-party Task Manager applications are also available from the Google Marketplace.

## Using the Task Manager

Sometimes your device might seem to slow down over time, and the biggest reason for this are background applications. These are applications that were not properly closed or shutdown and are still active but minimized. The Task Manager not only lets you see which of these applications are still active in the background but also easily lets you choose which applications are left running and which are closed.

To shutdown a current application:

- 1. Press and hold
- 2. Tap Task Manager. This screen contains the following tabs:
  - Active applications display those currently active applications running on your device.

- Package displays any installed packages or applications from the Market that are taking up memory space. Tap Uninstall to remove them from your device.
- Summary displays a visual graph indicating the available and used space within the Random Access Memory (RAM), Program, and External SD card.
- Help provides additional battery saving techniques.
- From the Active applications tab, tap End to close selected applications or tap End all to close all background running applications.

#### Erasing Device Content

Use the Manage applications menu to quickly erase selected content and uninstall third-party applications stored in your device.

To clear an application's cache:

1. Press > = and tap > > Applications > Manage applications.

Press and tap Sort by size. This option sorts
the current Manage applications listing to display
those applications by amount of memory or cache
usage.

- or -

Press and tap Filter. This option sorts the listed applications and processes based on one of three available filters: All, Running, or Downloaded.

Note: Those applications with the largest usage appear at the top of the sorted list. If not all applications or processes are visible, select Filter > All.

- Tap the application whose cache you wish to delete.
- From the Application info screen, tap Clear data and/or Clear defaults.

To uninstall third-party applications:

1. Press > = and tap > > Applications > Manage applications.

Important: Only third-party applications can be uninstalled.

Applications preinstalled on the device can not be removed.

Tap the third-party application, and from the Application info screen, tap Uninstall.

#### Resetting Your Device

Resetting the device restores all the factory defaults, including the ringer types and display settings. All data, including downloaded applications are deleted.

Important: Back up your important data before you perform a factory reset of the device.

- 1. Press > = and tap > > Privacy > Factory data reset. (You will see a disclaimer.)
- 2. Read the disclaimer and tap Reset phone.
- If you are certain that you would like to restore all factory settings, tap Erase everything.

# 2D. Call Log

- Viewing Call Log (page 87)
- Call Log Options (page 88)
- Making a Call From Call Log (page 90)
- Saving a Number From Call Log (page 90)
- Altering a Number From Call Log (page 91)
- Erasing the Call Log (page 91)

# Viewing Call Log

Call Log (History) is a list of the phone numbers (or Contacts entries) for calls you placed, accepted, or missed. Call log makes redialing a number fast and easy. It is continually updated as your device automatically adds new numbers to the beginning of the list and removes the oldest entries from the bottom of the list.

The Notification area of the Home screen (upper-left) displays phone notifications, status, or alerts such as:

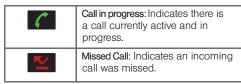

To access the Call log:

- 1. Press and tap >

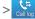

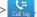

2. Tap an entry to view available options.

Note: Call log records only calls that occur while the device is turned on. If a call is received while your device is turned off, it will not be included in history.

From within the Call log screen, each entry contains the phone number (if it is available) and Contacts entry name (if the number is in your Contacts).

| <b>-</b> | Dialed: Indicates all outgoing calls made from your device.             |
|----------|-------------------------------------------------------------------------|
| <b>—</b> | Received: Indicates any received calls that were answered.              |
| ~        | Missed: Indicates any missed calls. These are routed to your voicemail. |

#### Accessing Call Log From Notifications

You can also access the Call log from a Missed Call notification. (See "Using the Notifications Panel" on page 40.)

- 1. Locate from the Notifications area of the Status bar.
- Touch and hold the Status bar, and then slide your finger down the screen.
- Tap the Missed call entry to open the Call log screen.

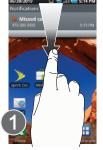

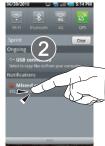

# Call Log Options

This list provides easy access to redial an entry, or you can also choose to access two types of history entry lists depending on how they are touched.

 Tap an entry from the list and tap Call to quickly redial the selected entry. (See "Making a Call From Call Log" on page 90.)

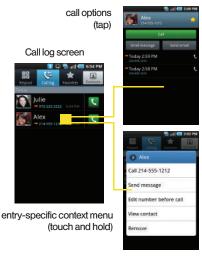

- Tap a contact entry name or number to reveal the call options screen:
  - Call allows you to redial the entry by name or number.

- Send message allows you to create a new text message to the selected entry.
- Send email allows you to create a new email that is then addressed to the entry's available email address.
- Time provides the time and date of the call and its duration.
- Create contact to save the number if it is not already in your Contacts. (See "Saving a Number From Call Log" on page 90.)
- Update existing to save the number to a preexisting Contacts entry.
- Touch and hold an entry to display the entry-specific context menu:
  - Call [Number] to redial the current phone number.
  - Send message allows you to create a new text message to the selected entry.
  - Edit number before call to make alterations to the current phone number prior to redial. (See "Altering a Number From Call Log" on page 91.)
  - Add to Contacts to save the number if it is not already in your Contacts. (See "Saving a Number From Call Log" on page 90.)

- View contact to view the information for the currently stored Contacts entry.
- Remove to delete the entry from the Call Log list.

# Making a Call From Call Log

- 1. Press and tap >

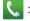

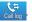

2. Tap an entry, and then tap Call.

– or –

Touch and hold an entry name/number from the list, and then tap Call [Number].

Note: You cannot make calls from the Call log to entries identified as Unknown, No ID, Restricted or Private Number

## Saving a Number From Call Log

- Tap a Call log entry > Create contact.
  - or -

Touch and hold an entry > Add to Contacts.

- or -

Tap a Call log entry > Update existing to save the number to an existing entry.

- Tap a destination type (Phone, Google, or Corporate).
- Tap the First name and Last name fields and enter a name for the contact.
- Tap Save when you have finished enterina information for the contact.

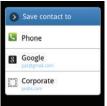

Note: The option to select a destination is only available if you have previously established a Google or Corporate account on the device.

After you have saved the number, your device displays the new Contacts entry in place of the previous number, (See "Contacts Entry Options" on page 98.)

Note: You cannot save phone numbers already in your Contacts or from calls identified as Unknown, No ID, Restricted or Private Number

# Altering a Number From Call Log

If you need to make a call from Call log and you need to alter the number prior to dialing, you can add the appropriate prefix by prepending the number.

- 1. Press and tap

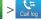

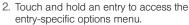

- Tap Edit number before call.
- 4. Edit the number using the onscreen dialpad or delete digits by pressing to erase the numbers.
- once the number has been changed.

Note: To edit a number and save it to Contacts, tap View contact in step 2 above, and then edit the number and tap Save. (See "Editing a Contacts Entry" on page 99.)

## Erasing the Call Log

You can delete either an individual call log entry or all current entries from the Call log list.

To clear a single entry from the Call log list:

- 1. Press and tap

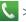

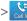

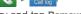

2. Touch and hold an entry and tap Remove.

To clear all entries from the Call log list:

- 1. Press and tap

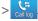

- and touch Delete.
- 3. Tap Select all > Delete > Yes.

### 2E. Contacts

- Creating a New Contacts Entry (page 92)
- Saving a Phone Number (page 94)
- Confirming Contact Synchronization (page 94)
- ♦ Groups (page 96)
- Contacts Menu Options (page 97)
- Contacts Entry Options (page 98)
- Editing a Contacts Entry (page 99)
- Adding a Number to a Contacts Entry (page 100)
- Editing a Contacts Entry's Number (page 100)
- Sending Contacts (page 101)
- Assigning a Picture to an Entry (page 101)
- Deleting Entries (page 102)
- Adding Entries to Your Favorites (page 102)
- Adding Facebook Content to your Contacts (page 102)

Important: To verify your Contacts appear on your device, you must sync your email accounts after setup (Settings > Accounts & sync). (See "Confirming Contact Synchronization" on page 94.)

# Creating a New Contacts Entry

If existing Google and
Corporate email accounts
have been synchronized to
your device, these will be
made available to your device
during the creation of new
entries. These new Contacts
entries can be assigned or
saved to synced accounts
such as Phone. Google, or Corporate.

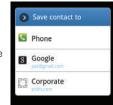

Note: The option to select a destination is only available once you have established a Google or Corporate account on the device

Your device automatically sorts the Contacts entries alphabetically. You can create either a **Phone**, **Google** or **Corporate** contact.

Phone contacts are stored locally on the device.

WARNING: If the device is ever reset to its factory default parameters, locally stored contacts can be lost.

- Google contacts are shared with your existing Google account and can also be imported to your device after you have created a Google Mail account.
- Corporate (also known as Work or Outlook) contacts are those contacts that are intended to be shared with either an Exchange Server or from within Microsoft\* Outlook\*.
- 1. Press 📤 and tap 🔼.
- 2. From the top of the screen, tap Create contact.

Shortcut: Enter a phone number from the keypad and press > Add to contacts > Create contact. Proceed with steps 3–5.

Tap a destination type (Phone, Google, or Corporate).

Note: You will not see the option to select a destination unless you have previously established a Google or Corporate account on the device.

- Tap the First name and Last name fields, and enter a name for the new entry.
- Tap the label button (to the left of the Phone number field) to select a category such as: Mobile (default), Home, Work, Work fax, Pager, Assistant, or Other, or tap Custom.
- 6. Tap a phone number field and enter a phone number.
  - Tap Add phone number to enter additional phone numbers for the new Contacts entry.
  - Tap on the QWERTY keyboard to remove a previously entered phone number.
- Enter additional information such as: Email addresses, IM chat addresses, Group assignment, Ring tone, Company, Job Title or Add more fields to input additional category information.
  - Use your finger to slide the page up or down to see additional fields and categories.
- 8. Tap **Save** to complete and store the new entry.

After saving the number, your device displays the new entry within the Contact list. (See "Contacts Entry Options" on page 98.)

Tip: ICE - In Case of Emergency

To make it easier for emergency personnel to identify important contacts, you can list your local emergency contacts under "ICE" in your device's Contacts list. For example, if your mother is your primary emergency contact, list her as "ICE–Mom" in your Contacts. To list more than one emergency contact, use "ICE1–\_\_\_," etc.

# Saving a Phone Number

To save a number from the keypad:

- 1. Press and tap .
- 2. Enter a phone number using either the onscreen dialpad or QWERTY keyboard.
- Tap Add to Contacts > Create contact or Update existing.
  - or -

Press and tap Add to Contacts > Create contact or Update existing.

If you're updating an existing contact, proceed to step 6.  Tap a destination type (Phone, Google, or Corporate).

Note: You will not see the option to select a destination unless you have previously established a Google or Corporate account on the device.

- Tap the First name and Last name fields, and enter a name for the new entry.
- Tap the label button (to the left of the Phone number field) to select a category such as: Mobile (default), Home, Work, Work fax, Pager, Assistant, or Other, or tap Custom.
- 7. Tap Save to complete and store the new entry.

# Confirming Contact Synchronization

Syncing data from your managed accounts allows you to add and manage a new or existing contact from your online or remote accounts to your device. Prior to syncing, you must first have an active Google or Corporate account with current Contact entries, and be signed into your account via the device.

With syncing, any Contacts entries (with phone numbers, email addresses, pictures, etc.) are updated and synced with your Epic 4G.

For more information about syncing existing managed accounts, see "Synchronizing Accounts" on page 73.

- Press > = and tap > > Accounts & sync.
- Locate the email account containing the contacts you wish to synchronize.
- Tap within the adjacent account field to reveal the account's synchronization settings screen.
- To synchronize Gmail Contacts, tap Sync Contacts.
   A green checkmark indicates the feature is enabled.

- or -

To synchronize Corporate Contacts, tap **Sync Contacts**. A green checkmark indicates the feature is enabled.

Note: Any change on either side (Phone, Gmail, or Corporate/Outlook Contacts), is reflected on the other side after a sync process.

The process of updating your Contacts tab can take several minutes. If after 10-20 minutes, your list has not been updated, repeat step 2-3.

- Your Contacts tab then reflects any updated Contact information.
  - This update process works both ways. For example, any changes on the device are updated to your Gmail Contacts list after sync.

Note: Syncing of contacts requires you are logged into your Gmail and Corporate accounts via the device.

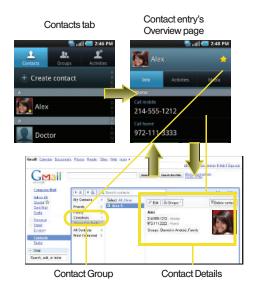

## Groups

This feature allows you to add a new or existing contact to a call group. This group can be one of the already present groups (Family, Friends, or Work) or a user-created group.

To create a new group:

- 1. Press and tap | > Groups.
- If prompted, select a type (Phone, Google, Corporate, etc.).
- 3. Press and tap Create.
- Tap the Group field, and enter a name for the new group.
- 5. Tap Ringtone and select a ringtone for the group.
- 6. Tap **Save** to store the newly created group.

To add an existing contact to a current group:

- Press and tap Scroups > [type] (if prompted) > [name of group].
- 2. Tap Add member.

- From the list of contacts, tap the contact(s) you want to add or tap Select all. (A green check-mark appears next to the selected entries.)
- 4. Tap Add to add the contact(s) to your group.
- 5. Touch an existing group.

To send a message to a group:

- 1. Press and tap Sroups.
- 2. If prompted, select a type (Phone, Google, Corporate, etc.).
- Tap an existing group, and press > Send message.
- Select the recipients of the new message (indicated by a green checkmark).
- Tap Send.
- 6. Type your message, and tap Send.

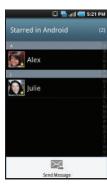

## Contacts Menu Options

- 1. Press 📤 and tap 🔼
- Touch and hold an entry and select from the available contact menu options:
  - Edit to edit the currently selected Contacts entry. (See "Editing a Contacts Entry" on page 99.)
  - Delete to erase the currently selected Contacts entry. (See "Deleting Entries" on page 102.)

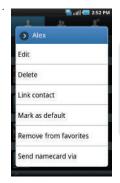

 Link contact to link the current contact to another current contact. Similar to a "see also" feature. If you can't remember a contact's information, linking entries can help you find the person you are looking for.

- Mark as default to assign one the entry's available numbers as the default (main) contact number.
- Add to favorites to copy the current Contacts entry to the list within the Favorites tab (page 102).
- Remove from favorites to remove the current Contacts entry from the Favorites tab.
- Send namecard via to send the current Contact entry's information to an external recipient via either Bluetooth, Email (Exchange or Internet), or Gmail. (See "Sending Contacts via Bluetooth" on page 146.)

Note: Prior to using the Bluetooth feature, it must first be enabled, and the recipient's device must be visible.

> In addition to Contact's information, other file types (video, image, or audio) can be sent using Bluetooth.

Add to group to add the Contact to a group (page 96).

## Contacts Entry Options

- 1. Press and tap

- 2. Touch an entry to display the Contact entry's overview screen. This screen contains Name. contact numbers, email, and linked contact information.
- 3. Press **to reveal the** context menu specific to this entry.
- 4. Tap an available option. (See "Contacts Menu Options" on page 97 for descriptions.)

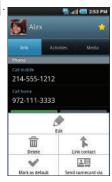

Entry's Overview screen

## Editing a Contacts Entry

1. From the Contact's overview screen, press and tap Edit.

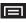

- 2. Tap an option, such as First Name or Email address, to begin editing.
  - [image icon] to assign a picture to the entry. (See "Assigning a Picture to an Entry" on page 101.)
  - First name/Last name to edit the current name.
  - Phone number to add or delete a phone number. (See "Adding a Number to a Contacts Entry" on page 100.)
  - Email address to add or delete an email address.
  - Google Talk to assign an existing Google IM client contact name.
  - Groups to edit the group association.
  - Ringtone to assign a unique ringtone to the entry.
  - Company to enter business information such as company name.
  - Job Title to enter the contact's current business. iob title/position.

Note: When editing a Corporate contact entry, the following category entries appear within the Add more fields option: Nickname, Postal address, Web address, Birthday, Anniversary, and Note.

- Nickname to enter a nickname for the contact.
- Address to enter a physical address for the contact. Choose from Home, Work, Other, or Custom.
- Note to add additional information for the contact.
- Add more fields to add additional categories such as: Postal address. Web address. Birthday, and Anniversary.

Note: Some fields may appear in different order or within the Add more fields menu.

Tap Save to store your updates.

## Adding a Number to a Contacts Entry

- 1. From the Contact's overview screen, press and tap Edit.
- 2. From the phone numbers area, tap Add phone number to create a new empty Phone number field within the selected phone number category.
- 3. Tap the label button (to the left of the **Phone**) number field) to select a category such as: Mobile (default), Home, Work, Work fax, Pager, Assistant, or Other, or tap Custom.
- 4. Tap the Phone number field to enter the new number.
- 5. Tap Save to update the new number to the existing Contacts entry.

## Editing a Contacts Entry's Number

1. From the Contact's overview screen, press and tap Edit.

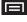

Tap an existing phone number field.

Note: Touch and hold the Phone number field to activate the Edit text menu

- to clear one digit at a time.
- 4. Re-enter or edit the number using the onscreen dialpad.
- 5. Tap Save to update the number to the existing Contacts entry.

## Sending Contacts

- 1. Press and
- 2. Touch an entry to open its overview page.
- 3. Press and tap Send namecard via to send the current Contact entry's information to an external recipient via either:
  - Bluetooth to transmit this contact to another bluetooth-compatible device.
  - Email to attach the contact card to a new outgoing email (Exchange or Internet).

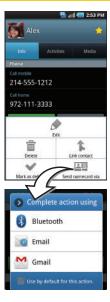

• Gmail to attach the contact card to a new outgoing Internet-based email.

## Assigning a Picture to an Entry

Assign a picture to display each time a certain contact calls vou.

Assigning a picture via the device:

- 1. From the Contact's overview screen, press and tap Edit.
- Tap a contact image (upper-left).
  - Open an image location and tap an onscreen image to prepare it for use.
    - Press to return to the Select picture page where you can now select the new image.
- 3. Touch and drag along the sides of the vellow border box to begin cropping the desired area. and then tap Save to assign selected picture.

Applying a picture to your Google Contact from within your online Gmail:

- 1. Log into your Gmail account and go to your Contacts page.
- 2. Select your Contacts entry (with a checkmark) and click the image area (Change Picture).
- 3. Click **Browse** to locate a local copy of your image.
  - You can also choose an image from other sources such as Picasa® Web.
- 4. Crop the visible area of your selected picture and click Apply Changes.
- 5. Sync your new contact from your online Gmail to your device. See "Confirming Contact Synchronization" on page 94.

## Deleting Entries

- 1. From the Contact's overview screen touch and hold an entry from the list
- From the Contacts Entry context menu, tap Delete.
- 3. Tap **OK** to confirm the deletion.

## Adding Entries to Your Favorites

The Favorites tab is a listing that can help you guickly access your most used or preferred Contacts entries.

- 1. Press and tap [2].

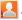

- 2. Touch and hold the entry name from the Contacts tab listing.
- 3. From the Contacts Entry context menu, tap Add to favorites.

Note: Another method to add or remove an entry from your favorites is to toggle the state of the star icon on the Contact's details page (upper-right). Tap to add the entry to your favorites (star is lit), tap again to remove.

## Adding Facebook Content to your Contacts

You can now add your Facebook contact information, such as pictures, email, and phone numbers directly to your Contacts list. All of their current contact information is then migrated over to your phone.

Note: You must first have an active Facebook page populated with friends sharing their contact information.

If a Contacts entry already exists in with a slightly different name, separate entries are created and can later be linked (joined) together into a single entry.

## Log into Facebook

- 1. Press and tap  $\Rightarrow$  >
- 2. Tap I agree to accept the terms of the End-User License Agreement.
- Enter your account's access Email and Password information. and tap Login.
- 4. Press and tap **Home > Friends** to confirm your current friends list.

## Adding Your Facebook Friends to Your Contacts

Before you can add your friends, you must add your Facebook account to the list of managed and synchronized accounts. This process is similar to synchronizing your email accounts.

This process not only synchronizes your contact information but also your status, events, and more.

- 1. Press and tap .
- From the Contact's tab, press and tap Get friends > Add account. > Add account.
- Tap Facebook from the Integrated contact accounts section of the Add an account screen.
  - This process adds your Facebook account to the list of managed and synchronized accounts. In this case for the purpose of maintain your Facebook contacts synchronized with your device's Contacts list.
- Tap Next and enter your account's Email and Password information.
- 5. Tap Log in to begin the synchronization process.
- Select a sync interval (from 1 hour to Once a day) and tap Next.
- Tap those setting you wish to synchronize (all are enabled by default). A green checkmark indicates the feature is enabled.

- Choose from: Sync Contacts, Add all friends, or Sync Calendar.
- 8. Tap **Done** to save these settings and return to Accounts and sync screen.
- Press and tap to confirm your Facebook contacts are new synchronized and appear in your Contacts list.

## Linking Multiple Contact Entries

Linking similar contact entries allows you consolidate listed entries. Multiple entries such as: Alex Home, Alex At Work, Alex S., can be consolidated or joined into a Single Alex entry listing.

When synchronizing Facebook friends to your existing Contacts list, some friend names may not match your current list names.

Note: If friends do not have a posted phone number, then only their email address will be added.

- 1. Press and tap .
- Tap an entry from the list you wish to use as your main source of contact information. This "duplicate" entry will be used as your primary Contacts entry. Its Contact image, phone and email address will be used as the primary for this contact.

Note: In the case of Facebook contacts, if you prefer to use their image, phone, email, and other personal information as your main source for the selected contact, its is recommended that you select this Facebook contact as your main Contacts entry in step 2.

- From the Contact entry's overview screen, press and tap Link contact > Show all contacts.
- 4. Tap the duplicate Contacts entry.
  - This duplicate entry is then merged into the previous entry. The previous image, email, phone numbers, are kept as the primary and supplemented by your newly "joined" entry.

## **Unlinking Contacts**

- 1. Press and tap .
- 2. Tap an entry from the Contacts list.
- 3. From the Contact entry's overview screen, press and tap the linked Contacts area.

Note: The number of linked contacts appear within the Linked Contacts area, ex: 2 linked contacts. The source of those contacts are also shown (ex: Google, Facebook, etc..)

4. Tap to remove a selected contact source from the current entry. The removed entry then re-appears within the Contacts list.

## 2F. Calendar & Tools

- ♦ Before You Begin (page 106)
- Calendar (page 106)
- My Files (page 112)
- Memo (page 113)
- Alarm Clock (page 113)
- Calculator (page 115)
- Updating Your Device Firmware (page 115)
- Updating Your Android Operating System (page 117)
- Updating Your Profile (page 118)
- Updating Your PRL (page 118)

## Before You Begin

Prior to using Google applications such as Gmail and calendar, you will need to have an active Google account (page 55).

Google Calendar is an application that synchronizes new and existing entries between your device and your online Google account.

#### Calendar

## Synchronizing Corporate Calendar Events

Corporate calendars are not synchronized to your device by default; this account type must be manually added. Although we previously described how to add a corporate account to your list of managed accounts, this only allows your device to track that account type's email.

Calendar events must be added and tracked by your device separately.

To add corporate calendar events to your device's managed account tracking:

1. Press > = and tap > > Accounts & sync.

- 2. Locate the corporate email account within the Managed accounts area of the screen.
  - If not present, you will have to add this account (page 74).
- Tap within the Corporate account field to reveal the account's synchronization settings screen.
- Tap Sync Calendar to activate the synchronization of calendar events between your device and the remote exchange server. A green checkmark indicates the feature is enabled.

Note: It might be necessary to toggle the feature on and off to force a re-sync.

To manually sync your calendar events to a managed corporate account:

- 1. Press > = and tap > > Accounts & sync.
- 2. Tap within the Corporate account field.
- Tap the green checkmark to toggle it off then back on. (See "Synchronizing Your Corporate Account" on page 74.)

## Configuring Calendar Settings

- 1. Press and tap (Calendar).
- Tap Settings.
- Tap an onscreen option:
  - Calendars displays the currently managed accounts. Tap an entry to change the sync state of the account.
  - Calendar sync provides access to the sync settings screen where you can enable/disable the sync status of your managed accounts and add more accounts.
  - Default view configures the current Calendar default view for events. Month view is the default. Choose from: Month, Week, Day or List.
  - Day views configures how the available events are displayed onscreen. Choose from Time grid or Event list.
  - First day of week sets the calendar week to start with either Sunday or Monday.
  - Hide declined events hides (checked) or displays (unchecked) those events that have been declined via the calendar application.

#### Adding an Event to the Calendar

Your Calendar helps you organize your time and reminds you of important events.

1. Press and tap 25 (Calendar).

Note: To synchronize calendar events among your Google and Corporate accounts, make sure they are being managed by your device (page 73).

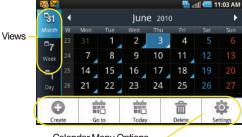

Calendar Menu Options

- 2. Tap a day to which you would like to add an event and press and tap Create.
  - The default view for the Calendar is the Month view.
  - To change the view, tap the available tabs along the top (in portrait view) or the left (in landscape view) of the Calendar screen. Choose from Month. Week, Dav. and List.
- 3. Tap the **Event** field and enter a title for the event.
- 4. Select a From/To date for the event by tapping the corresponding fields, and adjusting the month, day, and year by tapping \_\_ or \_\_
  - Tap Set when finished.
- 5. Select a time for the event by tapping the time field and then adjusting the hour and minute by tapping
  - Tap the AM or PM button to change the value.
  - Tap Set when finished.
- 6. Tap the All day field to assign this as an all day event. If assigned as an all day event, the time fields are removed as options.

- Assign the new calendar event to a current account by tapping the Calendar field and then selecting an account. For this example we are choosing a Google account.
  - My calendar are calendar entries that are stored locally on the device and not part of an email account.
  - Google/Gmail are calendar entries that are synchronized between your device and your online Google account.
  - Corporate are calendar entries that are synchronized between your device and either an Exchange Server or available from within Microsoft\* Outlook\*.
  - Important are calendar entries that are synchronized between your device and assigned to an important category.
  - default calendar are calendar entries that are synchronized between your device and your default email account.

Note: Some of the previous options appear when compatible email accounts (such as Outlook) have been created and synced. If also supported, additional categories appear: Business, Red Category+, Important, and Personal.

- Tap OK when finished.
- 8. Enter a location for the event in the **Location** field.
- Assign participants by either entering an email address directly into the participants field or selecting from one of the four available sources:
  - Contact allows you to choose participants from your current pool of available contacts (local and managed accounts). Tap entries and tap Add.
  - Group allows you to choose participants by selecting the main group categories. Participants assigned to those groups are then automatically added and notified of your new event. Tap entries and tap Add.
  - Search allows you to search for recipients from within your available email contacts of the currently assigned email account (step 7). Tap entries and tap Add.

Note: The Search option appears when the calendar type is set to Corporate.

 Recently allows you to select from recent email recipients. Tap entries and tap Add.

Note: When you add participants to a Calendar event, an email invitation is sent to the participants' email when the event it saved.

- 10. Select an alarm time by tapping the Alarm field.
  - Select None, On time, 5 mins before, 15 mins before, 1 hour before, 1 day before, 2 days before, 1 week before, or Customize.
  - Customize allows you to manually enter a desired number. Tap Set to complete the custom assignment.
- Select a recurrence cycle for the event by tapping the Repeat field.
  - Select One-time event, Daily, Every weekday (Mon-Fri), Weekly (every [day]), Monthly (every [Number Day]), Monthly (on day [Number]), and Yearly (on [Month Day]).
- 12. Enter a description for the event in the **Description** field.

 Tap Save to store the new event and synchronize it with your selected account.

#### **Event Reminders**

When your device is turned on and you have an event alarm scheduled, there are several ways your device alerts you to scheduled events:

- By playing a short beep.
- By illuminating the backlight.
- By indicating a icon within the Status bar.

To view additional options:

- 1. Tap the Status bar, and then slide your finger down the screen to open the Notifications panel.
- Tap the upcoming event name from the onscreen list to display the event within the Calendar notifications screen.
- 3. Tap an option.
  - Snooze all to snooze all event reminders for five minutes.
  - Dismiss all to dismiss all event reminders.

Press to keep these reminders in place and close the Notifications panel.

## Viewing Events

- 1. Press and tap 25 . Once an event has been created, entries are shown in the default view.
- To view a Calendar event farther out, tap either Week or Month.
- Tap the day for which you would like to view events. (Your device lists events in chronological order.)
- To display an event's details, tap it from the current screen.

## Going to the Current Day's Calendar Menu

▶ From Calendar view, press and tap **Today**.

Note: If in the Month view (tab), days containing calendar events are indicated by a blue triangle. Tap a day from this view to display a list of event within the Day tab.

## Editing an Existing Event

- 1. Press and tap 25
- 2. Tap an event to reveal its details.
- 3. Press and tap Edit.
- Make your modifications (event name, location, participants, alarm, repetition, etc).
- Tap Save to store the new updates and synchronize them with your assigned account.

## Erasing a Day's Events

- 1. Press and tap 25
- 2. Tap the Day tab on the Calendar screen.
- 3. Press and tap **Delete**.
- Tap Select all to delete all events on this day.
  - or -

Place a checkmark only on those events you want deleted.

Tap **Delete** to erase the selected events and then synchronize this action with your managed account.

## Erasing All Events

1. Press  $\triangle$  and tap 25.

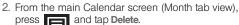

3. Tap **Select all** to delete all events currently available for this managed account.

- or -

Place a checkmark only on those events you want deleted.

 Tap **Delete** to erase the selected events and then synchronize this action with your managed account.

## My Files

My Files allows you to view a list from which you can launch a file if the associated application is already on your device (ex: MP4 and DivX).

Note: The best recoding setting for MP4 video playback on this device is H.264 for Android™ or PSP™.

## Accessing File Viewer

Press and tap > (My Files).
Navigation in this viewer works on a hierarchy structure with folders, subfolders, etc.

## Opening Files in File Viewer

- 1. Press and tap + > (My Files)
- Tap a folder and scroll down or up until you locate your selected file.
  - Tap the **Up** tab to back up into a higher directory.
  - Tap the Home tab to back up to the root directory.
  - Press and tap the View by to change the way the files are displayed onscreen. Choose from: List, List and details, or Thumbnail.
    - Press for these additional options:
       Share, Create folder, Delete, View by, List by, and More (Move, Copy, Rename, and Settings).
- 3. Once you have located your file, tap the file name to launch the associated application.

#### Memo

Your device comes with a memo application that you can use to compose and store reminders and notes to help keep you organized.

To compose a memo:

1. Press and tap 🖁 >

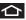

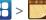

Note: If there is already a previously stored memo on the device, touch the Create memo button to create a new memo.

- 2. Tap the onscreen text field and enter your desired text using either the QWERTY keyboard or onscreen keyboard.
- 3. Adjust the paper color by tapping one of the five available colors.
- 4. Tap **Save** to store the new memo.

#### Alarm Clock

Your device comes with a built-in alarm clock that has multiple alarm capabilities. There is no limit to the number of alarm events you can create.

1. Press and tap

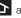

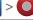

Note: Upon your first launch of the Alarm Clock application, three alarm presets are set up by default and ready for you to customize. These alarms are turned off by default.

2. To activate an alarm, tap the checkmark to the right of the alarm.

Note: A new alarm can also be created from the Alarm page by pressing > Add alarm.

- 3. To edit an alarm, tap the entry and then tap the Time field to adjust the alarm time.
  - Adjust the hour and minute by tapping either
  - Tap the AM or PM button to change the value.
  - Tap Set when finished.

Note: The number of hours and minutes left before the alarm goes off is briefly displayed onscreen after you set the new alarm time.

- Tap Ringtone to select an audio ringtone that will sound with the alarm.
  - Tap a ringtone to hear an audio sample.
  - Tap OK to accept the ringtone assignment.
- 5. Tap **Vibrate** to add a vibration feature to the alarm.
- Tap the Repeat field to select a repeating status for the alarm.
  - Place a checkmark adjacent to the desired repetition days Monday, Tuesday, Wednesday, Thursday, Friday, Saturday or Sunday and tap OK.
- Select a unique name for this alarm event by tapping the Label field, entering a new label, and tapping OK.
- 8. Tap **Done** to store the new alarm event.

Note: To allow the alarm to sound even while the device is in silent mode, press and tap Settings, and then activate the Alarm in silent mode field.

#### To delete an Alarm event:

- 1. Press and tap  $\Rightarrow$  > 0.
- Touch and hold a desired alarm event, tap Delete alarm, and then tap OK.

#### To disable an Alarm event:

- 1. Press and tap + > 0.
- Touch and hold a desired alarm event and tap Disable alarm.
  - or -

Tap the green checkmark next to an active alarm to cancel it.

#### To customize the onscreen clock:

- 1. Press and tap + > 0.
- Tap the onscreen alarm clock (top of Alarm Clock screen).
- 3. Scroll your finger across the bottom field to temporarily view each selection.
- Tap the desired image to activate the new clock face.

To hide the onscreen clock:

1. Press and tap  $\Rightarrow$  0.

Press and tap Hide clock.

#### Calculator

Your device comes with a built-in calculator.

- 1. Press and tap | > | (Calculator).
- Enter numbers using your keyboard or by tapping an onscreen key.
- Press and hold on the QWERTY keyboard to clear all numbers.
  - or -

Touch and hold to clear all numbers.

- Tap C (CLEAR) to clear all numbers.
- Orient the device into Landscape mode to view and use the Advanced panel (left) to access more advanced features such as sin (Sine), cos (Cosine), and tan (Tangent), indicated by blue onscreen buttons.

Note: These advanced panel features are also available when the keyboard is opened in Landscape mode.

## Updating Your Device Firmware

You can update your device's software using the **Update Firmware** option.

## Before Updating Your Firmware

**Updating your device firmware will erase all user data from your device.** You must back up all critical information before updating your device firmware.

## Back Up All Data Prior to Update

To back up your Gmail information:

- 1. Press > = and tap > Accounts & sync. (See "Synchronizing Accounts" on page 73.)
- Tap the Auto-sync option to enable the feature (checkmark). (See "Configuring Data Synchronization Settings" on page 195.)

- If the Auto-sync option is on, email, Calendar and Contacts automatically synchronize whenever a change is made.
- If the Auto-sync option is off, simply tap within the account field to reveal the account's synchronization settings screen.

To back up your Exchange Mail information:

- 1. Press Accounts & sync. (See "Corporate Email (Outlook)" on page 190 and "Synchronizing Accounts" on page 73.)
- Tap within the Corporate account field to reveal the account's synchronization settings screen.
- Toggle the onscreen checkmark to manually synchronize the desired parameters (Contacts or Calendar).

To back up stored text messages:

- 1. Press and tap
- Select the text message from the list to view the message thread.

- Touch and hold on a text message from the string Message Options context menu appears.
- 4. Tap Forward and enter a recipient's phone number.

To back up your Google applications:

Your Google™ application purchases are reloaded remotely and can be re-installed after the update is applied. (See "Using the Android Market" on page 196.)

- 1. Log into your Google account via the device.
- 2. Press and tap
- 3. Press and tap **Downloads**.
- Scroll through the list of previously downloaded Google applications and choose the one you wish to reinstall.
- 5. Follow the onscreen instructions.

As an added precaution, to preserve any data on your microSD card, please remove it from your device prior to starting the update process. (See "Removing the microSD Card" on page 123.)

## Updating Your Device Firmware

Once you have backed up all your data, use the **Update Firmware** option to update your device firmware.

- 1. Press > = and tap > > About phone > System Updates.
- Tap Update Firmware. (Your device automatically downloads and installs any available updates. You may be required to power your device off and back on to complete the software upgrade.)
  - or -
- Locate the System Update Available icon ( ) in Notifications.
- 2. Touch and hold the Status bar, and then slide your finger down the screen.
- 3. Tap <u>to open the System Updates screen.</u>
- Tap Download and follow the onscreen instructions. ( appears within the Status bar to indicate the device is downloading the necessary files.)

Touch Restart & install to complete the process.

Note: The Notifications panel can also be opened on the Home screen by pressing and then tapping Notifications.

#### Confirm Your Current Device Firmware

- 1. Press > = and tap > About phone.
- Scroll to the bottom of the page and locate the Baseband version read-only field.

## Updating Your Android Operating System

This option allows you to update the Android Operating System (OS) on your device via an over-the-air connection.

- 1. Press and tap > > About phone > System Updates > Update Android.
- 2. Follow the onscreen instructions.
  - or –

- Locate the Android OS Update Available icon
   in Notifications.
- 2. Touch and hold the Status bar, and then slide your finger down the screen.
- 3. Tap the Android update available field.
- Tap Download and follow the onscreen instructions.

## **Updating Your Profile**

This option allows you to automatically update your online user profile information. If you choose to change your user name and select a new one online, you must then update the user name on your device.

- 1. Press > = and tap > About phone > System Updates > Update Profile.
- 2. Follow the onscreen instructions.

Note: If your data services or account syncing ever seems to go out unexpectedly, use this feature to reconnect with the network.

## **Updating Your PRL**

This option allows you to download and update the PRL (preferred roaming list) automatically.

- 1. Press > = and tap > > About phone > System Updates > Update PRL.
- Follow the onscreen instructions.

# loice Services

#### 2G. Voice Services

- Voice Dialing (page 119)
- Opening Menus With Voice Dialer (page 121)
- Text-to-Speech (page 121)
- Voice Search (page 122)

Important: The Voice Control (Speech to Action) feature will not launch if you are currently in an active menu.

## Voice Dialing

You can use your device's built-in automatic speech recognition (ASR) software, called Voice Dialer, to dial a phone number in your Contacts or to launch phone functions. All you have to do is to talk into the phone. and ASR will recognize your voice and complete tasks by itself.

### Activating Voice Dialer

Press and tap

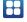

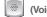

(Voice Dialer).

The screen displays "Listening" and the phone prompts you to say the name of the command you want to use. To complete your task. simply follow the voice prompts or touch an onscreen option.

Available ASR commands include:

- Call <Name> to call an entry in your Contacts list. (See "Calling a Contact With Voice Dialer" on page 120.)
- Dial <Number> to call a spoken phone number.
- Redial to redial the last number dialed.

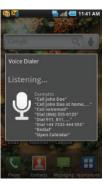

 Open <Menu> to jump directly to menu items or applications, (See "Opening Menus With Voice Dialer" on page 121.)

Tip: Use Voice Dialer in a quiet environment so it can accurately recognize your commands.

## Calling a Contact With Voice Dialer

- 1. Press and tap + > (\*\*)
- 2. When you see "Listening," say "Call" followed by the name and the label for the contact you wish to call. For example, say "Call John Smith Mobile." The device dials the number stored for the contact "John Smith" with the label "Mobile."
  - If the location is not recognized or the name does not have a phone number stored in Contacts, you will see an onscreen list of possible options.

- If a name has only a single number, or if you know the name but are not sure which number to call, say "Call" followed by the name only. For example, say "Call John."
  - If the name is recognized and there is only one phone number for the name, your device immediately places the call.
  - If there are multiple numbers, you will see a list: tap a number to place the call.

#### Calling a Phone Number With Voice Dialer

- 1. Press and tap + >

(Voice Dialer).

2. When you see "Listening," say "Call" followed immediately by a valid string of digits to be dialed, for example, say "Call 555 555 5555."

Speak naturally and clearly and remember to speak one digit at a time-1-800 should be pronounced "One Eight Zero Zero."

## Opening Menus With Voice Dialer

You can jump directly to many menu items or applications by saving "Go to" followed by a menu option.

- 1. Press and tap ->
- - (Voice Dialer).
- 2. When you see "Listening," say "Open." A list of valid actions is displayed.
- 3. Tap an option to open the selected menu.

Tip: You can also say "Open" and the name of the item you want to open. You will see the item displayed. Tap OK to open it.

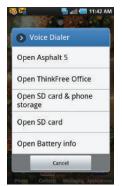

## Text-to-Speech

Allows the device to provide a verbal readout of onscreen data such as messages and incoming caller information (based on Caller ID).

## Text-to-Speech Settings

- 1. Press > = and tap > > Text-to-speech.
- 2. Configure the available options to alter the settings associated with this feature.
  - Listen to an example plays a short example of what the text-to-speech feature will sound like on vour device when activated.
  - Install voice data confirms the installation of necessary data required for voice synthesis. Tap this to download and install the free app from Android market

Important: Before initial use, activate the Install voice data function to properly activate and use the text-to-speech functionality.

- Always use my settings overrides any conflicting application settings with those you set up within this text-to-speech settings screen. If enabled, and available as a feature, your device will default to using the text-to-speech feature.
- Speak incoming CallerID enables the device to verbally read out incoming Caller ID information for known and current Contacts.
- Speech rate adjusts the rate at which onscreen text is spoken by the device. Choose from: Very slow. Slow. Normal. Fast, and Very fast.
- Language assigns the language used by the verbal readout. Choose from American English or Spanish.
- 3. Press to return to the previous screen.

To enable verbal readout of an incoming call:

- Text-to-speech.
- 2. Tap Speak incoming CallerID (to place a checkmark on the option). Callers who are already in your Contacts list will be verbally announced.

## Voice Search

Voice Search works similarly to the Voice Dialer. It uses built-in voice recognition software to listen to your spoken words, convert those to text, and then launch a Google search using that text.

- 1. Press and tap 👭 >

(Voice Search).

- 2. Speak clearly into the microphone. If an error occurs, tap Try again.
- 3. From the onscreen Google search page, tap a matching entry.

## 2H. microSD Card

- Your Device's microSD Card and Adapter (page 123)
- Connecting Your Device to Your Computer (page 125)
- microSD Card Settings (page 128)
- Important Connection Information (page 129)

## Your Device's microSD Card and Adapter

#### The microSD Card

Your device is equipped with a preinstalled 16GB SDHC (Secure Digital High Capacity) memory card. It allows you to store images, videos, music, and voice data in your device.

Important: Camera, Camcorder, and Music playback features are dependant on having a memory card installed. Although the Epic 4G comes with a 16GB card (preinstalled), it can support cards of up to 32GB.

#### Removing the microSD Card

- 1. Remove the battery cover.
  - Grasp the device firmly and locate the cover release latch.
  - Place your fingernail in the opening and firmly "pop" the cover off the device (similar to a soda can).
- Firmly press the card into the slot and release it. The card should pop partially out of the slot.
- 3. Remove the card from the slot.
- 4. Replace the battery cover.

Note: You can easily damage the microSD card and its adapter by improper operation. Please be careful when inserting, removing, or handling it.

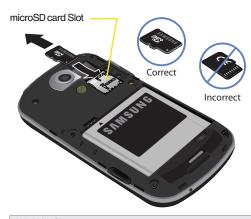

WARNING: Do not over-insert the card as this can damage the contact pins.

Note: Be sure to use only recommended microSD cards (≤32GB). Using non-recommended microSD cards could cause data loss and damage your device.

#### Re-inserting the microSD Card

- 1. Remove the battery cover.
  - Grasp the device firmly and locate the cover release latch.
  - Place your fingernail in the opening and firmly "pop" the cover off the device (similar to a soda can).
- 2. Orient the card with the gold strips facing down.
- Firmly press the card into the slot and make sure that it catches with the push-click insertion.

Note: Make sure the microSD card's gold contacts are facing down.

#### microSD Icon Indicators

The following icons show your microSD card connection status at a glance:

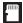

 card has been unmounted (released from use) from the device.

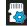

 card is being prepared for use and for mounting.

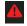

- card has been removed.

WARNING: DO NOT remove a microSD card while the device is accessing or transferring files. Doing so will result in loss or damage of data. Make sure your battery is fully charged before using the microSD card. Your data may become damaged or lost if the battery runs out while you are using the microSD card.

### microSD Adapter

The supplied microSD adapter allows you to use microSD cards in other SD-compatible devices, like computers, cameras, and printers. Before using the microSD card with an SD-compatible device, you will need to insert the microSD card into the microSD adapter.

To insert the microSD card into the microSD adapter:

With the label side of the microSD card facing up, insert the card into the supplied microSD adapter, and gently slide the card until it is fully inserted.

To remove the microSD card from the microSD adapter:

Hold the front edge of the microSD card, and gently pull it out to remove it from the adapter.

#### Write Protection

The microSD adapter has a built-in Write Protection lock to prevent accidental overwriting or removal of your data when the microSD card and adapter are inserted in another device.

Slide the Write Protection lock tab down into the "Lock" position to prevent overwriting of data. To allow data to be added or removed from the microSD card, slide the Write Protection lock tab up into the normal position.

## Connecting Your Device to Your Computer

Before using your device's mass storage capabilities, you need to prepare your device's data services to synchronize with your desktop or laptop computer. Once you have connected the device to the computer, you can transfer your data to or from the microSD card.

Note: If you experience a setup issue, refer to the "Troubleshooting USB Connection" on page 127.

## Before You Begin

Here is what you will need to have before you can successfully establish a connection between your Epic 4G and a PC.

- microSD card (internally installed prior to start)
- compatible USB cable (included)
  - With the microSD card installed, connect your device to your computer using a compatible USB cable. (Wait for the connection to be completed. When connected, the host computer will automatically detect your device.)
- 2. The USB icon () now appears in the top left Notifications area on your device.
- Tap Mass Storage from the Select USB mode screen.
  - Charging uses the connected USB cable to charge the device via your computer's USB port.
  - Mass Storage uses the connected USB cable to provide data communication between the device and your computer. The device then appears as an external drive with its own drive letter.

- Tethered Mode allows your computer to obtain an external data connection by using the device's wireless data services and a wired USB connection. Choose from 3G tethered mode or 4G tethered mode.
  - A wireless data connection can be done by using the device's Sprint Hotspot feature (page 181).
- Touch and drag down the Status screen to reveal the Notifications page (or from the Home screen press and tap Notifications).
- Tap USB connected > Mount to join the card to your device. This "mounting" allows you to access and copy files between your computer and your device's microSD card.

Important: The external microSD card MUST BE MOUNTED before your computer detects it and you are able to communicate with it.

Locate the newly created drive letter on your computer. You can now begin to use the microSD card as a storage device.

#### To remove the connection:

When you have finished transferring data, click the USB device icon on your computer's taskbar, and follow the onscreen instructions to safely unplug the USB cable.

#### Troubleshooting USB Connection

If there is ever a circumstance where your setup of the device's USB connection has an issue, try these troubleshooting tips.

- Verify your computer is able to access the Internet prior to connection and that this connection is not lost during these troubleshooting procedures.
  - Some system connection might require additional setup data available online.
- Once the device is connected to the computer via USB, select Connect to PC to begin the USB connection setup.
  - Selecting the Charge option closes the USB data connection.
  - Verify the device screen shows Connected to PC.

- From the Found New Hardware Wizard, select Install the software automatically and click Next.
- Select a connection to the Internet and click Next.
- If a Cannot install this Hardware screen appears, follow these steps:
  - Click Finish.
  - From your Desktop, right-click on the My Computer icon and select Properties (from the onscreen context menu).
  - Click the Hardware tab and select the Device Manager.
  - Open the ? Other devices section from the list.
     Confirm there is a USB MMC Storage item listed.
    - This entry indicates an error occurred during the USB driver installation process.
  - Using your mouse, right-click on USB MMC Storage and select Update Driver....
  - From the Found New Hardware Wizard, select
     Install the software automatically and click Next >
     Finish.

## Transferring data directly to and from the microSD

You can access the microSD card and use it just as easily as any other communicating storage device.

- Connect the USB cable and on the phone screen, touch Connect to PC.
- From your Desktop, double-click My Computer>
   [device drive letter] entry to display the folders and files currently available on the internal microSD card.
- Open a folder on your computer and begin the transfer process of files from your computer to the internal card's target folder.

Note: This process can be reversed from copying data from the microSD card back to the connected computer.

#### To remove the connection:

 When you have finished transferring data, click the USB device icon on your computer's taskbar, and follow the onscreen instructions to safely unplug the USB cable. To complete the disconnect process, touch and drag the **Disconnect** slider.

## Creating Folders in the microSD Card

- From your Desktop, double-click My Computer > [device drive letter].
- 2. Right-click and select New > Folder.

WARNING: Do not alter or delete the four default folders.

These are used by the phone to parse-out the different file formats and contents.

## microSD Card Settings

## Viewing Memory in the microSD Card

The Epic 4G allows you to review the memory allocation of both your device's internal storage and that of the microSD card.

1. Press > = and tap > > SD card & phone storage.

- 2. Review the available information.
  - The storage capacity page is divided into two sections: External SD card and Internal phone storage.
- 3. Press to return to the previous page.

#### Formatting the microSD Card

Formatting a microSD card permanently removes all files stored on the card.

- 1. Press > = and tap > > SD card & phone storage.
- Touch Unmount SD card to release the microSD card from its use by the device. The icon appears within the Notifications area to indicate an unmounted internal microSD card.
- Once released, tap Format SD card > Format SD card > Format SD card > Erase everything.
  - Once completely formatted, the card is automatically re-mounted (reconnected for use by the device).

Important: The formatting procedure erases all the data on the microSD card, after which the files CANNOT be retrieved. To prevent the loss of important data, please check the contents before you format the card.

## Important Connection Information

- To avoid loss of data, DO NOT remove the USB cable, the microSD card, or the battery while accessing or transferring files.
- DO NOT use your computer to change or edit folder or file names on the microSD card, and do not attempt to transfer large amounts of data from the computer to the microSD card. Doing so may cause the microSD card to fail.
- DO NOT turn off or restart your computer, or put it into standby mode, while using a mass storage device. Doing so will result in loss or damage of data.
- The microSD card can only be mounted for use by either the device or a connected computer. Prior to accessing the card via a different method, it must first be unmounted from its current device (phone or computer-USB).

Important: The microSD card can only share a connection with one device at a time, either your device or your computer (via its USB connection), not both. You can not browse the contents of the card via your device if they are currently being browsed via your PC.

#### 21. Camera

- Taking Pictures (page 131)
- Recording Videos (page 137)

Note: The storage card that comes installed on your device allows you to use the camera and camcorder features. All pictures and videos are stored on the external 16GB microSD card. The Epic 4G supports SDHC cards of up to 32GB.

#### Taking Pictures

Taking pictures with your device's built-in camera is as simple as choosing a subject, pointing the lens, and pressing a button.

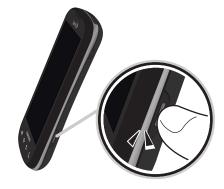

#### To take a picture:

1. Press and hold the camera key ( ) located on the side of the device.

– or –

- Holding the phone in landscape mode, use the display screen as a viewfinder and aim the camera lens at your subject.
- 3. Press or tap until the shutter sounds. (Your device automatically saves the picture to the DCIM folder on the microSD card.)

Important: Use the Up and Down Volume buttons to zoom in and out on your subject. Up to 4x zoom is available.

#### Camera Settings

From camera mode ( ), touch the arrow ( ) on the left side panel to display settings options.

Note: Access a menus multiple options by tapping the onscreen arrows.

- Shooting mode to select a mode for shooting pictures. This determines how many images are shot and if any effects are applied to them.
  - Choose from: Single shot (default), Self shot, Beauty, Smile shot, Continuous, Panorama, Vintage, Add me, Action shot and Cartoon.

Note: Self shot uses the Epic 4G's front-facing camera lens, so you can still use the display screen to see what you're shooting.

 Flash to select a flash setting. Choose from: Auto flash (default), Off, and On.

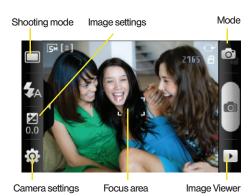

- Exposure value to adjust the overall image brightness. Use the onscreen slider to adjust the value.
- Settings to access the camera options and settings:
  - Camera: to configure the camera hardware parameters (page 133).
  - Settings: provides additional image shooting options.
- Focus area to force the camera to focus on a specific area on the display, even if it's not in the center of the frame. This is useful of you want to make sure that even though an object isn't in the center of the shot it will still be in focus.
- Mode to toggle between the camera and camcorder modes.
- Shoot to take the picture. Press or tap to capture the shot.
- Image Viewer to review the saved pictures. Tap the arrows to view additional pictures.
  - Additional features in the viewer include Share, Set as, Delete and magnify.

#### Camera Options and Settings

Tap the settings icon to access the options and settings screens where there are two available tabs.

- ► Tap **OK** to exit from a menu and return to the Settings tab.
  - or –

Tap a setting option to reveal an onscreen description.

- Camera of for general camera settings:
  - Outdoor visibility to adjust the display screen for better viewing outdoors.
  - Focus mode to set the focal properties of the camera lens. Choose from Auto focus (default),
     Macro (close up images), or Face detection (focus is on people's faces in front of the camera).
  - Scene mode to select a camera setting for better image capture under different lighting environments. Choose from: None (default), Portrait, Landscape, Night, Sports, Party/Indoor, Beach/Snow, Sunset, Dawn, Fall colour, Firework, Text, Candlelight and Backlight.

- Timer to set a time delay before the camera remotely takes a picture (self-timer). Once a time is selected, and you click the shoot button, you will hear and see a countdown before the image is taken. Choose from: Off, 2 sec, 5 sec, or 10 sec.
- Resolution to set the image resolution. Choose from: 5M (2560x1920), W4M (2560x1536 widescreen), 3.2M (2048x1536), W2.4M (2048x1232 widescreen), 2M (1600x1200), W1.5M (1600x960 widescreen), 0.3M (640x480), or W0.4M (800x480 widescreen).
- White balance to compensate for color differences found within different lighting conditions. Choose from: Auto (default), Daylight, Cloudy, Incandescent. or Fluorescent.
- Effects to apply different color effects onto images. Choose from: Normal (default), Negative, Black and White or Sepia.
- ISO to assign a shutter speed. Choose from:
   Auto (default), 100, 200, 400, or 800.
- Metering to determine the way in which the camera determines the exposure. Choose from: Centre-weighted (default), Spot, or Matrix.

- Anti-Shake to help prevent blurriness due to normal movements and shaking while taking the picture.
- Auto contrast to provide clear images even under backlight conditions where the light can vary the image.
- Blink detection to warn you of possible subject blinking before you shoot an image.
- Image quality to set the image quality for your image. Choose from: Superfine (default), Fine, or Normal.
- Adjust to manually adjust image contract, color saturation levels, and sharpness.
- Settings for additional image settings:
  - Guidelines to view image guidelines on your screen as you take a picture.
  - Review to display the recently shot image for review. Choose from: Off, 2 sec, or On.
  - GPS to record GPS information into the image file.
  - Shutter sound to assign a sound when the image is taken. Choose from: Sound 1 (default), Sound 2, Sound 3, or Off.

 Reset to reconfigure your camera settings back to their defaults.

#### View Your Pictures

The Gallery is where you can access the Gallery of stored camera images.

- 1. Press and tap > 6
- Select a folder location (ex: **Camera**) and tap an image to view your picture.
  - Pressing from the main Gallery screen reveals galleryspecific options Share, Delete, and More.

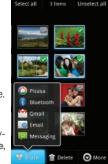

 From the image folder, touch and hold any desired images to select them (indicated by a green checkmark) and press for options such as Share (Picasa, Bluetooth, Gmail, Email, and Messaging), Delete, and **More** (Details, Set as, Crop, Rotate left, or Rotate Right).

- Tap an image to open it, and press for options such as Share (Facebook, Email, Picasa, AllShare, Messaging, Bluetooth, or Gmail), Delete, and More (Details, Set as, Crop, Rotate left, or Rotate Right).
- Press to return to the previous screen.

#### Camera Image Settings

- 1. Press and tap = > [6].
- 2. From **Camera** gallery, tap an image icon to open the image.
  - Use the zoom buttons (upper-right of the image) to zoom in or out.

Note: Picture options can also be accessed by touching and holding the image from the gallery. These options include: Share, Delete, and More.

Note: Tap an onscreen image to display the available options (Zoom, Slideshow, or Menu).

- Tap Slideshow to initiate an onscreen slideshow displaying every image in the current folder.
  - or -

Tap **Menu** to display the following image menu options:

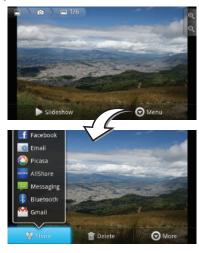

- Share to activate the picture share menu from which you can choose to share the current image via one of many options:
  - Facebook to insert your image into your Facebook page.
  - Email to attach your image to a new email message.
  - Picasa to upload your image to your Picasa account. Tap Upload to complete the process.
  - AllShare to use the AllShare application to share your image with other communicating devices (page 209).
  - Messaging to insert your image into a new outgoing MMS message (multimedia text message).
  - Bluetooth to send the image to another device via Bluetooth.
  - Gmail to attach your image to a new Gmail email message.
- Delete to delete the image.

- More to open additional image options such as: Details, Set as, Crop. Rotate Left, and Rotate Right.
  - Details to display image details such as Title, Type, Date taken, Album, Location, Latitude, and Longitude.
  - . Set as to assign the image as either the Wallpaper (Home screen background) or to a current Contact icon (display image).
  - Crop to crop the image. Crop the image and tap **Save** to a new version of the original.
  - Rotate to rotate the image. Options include: Rotate left or Rotate right.

#### Assigning Pictures

After taking a picture, assign it as a picture ID for a Contacts entry or as the Home screen background image (wallpaper).

- 1. Press and tap
- 2. From the Camera gallery (or other image folder), tap an image icon to open the image.

- 3. With the picture displayed, tap Menu > More > Set as, and select an option.
  - Wallpaper to assign the picture as a background image. Crop the image by dragging the orange border box and tap Save to assign the picture.
  - Contact icon to assign the picture to a Contacts entry as a picture ID. Tap an entry from the Contacts tab, crop the image by dragging the orange border box and tap Save to assign the picture.

#### Recording Videos

In addition to taking pictures, you can record, view, and send videos with your device's built-in video camera.

1. Press and hold the camera key ( ) located on the side of the device.

– or –

Press and tap + > to activate camera mode.

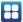

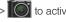

Important: Use the Up and Down Volume buttons to zoom in and out on your subject. Up to 4x zoom is available.

- 2. Tap in the upper right corner to activate camcorder mode ( ).
- Holding the phone in landscape mode, use the display screen as a viewfinder and aim the camera lens at your subject.
- 4. Select a recording mode:
  - Normal: the file size limit is determined by the available storage space remaining in your SDHC storage card.
  - Limit for MMS: the file size is limited by the restriction placed on video files that can be attached to MMS text messages. Depending on your settings, this can be up to 50 seconds.
- 5. Press or tap to begin recording.
- Press or tap to stop recording. (Your device automatically saves the video within the DCIM folder on the microSD card.)

# Recording mode Video settings Mode 23:59:59 left 8 Camcorder settings Focus area Video Viewer

#### Camcorder Settings

From camcorder mode ( ), touch the arrow ( on the left side panel to display settings options.

Note: Access a menus multiple options by tapping the onscreen arrows.

- Recording mode to set the image quality for your image. Choose from: Normal (for SDHC card storage) or Limit for MMS (sending the video in an MMS/video message).
- Flash set the flash on or off.
- Exposure value to adjust the overall image brightness. Use the onscreen slider to adjust the value.
- Settings to access the camera options and settings:
  - Camcorder: to configure the camera hardware parameters (page 139).
  - Settings: provides additional image shooting options.
- Mode to toggle between the camcorder and camera modes.
- Shoot touch to begin shooting the video.
- Video Viewer to review the saved videos. Tap the onscreen arrows to view additional videos.
  - Additional features in the viewer include Share, Play, or Delete.

#### Camcorder Options and Settings

Tap the settings icon  $\{0\}$  to access the options and settings screens where there are two available tabs.

- ► Tap **OK** to exit from a menu and return to the Settings tab.
  - or –

Tap a setting option to reveal an onscreen description.

- Camcorder of for general camera settings:
  - Outdoor visibility to adjust the display screen for better viewing outdoors.
  - Timer to set a time delay before the camcorder remotely shoots a video (self-timer). Once a time is selected, and you click the shoot button, you will hear and see a countdown before the video is shot. Choose from: Off, 2 sec, 5 sec, or 10 sec.
  - Resolution to set the video resolution. Choose from: 1280x720, 720x480, 640x480, 320x240, or 176x144.

- White balance to compensate for color differences found within different lighting conditions. Choose from: Auto (default). Davlight. Cloudv. Incandescent, or Fluorescent,
- Effects to apply different color effects onto videos. Choose from: Normal (default), Negative, Black and White or Sepia.
- Video quality to set the quality for your video. Choose from: Superfine (default), Fine, or Normal.
- Adjust to manually adjust video contrast, color saturation levels, and sharpness.
- Settings for additional video settings:
  - Guidelines enable to view guidelines on your screen as you shoot the video.
  - Audio recording enable the recording of audio within your video. Remove the checkmark to turn off this feature and record only video.
  - Review enable the display the recently shot image for review.
  - Reset reconfigures your camcorder settings back to their default parameters.

#### Video Settinas

1. Press and tap 🕂 > 🙋

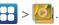

2. From Camera gallery, tap a video icon to begin video playback.

– or –

Touch and hold the video icon to select the video and display the following video menu context menu options:

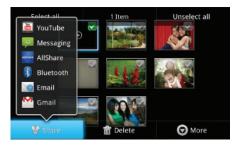

 Select all to place a checkmark on all files within the current folder.

- Unselect all to remove checkmarks on all files within the current folder.
- Share to share the selected video via one of many options:
  - YouTube to upload your selected video file to a YouTube page. Tap Upload to complete the process.
  - Messaging to attach your video to a new MMS message.
  - AllShare to utilize the AllShare application to share your video with other communicating devices.
  - Bluetooth to send your selected videos to an external Bluetooth-compatible device.
  - Email to attach your video to a new email message.
  - Gmail to attach your video to a new Gmail email message.
- Delete to delete the current video.
- More to open additional video options such as:

Details to display video details such as Title,
 Type, Date taken, Album, Location, Latitude,
 and Longitude.

#### 2J. Bluetooth

- Turning Bluetooth On and Off (page 142)
- Using the Bluetooth Settings Menu (page 143)
- Pairing Bluetooth Devices (page 144)
- Sending Contacts via Bluetooth (page 146)
- Disconnecting Bluetooth Connection During an Active Call (page 147)

#### About Bluetooth

Bluetooth is a short-range communications technology that allows you to connect wirelessly to a number of Bluetooth devices, such as headsets and hands-free car kits, and Bluetooth-enabled handhelds, computers, printers, and wireless devices. The Bluetooth communication range is usually up to approximately 30 feet.

#### Turning Bluetooth On and Off

By default, your device's Bluetooth feature is set to **Off**. Turning Bluetooth on activates the internal Bluetooth antenna.

Note: Activating Bluetooth can drain your battery faster and reduce your available usage times. It is recommended that if you do not need it active, turn it off.

It is also recommended to turn off your Bluetooth within locations that prohibit its use.

#### To turn Bluetooth on:

- 1. Press > = and tap > > Wireless & networks.
- Tap Bluetooth to activate it (a green checkmark indicates it is active). When active, within the Status area.

#### To turn Bluetooth off:

- Press > = and tap > > Wireless & networks > Bluetooth.
  - Tap to remove the green checkmark and deactivate Bluetooth.

#### Bluetooth Status Indicators

The following icons show your Bluetooth connection status at a glance:

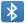

- Bluetooth is active

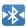

Bluetooth is connected (paired) and communicating

[no icon] - Bluetooth is disabled (default status)

#### Using the Bluetooth Settings Menu

The **Bluetooth settings** menu allows you to set up many of the characteristics of your device's Bluetooth service, including:

- Entering or changing the name your device uses for Bluetooth communication and description
- Setting your device's visibility (or "discoverability") for other Bluetooth devices
- Displaying your device's Bluetooth address

To access the Bluetooth Settings menu:

- Press > = and tap > > Wireless & networks > Bluetooth settings.
- Set your Bluetooth options: Device name, Visible, and Scan devices.

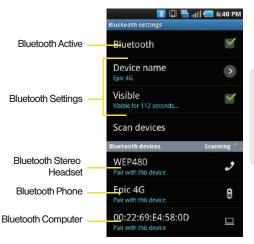

#### To change your Bluetooth name:

- 1. Verify your Bluetooth is active.
- 2. From the Bluetooth settings page, tap Device name.
- 3. Tap the **Device name** field and enter a new name.
- Tap OK to complete the rename process.

#### To make your device visible:

- 1. Verify your Bluetooth is active.
- 2. From the Bluetooth settings page, tap Visible.
  - Making your device visible allows it to be detected by other devices for pairing and communication.

Note: Your device is visible for up to 120 seconds (2 minutes). This value appears as a countdown within this field.

#### To scan for Bluetooth devices:

- 1. Verify your Bluetooth is active.
- 2. From the Bluetooth settings page, tap **Scan devices** to search for visible external Bluetooth-compatible devices such as headsets, devices, printers, and computers.

#### Pairing Bluetooth Devices

#### Paired Devices

The Bluetooth pairing process allows you to establish trusted connections between your device and another Bluetooth device. When you pair devices, they share a passkey, allowing for fast, secure connections while bypassing the discovery and authentication process.

To pair your device with another Bluetooth device:

- Verify your Bluetooth is active.
- 2. From the Bluetooth settings page, tap Visible, Your device must be visible to successfully pair with an external device.
- 3. Tap Scan devices. (Your device will display a list of discovered in-range Bluetooth devices.
- Tap a device from the list to initiate pairing.
- Enter the passkey or PIN code and tap OK.
- 6. The external device will then have to also accept the connection and enter your device's PIN code.

 Once successfully paired to an external device, appears within the Status area.

Note: Due to different specifications and features of other Bluetooth-compatible devices, display and operations may be different, and functions such as transfer or exchange may not be possible with all Bluetoothcompatible devices.

Note: Pairing between two Bluetooth devices is a one-time process. Once a pairing has been created, the devices will continue to recognize their partnership and exchange information without having to re-enter a passcode again.

To disconnect a paired device:

Disconnecting a paired device breaks the connection between the device and your Epic 4G, but retains the knowledge of the pairing. At a later point when you wish to reconnect the device, there is no need to setup the connection information again.

- 1. Verify your Bluetooth is active.
- From the Bluetooth settings page, touch the previously paired device (from the bottom of the page).

- 3. Tap **OK** to confirm disconnection.
  - or -

From the Bluetooth settings page, touch and hold the name of the previously paired device, and select **Disconnect**.

Note: Disconnections are manually done but often occur automatically if the paired device goes out of range of your Epic 4G or it is powered off.

To delete a paired device (unpair):

Deleting a device from your list removes its "connection record" and upon reconnection would require that you re-enter all the previous pairing information.

- 1. Verify your Bluetooth is active.
- From the Bluetooth settings page, touch and hold the name of the previously paired device (from the bottom of the page). This opens the connected device's menu options.
- Tap Disconnect or Disconnect & unpair to confirm deletion.

To access a paired device's settings:

- 1. Verify your Bluetooth is active.
- From the Bluetooth settings page, touch and hold the name of the previously paired device.
- 3. Tap Options and configure the desired options.
- 4. Press to return to the previous page.

#### Sending Contacts via Bluetooth

Depending on your paired devices' settings and capabilities, you may be able to send pictures, Contacts information, or other items using a Bluetooth connection.

Note: Prior to using this feature, Bluetooth must first be enabled, and the recipient's device must be visible.

In addition to Contact's information, other file types (video, image, or audio) can be sent using Bluetooth.

Note: If no devices are detected, tap Scan devices to begin a new search

- 1. Press and tap .
- 2. Touch an entry to open its overview page.
- 3. Press and tap Send namecard via > Bluetooth.
- 4. Tap a paired device.
  - The external Bluetooth device must be visible and communicating for the pairing to be successful.

See "Sending Contacts" on page 101.

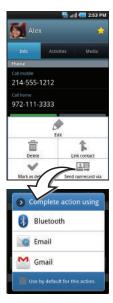

# Disconnecting Bluetooth Connection During an Active Call

- During an active call, where the audio is being routed through a connected Bluetooth device (headset or hands-free connection), tap Bluetooth to route the device's audio through the connected Bluetooth headset (On) or through the speaker (Off).
  - When the call is routed to a Bluetooth headset, the current call area is surrounded by a blue box, the Bluetooth button indicates it's on, and shows the Bluetooth call icon ( ).
  - When turned off, the call is routed through either the earpiece or speaker, the call area is surrounded by a green box, the Bluetooth button indicates its off, and shows ( ).

Note: Communication can be toggled between the Bluetooth headset and the device speaker by tapping the

# Section 3 Sprint Service

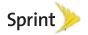

# 3A. Sprint Service: The Basics

- Visual Voicemail (page 150)
- Text Messaging (SMS) (page 156)
- Multimedia Messaging (MMS) (page 158)
- Caller ID (page 162)
- Call Waiting (page 162)
- Making a 3-Way Call (page 163)
- Call Forwarding (page 164)
- Roaming (page 164)

#### Visual Voicemail

Visual Voicemail gives you a quick and easy way to access your voicemail. Now you can find exactly the message you are looking for without having to listen to every voicemail message first. This new feature periodically goes out to your voicemail, and gathers the caller information from all of the current voicemails.

It then populates a list with the caller name and number, along with the length of time and priority level of the voicemail message.

#### Setting Up Your Visual Voicemail

Your device automatically transfers all unanswered calls to your voicemail, even if your device is in use or turned off. You should set up your Sprint voicemail and personal greeting as soon as your device is activated.

Note: To set up your traditional voicemail box, see "Setting Up Your Voicemail" on page 5.

- 1. Press and tap
- Tap Personalize now and follow the system prompts to:
  - Create a password (part of standard voicemail).
  - Record your name announcement.
  - Record your greeting.
- When prompted to enter information, tap Dialpad to bring up the onscreen dialpad to enter your numeric responses.

Note: Voicemail Password

Sprint strongly recommends that you create a password when setting up your voicemail to protect against unauthorized access. Without a password. anyone who has access to your device is able to access your voicemail messages.

- 4. Once you have completed the setup process, return to the voicemail page (see step 1).
- 5. Tap the Welcome to Voicemail message on the screen to play a brief explanation of the voicemail services.

The following is a description of the features available while reviewing a voicemail message.

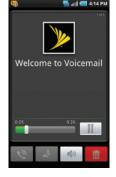

Note: Press > Lock to prevent the message from accidentally being deleted.

- Timeline provides a visual timeline for the current message. Touch and drag this bar to scrub through the message to different points.
  - Tap to pause the playback, tap to resume.

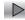

- Call to call the person who left the voicemail message.
- **Reply** to reply to the message. You can then reply to the sender or forward it to anyone with either an email or phone number. This allows you to send this voicemail message to several recipients at the same time. You can tag the reply message for both Urgency and Privacy.
  - Tap Send to deliver the new message.
- Speaker Off/On to turn the speakerphone on or off during playback. If the speakerphone feature was enabled within the Voicemail Settings menu, the speakerphone will always be automatically enabled during voicemail playback (page 153).
- Delete to delete the current voicemail message. Tap **OK** to confirm the deletion.

#### Listening to Multiple Voicemail Messages

When you are done listening to a voicemail message vou can easily access other voicemail messages without returning to the main voicemail screen.

- Listen to the current voicemail message.
- 2. Swipe your finger left or right to display the next or previous message. (It will begin playing automatically.)

You can navigate through voicemail messages as frequently as you'd like. You can even move to the next or previous message before vou're finished listening to the current one.

#### Configuring Voicemail Options

To access the voicemail menu options:

- 1. Press and tap .
- 2. Press and select from the following:
  - Compose to compose a new voicemail message.
  - Play all new to listen to all new messages.
  - Undelivered to list all undelivered voicemail messages.

- Delete to delete selected messages from your current list of available voicemail messages.
- Search to search through voicemail messages for keywords.
- Settings to configure your voicemail application settinas.

To access a voicemail message's options:

- 1. Press and tap .

- 2. Tap a voicemail message and press select from the following:
  - Lock/Unlock to prevent deletion of the selected voicemail message.
  - Text message to create and deliver a new text message to the sender's phone number.
  - **Reply** to reply to the voicemail. You can then reply to the sender or forward it to anyone with either an email or phone number. This allows you to send this voicemail message to several recipients at the same time.
  - Forward to forward the voicemail to another. recipient.

Add to contacts to add the sender's phone number to your Contacts list.

#### Configuring Voicemail Settings

- 1. Press and tap .
- 2. Press and tap **Settings**. From this menu, you can:
  - Tap Notifications to determine how you are notified of new voicemails. Choose from: Notifications, Select ringtone, and Vibrate.
  - Tap Pictures to replace the default Visual Voicemail message icon with a specific Contacts entry's image. This image is pulled from the entry's Contacts details page (page 98).
  - Tap Speakerphone to automatically activate the speakerphone when you review your Visual Voicemail (page 153).
  - Tap Change greeting to adjust your voicemail greeting (page 154).
  - Tap From name to enter a name or number that is attached to your outgoing voicemails as part of an identification string (page 154).

- Tap Check for upgrade to search for an upgrade to vour Visual message software.
- Tap About Voicemail to view build information about the current visual voicemail application.

Note: Voicemail settings can also be accessed by pressing > and tapping Settings > Call settings > Voicemail settings.

#### Automatically Enabling the Speakerphone

Every time you access a selected message from your Visual Voicemail list, you can configure the device to automatically launch the built-in speakerphone so that you can clearly hear the message.

- 1. Press and tap ().
- 2. Press and tap **Settings** to make your alterations.
  - Tap Speakerphone to activate the feature. You will see a green checkmark on the right.
  - Tap Speakerphone again to deactivate the speakerphone. The checkmark will be graved out.

#### Changing Your Main Greeting via the Voicemail Menu

Your main greeting can be changed directly via the Visual Voicemail system. This direct access saves you from having to navigate within the voicemail menu.

- 1. Press and tap ().
- 2. Press and tap Settings > Change greeting.
- 3. Tap **OK** to connect to the Sprint voicemail system and follow the prompts to change your current areetina.

#### Editing the From Name via the Voicemail Menu

From your Visual Voicemail menu, you can guickly change the name or number attached to your voice messages.

- 1. Press and tap ().

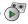

2. Press and tap Settings > From name.

- 3. Tap the existing identification field and enter a new identifying name or number (used to identify you to recipients of your voice messages).
- Tap **OK** to save your information.

#### Voicemail Notification

There are several ways your device alerts you to a new message:

- By sounding the assigned ringer type.
- By displaying within the Notifications area of the Status bar when a single new unheard voicemail message is received.
- By displaying within the Notifications area of the Status bar when multiple new unheard voicemail messages have been received.

Note: When you are roaming off the Nationwide Sprint Network, you may not receive notification of new voicemail messages. Sprint recommends that you periodically check your voicemail by dialing 1 + area code + your wireless phone number. When your voicemail answers, tap \* and enter your password. Roaming rates apply when you access voicemail while roaming off the Nationwide Sprint Network.

Your device accepts messages even when it is turned off. However, your device notifies you of new messages only when it is turned on and you are in a Sprint service area.

#### Retrieving Your Voicemail Messages

You can review your messages directly from your wireless device (using either traditional voicemail or Visual Voicemail) or from any other touch-tone phone. To dial from your wireless device, either speed dial your voicemail or use the menu keys.

## Using Traditional Voicemail to Access Your Messages

1. Press and tap .

Touch and hold 1 . If prompted, enter your voicemail password.

#### Using Visual Voicemail to Access Your Messages

- 1. Press and tap ().
- 2. Tap an entry to listen to the message.

Note: You are charged for airtime minutes when you are accessing your voicemail from your wireless device.

#### Using Another Phone to Access Messages

- Dial your wireless phone number.
- 2. When your voicemail answers, tap
- 3. Enter your password.

#### Using Visual Voicemail to Delete Your Messages

- 1. Press and tap .
- Touch and hold a voicemail entry from the list and tap Delete this message > OK.
  - or -

Open a message and tap

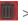

> **OK** to delete it.

#### Text Messaging (SMS)

With text messaging (SMS), you can send and receive instant text messages between your wireless device and another messaging-ready phone. When you receive a new message, it will automatically display on your device's screen.

Messaging is available via the Messaging application in your Applications screen. This icon ( ) appears in Status bar area when a new text message is received.

Note: See your service plan for applicable charges for text messaging and SMS voice messaging.

#### Viewing Notifications of Received Messages

When you receive a message, your device notifies you by displaying an icon within the Notification area at the top left of your Home screen.

indicates a new text or MMS messages were received.

1. Press > = and tap (Notifications).

– or –

Touch and hold the Status bar, then slide your finger down the screen. (See "Using the Notifications Panel" on page 40.)

Tap a message entry to open the Messaging application.

#### Composing Text Messages

- 1. Press and tap > New message.
- Tap the **To** field and enter a Contacts name, a mobile phone number, or an email address using either the onscreen or QWERTY keyboards.

Note: If you are using an onscreen keyboard, you can switch between the default Swype to Android keyboard text entry method. Touch and hold either the To or the Type to compose field, tap Input method, and select your preferred method.

• Contacts as you enter either a phone number or email address, if the information matches a current contact's entry information, you will see a match. When you see a match, touch the associated name to complete the addressing.

- Mobile to enter a wireless phone number directly.
- Email to enter the recipient's email address.
- If applicable, tap a matching entry from the onscreen drop-down list. This list is populated by matches found from your managed accounts.
- 4. Touch the Type to compose field and enter your message. (For information on entering text and special characters such as emoticons [smileys], see "Entering Text Using the Android Keyboard" on page 41, "Entering Text Using Swype" on page 45, or "Entering Text Using the QWERTY Keyboard" on page 51.)
- 5. Review your message and tap Send.

#### Accessing Text Messages

To read a text message:

When you receive a text message, you will see it listed within the Messaging screen. Touch the message to open the message and then scroll down and view its entire content. To reply to a text message:

- While the message is open, tap the Type to compose field and then type your reply message.
- Compose your reply or use the preset messages or icons.
  - To type a message, use an onscreen keyboard or the QWERTY keyboard. (For information on entering text and special characters such as emoticons [smileys], see Entering Text Using the Android Keyboard, "Entering Text Using Swype" on page 45, or "Entering Text Using the QWERTY Keyboard" on page 51.)
- 3. Review your reply and tap Send.
  - or -

You may select additional messaging options by pressing , and then tapping **Send**.

 Options may include: Call, View contact, Add subject, Attach, Send, or More (Insert Smiley, Delete thread, All threads, and Add to Contacts).

#### Multimedia Messaging (MMS)

With multimedia messaging (MMS), you can send and receive instant text messages that contain text, pictures, audio, recorded voice, or a picture slideshow.

Messaging is available via the Messaging application in your Applications screen.

Note: See your service plan for applicable charges for text messaging and MMS voice messaging.

#### Composing MMS Messages

Composing MMS messages is exactly the same as composing text messages, except that you attach a picture, a video, or an audio file to the message.

1. Press and tap > New message.

Note: From the Messages screen, you can also touch New message to begin creating a new outgoing message.

- Tap the To: field and enter a Contact's name, a mobile phone number, or an email address. As you enter text and numbers, matching contacts appear onscreen.
  - If applicable, tap an available matching recipient or continue entering the phone number or email address.
- Touch the Type to compose field and enter your message.
- 4. Press and tap Attach.
- 5. Select a multimedia attachment type:
  - Pictures: Opens the Gallery application. Use the onscreen navigation to select the picture you wish to send with the outgoing message.
  - Capture picture: Opens the camera application.
     Take a picture, and then tap Save to use this image in your message. (See "Taking Pictures" on page 131.)
  - Videos: Opens the Gallery application. Use the onscreen navigation to select a video and attach it to your outgoing message.

- Capture video: Opens the camcorder application.
   Shoot a video, and then tap Save to use this video in your message. (See "Recording Videos" on page 137.)
- Audio: Opens the Select audio menu. Use the onscreen navigation to select an audio file and tap OK.
- Record audio: Opens the message recorder (shown below).
  - Record Duration: length of the recorded voice message.
  - . Volume Meter: displays the volume level.
  - Record: starts recording your message.
  - Play: plays back the recording.
  - Stop: stops the recording. Once stopped, tap either Use this recording (attach it to your message), or Discard (delete the current recording and re-record).

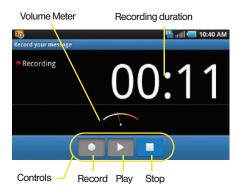

- Slideshow: Opens the Edit slideshow menu.
  - Touch Add slide to create a new slide (this is a placeholder for new images to be added, similar to a playlist).
  - Touch the created slide (example, Slide 1), tap Add picture, and then select the picture you want to add to the slide.
  - Tap the text field below the image to enter a caption for the picture.

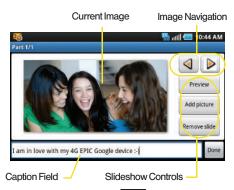

• When finished, tap to attach the slideshow to your message.

Note: To remove or replace a picture or an audio attachment, on the Compose screen, tap the Remove button next to the attachment.

When you are finished creating your new MMS message, touch Send. To view and play a multimedia message:

- 1. Press and tap 🤪.
- 2. From the message list, tap a multimedia message to open its contents.
- While the message is open, tap the play icon (on a video or audio file) to play back the file or tap an image to view a picture.

Tip: The file attachment on the MMS message can be saved to the microSD card. To save the attachment, touch and hold the file and tap Copy attached to SD card from the Message options context menu.

To reply to a multimedia message:

- 1. Press and tap
- From the message list, tap a multimedia message to open its contents.
- While the message is open, tap the Type to compose field and then type your reply message.
- 4. Once complete, tap Send.

Note: When replying to a text message with an MMS message, first open the text message, press and tap Add subject or Attach. The original text message is then automatically converted into a multimedia message.

#### Deleting a Message or Message Thread

- 1. Press and tap .
- 2. Touch and hold the message entry to display the context menu.
- 3. Tap **Delete thread** and once prompted, tap **Delete** to complete the process. (From within a message, you may need to tap More to display the Delete thread option.)
  - Tap Delete locked messages to place a green checkmark and also include those messages that have been locked.

#### Adjusting Message Settings

- 1. Press and tap .
- 2. From within the Messaging screen, press and tap Settings.

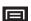

- 3. Adjust the following fields according to your needs:
  - Delete old messages: Enable this option to delete older text messages that exceed the defined maximum number of text messages limit set below.
  - Text message limit: Sets the maximum number of text messages that can be stored on the device (per conversation).
  - Multimedia message limit: Sets the maximum number of multimedia messages that can be stored on the device (per conversation).
  - Auto-retrieve: Enable this option to automatically retrieve the entire content of your MMS message. When checked, the MMS message header, message body, and any attachments will automatically download to your device.
    - If you disable this option, only the MMS message header will be retrieved and shown in the message list.
  - Roaming auto-retrieve: Disable this option if you only desire the MMS message headers to download while roaming. Enable this option to automatically download your complete multimedia messages even while roaming.

- Notifications: Enable this option if you wish to receive a notification in the status bar when a new text or multimedia message arrives.
- Select ringtone: Allows you to select a ringer to sound when a new message is received. Tap this option, and then select a ring tone that is specific to new text and multimedia messages. A sample will briefly be played upon selection.
- Vibrate: Enable this option if you want the device to vibrate when a new text or multimedia message is received.

#### Caller ID

Caller ID allows people to identify a caller before answering the phone by displaying the number of the incoming call. If you do not want your number displayed when you make a call, follow these steps.

- 2. Tap ★ 6MNO 7pqRs
- 3. Enter a phone number and then press

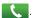

To permanently block your number, call Sprint Customer Service.

#### Call Waiting

When you're on a call, Call Waiting alerts you to incoming calls by sounding two beeps. Your device's screen informs you that another call is coming in and displays the caller's phone number (if it is available and you are in digital mode).

To respond to an incoming call while you're on a call:

Before accepting the incoming call, drag the onscreen caller to one of the following onscreen options:

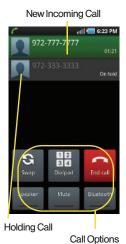

- Answer to answer the new call. The first caller is placed on hold.
- Ignore to send the call to your voicemail box.
- Ignore with text to send the call to your voicemail box and immediately send the caller a text message. These Ignore messages can be created and stored on the device.

To switch back to the first caller:

From the In-Call options screen (shown here), tap Swap.

Tip: For those calls where you don't want to be interrupted, you can temporarily disable Call Waiting by pressing

Tours

Pours

Pours

1

Pours

1

Pours

1

Pours

1

Pours

1

Pours

1

Pours

1

Pours

1

Pours

1

Pours

1

Pours

1

Pours

1

Pours

1

Pours

1

Pours

1

Pours

1

Pours

1

Pours

1

Pours

1

Pours

1

Pours

1

Pours

1

Pours

1

Pours

1

Pours

1

Pours

1

Pours

1

Pours

1

Pours

1

Pours

1

Pours

1

Pours

1

Pours

1

Pours

1

Pours

1

Pours

1

Pours

1

Pours

1

Pours

1

Pours

1

Pours

1

Pours

1

Pours

1

Pours

1

Pours

Pours

1

Pours

Pours

Pours

Pours

Pours

Pours

Pours

Pours

Pours

Pours

Pours

Pours

Pours

Pours

Pours

Pours

Pours

Pours

Pours

Pours

Pours

Pours

Pours

Pours

Pours

Pours

Pours

Pours

Pours

Pours

Pours

Pours

Pours

Pours

Pours

Pours

Pours

Pours

Pours

Pours

Pours

Pours

Pours

Pours

Pours

Pours

Pours

Pours

Pours

Pours

Pours

Pours

Pours

Pours

Pours

Pours

Pours

Pours

Pours

Pours

Pours

Pours

Pours

Pours

Pours

Pours

Pours

Pours

Pours

Pours

Pours

Pours

Pours

Pours

Pours

Pours

Pours

Pours

Pours

Pours

Pours

Pours

Pours

Pours

Pours

Pours

Pours

Pours

Pours

Pours

Pours

Pours

Pours

Pours

Pours

Pours

Pours

Pours

Pours

Pours

Pours

Pours

Pours

Pours

Pours

Pours

Pours

Pours

Pours

Pours

Pours

Pours

Pours

Pours

Pours

Pours

Pours

Pours

Pours

Pours

Pours

Pours

Pours

Pours

Pours

Pours

Pours

Pours

Pours

Pours

Pours

Pours

Pours

Pours

Pours

Pours

Pours

Pours

Pours

Pours

Pours

Pours

Pours

Pours

Pours

Pours

Pours

Pours

Pours

Pours

Pours

Pours

Pours

Pours

Pours

Pours

Pours

Pours

Pours

Pours

Pours

Pours

Pours

Pours

Pours

Pours

Pours

Pours

Pours

Pours

Pours

Pours

Pours

Pours

Pours

Pours

Pours

Pours

Pours

Pours

Pours

Pours

Pours

Pours

Pours

Pours

Pours

Pours

Pours

Pours

Pours

Pours

Pours

Pours

Pours

Pours

Pours

Pours

Pours

Pours

Pours

Pours

Pours

Pours

Pours

Pours

Pours

Pours

Pour

#### Making a 3-Way Call

With 3-Way calling, you can talk to two people at the same time. When using this feature, the normal airtime rates will be charged for each of the two calls.

- 1. Press and tap onscreen dialer.
- > 12 3 4 Keypad

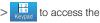

- Make your call to the first recipient.
- Once you have established the connection, tap
   Add call ( ).
  - It may take up to 20 seconds for the button to turn gray.

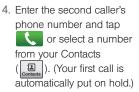

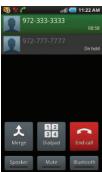

When you're connected to the second party, tap Merge to combine both calls into a single 3-way call. If one of the people you called hangs up during your call, you and the remaining caller stay connected. If you initiated the call and are the first to hang up, all callers are disconnected.

#### Call Forwarding

Call Forwarding lets you forward all your incoming calls to another phone number – even when your device is turned off. You can continue to make calls from your phone when you have activated Call Forwarding.

To activate Call Forwarding:

- 2. Tap **\*** 7pqrs 2ABC
- 3. Enter the area code and phone number to which you want your calls forwarded.
- Tap . (You will see a message and hear a tone to confirm the activation of Call Forwarding.)

To deactivate Call Forwarding:

- Tap \* 7<sup>pors</sup> 2<sup>ABC</sup> 0 + ... (You will see a message and hear a tone to confirm the deactivation.)

Note: You are charged a higher rate for calls you have forwarded.

#### Roaming

#### Roaming Icon

Your display screen always lets you know when you're off the Nationwide Sprint Network. Anytime you are roaming, the phone displays the roaming icon ( ). If you are roaming on a digital system, you will see the roaming icon along with the text – **Digital Roam** – .

Tip: Remember, when you are using your phone off the Nationwide Sprint Network, always dial numbers using 11 digits (1 + area code + number).

#### Roaming on Other Digital Networks

When you're roaming on digital networks, your call quality and security is similar to the quality you receive when making calls on the Nationwide Sprint Network. However, you may not be able to access certain features, such as data services, depending on the available network.

Note: If you're on a call when you leave the Nationwide Sprint Network, and your call is dropped in an area where you think Sprint service is available, turn your phone off and on again to reconnect to the network.

### Checking for Voicemail Messages While Roaming

When you are roaming off the Nationwide Sprint Network, you may not receive on-phone notification of new voicemail messages. Callers can still leave messages, but you will need to periodically check your voicemail for new messages if you are in a roaming service area for an extended period of time.

- 1. Dial 1 + area code + your phone number and tap
- 2. When you hear your voicemail greeting, tap \*

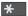

Enter your password at the prompt and follow the voice prompts.

When you return to the Nationwide Sprint Network, voicemail notification will resume as normal.

#### Setting Roam Mode

Your device allows you to control your roaming capabilities. By using the Roaming menu option, you can determine which signals your device accepts.

Choose from three different settings on your dual-band device to control your roaming experience.

- 1. Press > = and tap > Wireless & networks > Mobile networks.
- Tap Data roaming to connect to data service while roaming.

#### Call Guard

Your device has two ways of alerting you when you are roaming off the Nationwide Sprint Network: the onscreen roaming icon and Call Guard. Call Guard makes it easy to manage your roaming by requiring an extra step before you can place or answer a roaming call. (This additional step is not required when you make or receive calls while on the Nationwide Sprint Network.)

To turn Call Guard on or off:

- 1. Press > = and tap > Call settings.
- Touch Call Guard to toggle the active state of this function. When active, an extra key press is required for dialing when in a roaming area.

Note: Call Guard is turned on by default on your device.

Voice dialing and speed dialing are not available when you are roaming with Call Guard enabled.

To place roaming calls with Call Guard on:

- 1. From standby mode, dial 1 + area code + the seven-digit number and tap ...
- 2. Touch OK.

To answer incoming roaming calls with Call Guard on:

- Press Answer . (A message is displayed notifying you that roaming charges will apply.)
- 2. Tap **OK**.

Note: If the Call Guard feature is set to On, you need to take extra steps (such as dialing 1 + area code) to make and receive roaming calls.

#### System Select

- 1. Press > = and tap \$\frac{1}{20} > Call settings.
- Tap System select to change the CDMA roaming mode.
  - Sprint only to access only the home area mobile network, which is the Nationwide Sprint Network.
     This option also prevents roaming on other networks.
  - Automatic to seek service on the Nationwide Sprint Network. When Sprint service is unavailable, the device searches for an alternate system.

#### Data Roam Guard

Depending on service availability and roaming agreements, your device may be able to access data services while roaming on certain digital systems.

You can set your device to alert you when you are roaming off the Nationwide Sprint Network and try to use data services such as messaging.

Note: Data Roam Guard is turned on by default on your device.

To set your Data Roam Guard notification:

- 1. Press > = and tap > Wireless & networks > Mobile networks.
- 2. Tap Data Roaming Guard.
- 3. Tap an onscreen option: On or Off.

To use data services when Data Roam Guard is active:

When a pop-up notification appears informing you that data roam charges may apply, tap Connect or Always Connect to connect.

## 3B. Web and Data Services

- Getting Started With Data Services (page 168)
- Navigating the Web (page 170)
- ♦ Wi-Fi (page 177)
- 4G Services (page 179)
- Email (page 182)
- Using the Android Market (page 196)
- Applications (page 197)

## Getting Started With Data Services

With your Sprint service, you are ready to start enjoying the advantages of data services. This section will help you learn the basics of using your data services, including managing your user name, launching a data connection, and navigating the Web with your device. Important: Certain data services requests may require additional time to process. While your device is loading the requested service, the touchscreen or QWERTY keyboard may appear unresponsive when in fact they are functioning properly. Allow the device some time to process your data usage request.

#### Your User Name

When you buy your device and sign up for service, you're automatically assigned a user name, which is typically based on your name and a number, followed by "@sprintpcs.com." (For example, the third John Smith to sign up for Sprint data services might have <a href="mailto:jsmith003@sprintpcs.com">jsmith003@sprintpcs.com</a> as his user name.)

When you use data services, your user name is submitted to identify you to the Nationwide Sprint Network. Your user name is automatically programmed into your device. You don't have to enter it.

#### Updating Your User Name

If you choose to change your user name and select a new one online, or make any changes to your services, you must then update the profile on your device.

- 1. Press > = and tap > About phone > System Updates.
- 2. Tap Update Profile.

## Launching a Web Connection

Press and tap (Browser). (Your data connection starts and you see the home page.)

Note: Internet connections can be made either through the Sprint (3G or 4G) or via Wi-Fi (configured within the Settings > Wireless & networks page).

While connecting, you may see an animation. Once complete, you are connected to the default home page.

Tip: To change the device's default launch page to your current page, press and tap More > Settings > Set home page.

Note: The Browser automatically launches when a Web link is touched from within either an email or text message.

#### Data Connection Status and Indicators

Your device displays the current status of your data connection through indicators at the top of the screen. The following symbols are used:

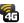

Your device is connected to the high-speed 4G Sprint Mobile Broadband Network. When the signal bands are animated, your device is scanning and connecting. During data transfer, the animated icon is not used (for example, when you are opening a Web page).

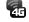

When the signal bands are gray, your device is connected to the network, signal is weak.

When both the bands and the 4G icon are gray, you there is no coverage and you are

disconnected from the 4G network.

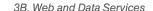

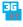

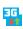

Your device is connected to the high-speed Sprint Mobile Broadband Network (EVDO). When the signal bands are animated, your device is transferring data (for example, when you are opening a Web page); when the signal bands are gray, your device is connected to the network but is not currently transferring data (for example, when you are viewing a Web page that is completely open). In either state, you can receive incoming calls.

If you do not see an indicator, your phone does not have a current data connection. To launch a connection, see "Launching a Web Connection" on page 169.

## Navigating the Web

Navigating through menus and websites during a data session is easy once you have learned a few basics.

Note: Prior to gaining access to the SprintWeb home page, you may be asked to enter your 10-digit PCS phone number and tap **OK**. Entering your phone number is not required for access to other Web pages.

## Scrolling

As with other parts of your device's menu, you'll have to drag up and down to see everything on some websites.

To scroll through a website's page:

In a single motion, touch and drag across or up and down a page.

#### Selecting

To select onscreen items or links:

Drag across a page, and then touch or tap an onscreen link to select the link.

Links, which are displayed as <u>underlined text</u>, allow you to jump to Web pages, select special functions, or even place phone calls.

#### Pinching and Zooming

Zooming in and out on a Web page can be done now without the need of an onscreen zoom tool. Just use your fingers to pinch in or spread out on the screen.

#### To zoom in:

- 1. Place your thumb and index finger on the screen.
- 2. Bring them together (pinch) to zoom in.

#### To zoom out:

- 1. Place your thumb and index finger on the screen.
- 2. Expand them outward (spread) to zoom out.

#### Going Back

To go back one page:

Press on your device. Repeat this process to keep going back through your Web page history of recently visited pages.

Note: You can use a for deleting text (like a BACKSPACE key) when you are entering text.

#### Going to a Web Page

- Tap the Address field (top of the browser window) and enter a new Web address.
  - As you enter the address, possible matches are displayed within an onscreen list. Tap an entry to launch the desired website.
- 2. Tap Go to launch the new page.

#### Browser Menu

The browser menu offers additional options to expand your use of the Web on your device.

## Opening the Browser Menu

The browser menu may be opened anytime you have an active data session, from any page you are viewing.

From any open Web page, press (You will see the browser menu.)

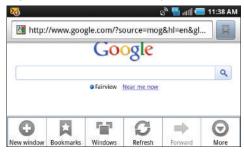

Options available within the browser menu include:

- New window: Launches a new Internet window while maintaining the current Web page active.
- Bookmarks: Allows you to access and manage your bookmarks.
- Windows: Displays the currently active browser windows as an onscreen list. Tap a window entry to launch that window.

- Refresh: Reloads the current Web page.
- Forward: Returns you to a previously viewed page.
- More: Provide additional browser options:
  - Add bookmark (Menu+a): Assigns the current Web page as a new bookmark.
  - Find on page (Menu+f): Searches the current Web page for a word.
  - Select text (Menu +e): Selects text from the current Web page.
  - Page info (Menu+g): Displays the Name and URL (website address) of the site you're currently viewing.
  - Share page (Menu +s): Allows you to send a URL via Gmail, SMS, or Work Email (Outlook).
  - Downloads (Menu+d): Keeps a list of previously downloaded content.
  - Settings (Menu+p): Lets you configure and manage your browser settings.
  - Brightness Setting: Lets you configure the screen brightness only for the browser application.

Note: These additional options can also be accessed via the QWERTY keyboard by using a combination of the Menu button ( ) and the specified key combination.

#### Selecting Text on a Web Page

- 1. While on an active Web page, press to open the browser menu.
- Scroll to the area of the webpage containing the desired text.
- Tap More > Select text.
- Touch and drag across the screen and highlight the desired text. Any selected text will appear highlighted and then be copied to the device's clipboard.

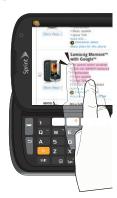

#### Going to a Specific Website

To go to a particular website by entering a URL (website address):

- 1. Tap the **URL** field and enter a website address.
  - As you type the address, if your desired website appears within the suggested sites list, tap the entry to begin surfing.
- 2. Tap **Go**.

Note: Not all websites are viewable on your device.

## Adjusting Browser Page Settings

- 1. Press to open the browser menu.
- Tap More > Settings.
- Navigate to the Page content settings area and select from one of the following page settings:
  - Text size: Adjusts the current onscreen text size.
     Options include: Tiny, Small, Normal, Large, or Huge.
  - Default zoom: Sets the default browser viewing size. Choose from: Far, Medium, or Close.

- Open pages in overview: Provides an overview of recently opened pages.
- **Text encoding**: Adjusts the current text encoding.
- Block pop-up windows: Prevents popup advertisement or windows from appearing onscreen. Remove the checkmark to disable this function.
- Load images: Allows web page images to be loaded along with the other text components of a loaded website.
- Auto-fit pages: Allows web pages to be resized to fit as much of the screen as possible.
- Landscape-only display: Displays pages only in the wider landscape screen orientation. Uncheck to view the page in Portrait mode.
- Enable Javascript: Enables javascript for the current Web page. Without this feature, some pages may not display properly. Remove the checkmark to disable this function.
- Enable plug-ins: Enables browser plugins for the current Web page. Some pages may require plugins to properly display or function.

- Open in background: New pages are launched in a separate page and displayed behind the current one. Remove the checkmark to disable this function.
- Set home page: Sets the current home page for the Web browser (page 175).

#### Adjusting Browser Privacy Settings

- 1. Press to open the browser menu.
- Tap More > Settings.
- Navigate to the **Privacy settings** area and select from one of the following privacy settings:
  - Clear cache: Deletes all currently cached data.
     Tap OK to complete the process.
  - Clear history: Clears the browser navigation history. Tap OK to complete the process.
  - Accept cookies: Allows sites, that require cookies, to save and read cookies from your device.
  - Clear all cookie data: Clears all current browser cookie files.
  - Remember form data: Allows the device to store data from any previously filled out forms. Remove the checkmark to disable this function.

- Clear form data: Deletes any stored data from previously filled out forms. Tap OK to complete the process.
- Enable location: Allows sites to request access to your current location (using the built-in GPS).
- Clear location access: Clears location access for all websites
- 4. Press to return to the browser.

## Adjusting Browser Security Settings

- 1. Press to open the browser menu.
- 2. Tap More > Settings.
- Navigate to the Security settings area and select from one of the following privacy settings:
  - Remember passwords. Stores usernames and passwords for visited sites. Remove the checkmark to disable this function.
  - Clear passwords. Deletes any previously stored usernames or passwords. Tap OK to complete the process.

- Show security warnings. Notifies you if there is a security issue with the current website. Remove the checkmark to disable this function.
- 4. Press to return to the browser.

## Creating Website Settings

- 1. Press to open the browser menu.
- Tap More > Settings > Website settings. These advanced settings that can be configured for individual sites (ex: Clear location access).
- 3. Tap **OK** to complete the process.

## Resetting the Browser to Default

- 1. Press to open the browser menu.
- Tap More > Settings > Reset to default.
- 3. Tap **OK** to complete the process.

## Setting the Browser Home Page

- 1. Press to open the browser menu.
- Tap More > Settings > Set home page.
- Delete the current address and enter a new web page.

4. Tap **OK** to complete the process.

#### Creating Bookmarks

- From any open Web page, press . (You will see the browser menu.)
- 2. Tap **Bookmarks**. Three tabs are revealed:
  - Bookmarks: Displays a list of your current Web bookmarks.
  - Most visited: Displays a list of your most frequently visited websites. Tap an entry to launch the selected page.

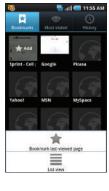

- History: Displays a record of your browsing history. These records are organized into folders such as: Today, Yesterday, 5 days ago, and 1 month ago.
- 3. Tap **Add** (first entry in the Bookmarks tab).

 Enter a descriptive name for the new bookmark and tap **OK** to store the new entry to your Bookmarks list.

#### Creating Bookmarks From Other Tabs

- From any open Web page, press > Bookmarks.
- 2. Tap either the Most visited or History tab.
- Touch and hold an entry from the list to display an onscreen popup menu.
- Tap Add bookmark to add the selected entry to your current list of bookmarks.
  - or -
- 1. Repeat steps 1 and 2.
- Tap the star icon adjacent to a website address. The star now turns gold. This adds the "starred" website to your current Bookmarks list.

## Creating a New Homepage

- From any open Web page, press > Bookmarks.
- Tap either Most visited or History.

- Touch and hold an entry from the list to display an onscreen popup menu.
- Tap Set as homepage to assign the selected entry as your new homepage.

#### Adding Bookmarks to Your Home Screen

- 1. From any open Web page, press
- 2. Tap the Bookmarks tab.
- 3. Touch and hold an existing entry from the list to display an onscreen popup menu.
- Tap Add shortcut to Home to add the selected entry to your Home screen.

## Wi-Fi

#### About Wi-Fi

Wi-Fi (short for "wireless fidelity") is a term used for certain types of wireless local area networks (WLAN). These device types use an 802.11 wireless specification to transmit and receive wireless data.

Wi-Fi communication requires access to an existing and accessible Wireless Access Point (WAP). These WAPs can either be Open (unsecured) as within most Hot Spots, or Secured (requiring knowledge of the Router name and password).

The Epic 4G is capable of communication with devices using 802.11n speeds (802.11n connections should support data rates of over 100 Mbps). 802.11n also offers better communication ranges over earlier Wi-Fi standards due to increased signal intensity. The Epic 4G is backwards compatible with previous WAP technologies (802.11b and 802.11g).

## Turning Wi-Fi On and Off

By default, your device's Wi-Fi feature is turned off. Turning Wi-Fi on makes your device able to discover and connect to compatible in-range WAPs.

#### Turn Wi-Fi on:

- 1. Press > = and tap > > Wireless & networks.
- Tap the Wi-Fi field to activate the feature (green checkmark indicates active). The device scans for available in-range wireless networks.

#### To turn Wi-Fi off:

- 1. Press > = and tap > > Wireless & networks > Wi-Fi.
- Tap to remove the green checkmark and deactivate Wi-Fi.
  - or -
- Touch and hold the Status bar, and then slide your finger down the screen.
- Tap the onscreen Wi-Fi icon to turn off the Wi-Fi service (turns gray when disabled).

Note: Use of wireless data connections such as Wi-Fi and Bluetooth can cause an added drain to your battery and reduce your use times.

#### To connect to a Wi-Fi network:

- 1. Press > = and tap > > Wireless & networks > Wi-Fi settings.
  - The network names and security settings (Open network or Secured with xxx) of detected Wi-Fi networks are displayed in the Wi-Fi networks section.

Note: When you select an open network, you will be automatically connected to the network.

- 2. To manually add your new network connection:
  - Touch Add Wi-Fi network.
  - Enter the Network SSID. This is the name of your Wi-Fi network.
  - Tap the Security field and select a security option. This must match the current security setting on your target network.
  - If secured, you will also need to enter the wireless password. The show password option, reveals the password as you type it instead of showing only asterisks (\*\*\*\*).
  - Tap Save to store the new information and connect to the Wi-Fi network.

Note: The next time your device connects to a previously accessed or secured wireless network, you are not prompted to enter the wireless password again, unless you reset your device back to its factory default settings.

To manually scan for a Wi-Fi network:

1. Press > = and tap > > Wireless & networks > Wi-Fi settings.

2. Press and tap Scan.

#### Wi-Fi Status Indicators

The following icons show your Wi-Fi connection status at a glance:

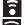

Wi-Fi is connected and active.

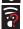

 Wi-Fi active but there is a communication issue with the target Wireless Access Point (WAP).

## Using the Wi-Fi Settings Menu

The **Wi-Fi settings - Advanced** menu allows you to set up many of your device's Wi-Fi service, including:

- Setting your Wi-Fi sleep policy
- Viewing your device's MAC Address
- Configuring use of either a DHCP or Static IP

To access the Bluetooth Settings menu:

- Press > = and tap > > Wireless & networks > Wi-Fi settings.
- 2. Press and tap Advanced.

## 4G Services

## Understanding 4G and 3G Coverage

4G is a service that must be included in your service plan and also available within your area. 4G coverage is currently available in only certain markets. For more details on 4G availability go to: <a href="https://www.sprint.com/4G">www.sprint.com/4G</a> and click the See 4G Cities link from the bottom of the page.

Note: If 4G service is not included in your service plan, the 4G icon will not appear in the Notifications area.

Note: 4G is up to 10x faster than 3G (based on download speed comparison of 3G's ~600 kbps vs. 4G's ~6 Mbps). (Actual speeds may vary.)

Sprint 4G is currently available in over 35 markets and counting, and on select devices such as the Epic 4G. See <a href="https://www.sprint.com/4G">www.sprint.com/4G</a> for details. Not all services are available on 4G and coverage may default to 3G/separate network where 4G unavailable.

Depending on which icons appear within the Notifications area, your services and features will change. The following table indicates what functions and features are available when combinations of these service icons appear:

| Notification Icons - Usage Case (4G/3G/Data) |           |            |                                                                                                    |
|----------------------------------------------|-----------|------------|----------------------------------------------------------------------------------------------------|
| .11                                          |           |            | <b>3G Phone Coverage Available</b> – Phone coverage available only, no 3G/4G data available. 4G turned Off.                                                                    |
| 111.                                         | 3G        |            | <b>3G Phone and Data Available</b> – Sprint 3G data and voice service is available and active. 4G is turned Off.                                                               |
| 111.                                         | 3G<br>*** | <b>146</b> | 3G Available - No 4G coverage –<br>Sprint 3G data and voice service is<br>available and active. 4G is turned<br>On but there is no 4G coverage<br>(disconnected from network). |
| .111                                         | 3G.       | <b>4</b> 5 | 3G to 4G Transition – 3G and 4G coverage is available. 4G service is turned on and available in your area. Data service is available and switching from 3G to 4G service.      |

#### Notification Icons - Usage Case (4G/3G/Data)

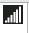

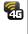

**3G unavailable - 4G Available -** No 3G data available. Sprint 4G is turned on and coverage is available, 4G signal strong.

## Turning 4G On and Off

By default, your device's 4G feature is turned off.

Important: 4G service must be added to your account before attempting a connection to the 4G network.

#### To turn 4G on:

- 1. Press > = and tap > > Wireless & networks.
- Tap the 4G field to activate the feature (checkmark indicates active). The device scans for an available 4G network.
  - or -
- Touch and hold the Status bar, and then slide your finger down the screen.

2. Tap the onscreen 4G icon to turn on the 4G service (turns green when enabled).

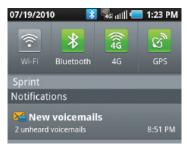

#### To turn 4G off:

- 1. Press > = and tap > > Wireless & networks.
- Tap 4G to remove the green checkmark and deactivate 4G services.

Note: Use of 4G communication and Sprint Mobile Hot Spot service can cause an added drain to your battery and reduce your battery use times.

- or -

- Touch and hold the Status bar, slide your finger down the screen.
- 2. Tap the onscreen 4G icon to turn off the service (turns gray when disabled).

## Sprint Mobile Hotspot

Sprint Mobile Hotspot allows you to turn your phone into a Wi-Fi hotspot. The feature works best when used in conjunction with 4G data services (although 3G service can also be used). (See "4G Services" on page 179.)

To set up your Sprint Mobile Hotspot:

- 1. Press and tap > (Sprint Hotspot).
- Tap Sprint Hotspot and place a checkmark in the adjacent field to activate the service.
  - Using both 4G service and Hotspot drains your device's battery at a much faster rate than when using any other feature combination.

Note: The best way to keep using the device as a hotspot is to have it connected to a power supply.

Important: Write down the passkey (password) for this WPA communication (shown onscreen).

To connect to the Sprint Mobile Hotspot:

- 1. Enable Wi-Fi (wireless) functionality on your target device (laptop, media device, etc.).
- Scan for Wi-Fi networks from the device and select your Epic 4G hotspot from the network list.
  - The default name for your Epic 4G hotspot is SPH-D700XXX. You can change the name by pressing Settings > Device name from the Sprint Hotspot screen.
- Select this device and follow your onscreen instructions to enter the passkey (provided on the Sprint Hotspot page).
- Launch your Web browser to confirm you have an Internet connection.

## **Email**

Your device's Email applications let you access and manage multiple email accounts simultaneously in one convenient location.

Although there is a separate Gmail application, the main email application can manage both Internet-based email services (Gmail™ and Yahoo™) and Corporate Work Email (Outlook\*).

The device can also be manually configured to connect to other email systems.

Note: If you have multiple email accounts, you must configure each account with its own settings.

If you want to send and receive email messages through an ISP (Internet Service Provider) account (such as Outlook), or if you wish to use your device to access your corporate email through a VPN (Virtual Private Network), you will first need to set up an IMAP or POP account.

• IMAP (Internet Message Access Protocol) - This mail retrieval protocol is frequently used in large networks and commercial and institutional settings. IMAP4 is the current standard. ■ POP (Post Office Protocol) - This protocol is supported by most ISPs and is currently more common among consumer applications, POP3 is the current standard.

Note: For more information, review your email carrier's literature or contact your IT administrator.

#### Email Icons/Shortcuts

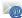

 IMAP/POP3 Mail shortcut (such as Yahoo™ and Outlook™).

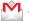

- Gmail shortcut

#### Status Bar - Notifications

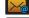

- New email message received

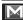

- New Gmail message received

## Google Mail (Gmail)

This email client is Google's Web-based email service. A Gmail/Google Mail account is created once you sign-up for a new Google account online. (See "Creating a Google Account" on page 55.)

From a computer, launch a Web browser and navigate to www.google.com.

Depending on your synchronization settings, Google Mail, along with calendar events, phone numbers and other contact information on your device are automatically synchronized between your device and your Gmail/Google Mail account on the Web.

Note: You must have a valid and active Google account prior to using this email client.

Important: You must log into Google after every power cycle of your device. Logging into Gmail (via the device) does not sign you into your Google account. Gmail logging and access are separate from your main Google account.

## Setting Up a Gmail Account via the Device

- 1. Press and tap  $\Rightarrow$  > (Gmail).

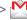

- 2. Enter your Email address and Password.
- Follow the onscreen prompts.
  - The first time you connect, you are asked to give this Internet mail account a unique onscreen name and enter From name (displayed in your outgoing emails within the From field).

- The unique account name is used to differentiate this account from other email accounts accessed by your device.
- See "Adding Additional Internet Email Accounts" on page 189.

Note: You must have a valid and active Google account (xxxxxx@gmail.com) prior to Gmail email setup and configuration.

> Your Gmail address is then used to log into your account via the device.

Note: Signal interruptions or incorrect username or password information can cause completion issues.

#### Opening Gmail

- 1. Press and tap ++> .
- 2. Tap an existing email message.

To refresh your Gmail messages:

Press and tap Refresh.

#### Create and Send Gmail

1. Press and tap ++ > 1.

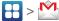

- 2. Tap Inbox to open your inbox.
- 3. Press and tap Compose.
- 4. Enter the message recipient's email address in the To field.
  - If you are sending the email to several recipients, separate the email addresses with a comma.
  - You can add as many message recipients as you want.

Note: To send a carbon copy (Cc) or a blind carbon copy (Bcc) of the current email to other recipients, press and tap Add Cc/Bcc.

- Tap the Subject field and enter the email subject.
- 6. Tap the Compose Mail field and compose your email.
  - To add a picture attachment, press and tap Attach (from the bottom of the screen).

- Select the picture you want to attach (indicated by a green checkmark) and tap OK.
- Tap X to delete a selected attachment from your current email.
- 7. Once complete, tap Send.
  - Tap Save as draft to save the current email as a draft. To later view your draft email messages, from the Inbox, tap the Drafts folder.
  - To delete the current email message, tap Discard.

#### Creating a Gmail Signature

- From a computer, launch your preferred Web browser and navigate to <u>www.google.com</u>.
- From within your Gmail Settings page, navigate to the Settings > General tab and enter your signature into the Signature field. By default, signature is turned off

## Accessing Email Messages

Depending on your email type, account settings, Email notifications, ringtone notification, etc, the device displays the email message briefly in the status bar when you receive a new email.

A new Internet email message ( ) or Gmail message icon appears within the Notifications area of the Status bar to notify you of a new email.

To view a new email:

- 1. Press > and tap .
  - or -

Touch and hold the Status bar, and then slide your finger down the screen. (See "Using the Notifications Panel" on page 40.)

- 2. Tap the new email from the **Notifications** list to launch the **Inbox** tab.
- Scroll up and down the email by dragging your finger up and down the screen.

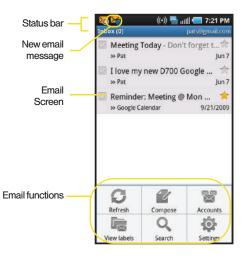

To reply to an email message:

- 1. With the email message displayed:
  - From within Gmail, tap the recipient name from the To: field and select an email application to begin replying to the sender. Choose from: Compose (Gmail) or Email.
  - From within Email, tap Reply or Reply all.
- Enter a new message body and tap Send.

## To delete an email message:

▶ With the email message displayed, tap Delete.

## Configuring Gmail Settings

- 1. Press and tap  $\Rightarrow$  >  $\stackrel{\bullet}{\triangleright}$ .
- 2. Tap **Inbox** to open the contents of your inbox.
- 3. Press and tap Settings.

- 4. This menu provides both field information and settings:
  - Signature: Allows you to create an email signature for your outgoing Gmail emails.
  - Confirm delete: Shows a dialog whenever you delete an email.
  - Batch operations: Allows label operations.
  - Clear search history: Removes all the searched you have performed.
  - Labels: Selects which labels are synchronized.
  - Email notifications: Activates the email notification icon to appear within the Notifications area of the Status bar when a new Internet mail (Gmail, etc..) is received.
  - Select ringtone: Plays a selected ringtone once a new email message is received.
  - Vibrate: Activates a vibration once a new email message is received.

#### Email

#### Setting Up an Email Account via the Device

- 1. Press and tap (Email).
- Follow the onscreen instructions to setup an email account.
  - Tap Manual setup to configure your connection settings manually (POP3 or IMAP). Follow the onscreen prompts and enter the information specific to your carrier.
  - The first time you connect, you are asked to give this Internet mail account a unique onscreen name and enter From name (displayed in your outgoing emails within the From field).
  - The unique account name is used to differentiate this account from other email accounts accessed by your device. (See "Adding Additional Internet Email Accounts" on page 189.)

Note: Signal interruptions or incorrect username or password information can cause completion issues.

#### Opening Email

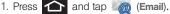

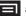

2. Press and tap Accounts.

- 3. Select an email account.
- Tap an existing email message.

#### To refresh your Email messages:

Press and tap Refresh.

#### Create and Send Fmail

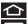

1. Press and tap

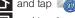

- Press and tap Accounts.
- 3. Select an email account.
- 4. Tap **Inbox** to open the contents of your inbox.
- 5. Press and tap Compose.
- 6. Enter the message recipient's email address in the To field.
  - If you are sending the email to several recipients, separate the email addresses with a comma.

You can add as many message recipients as you want.

Note: To send a carbon copy (Cc) or a blind carbon copy (Bcc) of the current email to other recipients, tap the Cc/Bcc fields

- 7. Tap the **Subject** field and enter the email subject.
- 8. Tap the Compose Mail field and compose your email.
  - To add a picture attachment, tap Attach (from the bottom of the screen).
  - Select the picture you want to attach (indicated by a green checkmark) and tap OK.
  - Tap | X | to delete a selected attachment from your current email.
- Once complete, tap Send.
  - Tap Save as draft to save the current email as a draft. To later view your draft email messages, from the Inbox, tap the Drafts folder.
  - To delete the current email message, tap Discard.

#### Adding Additional Internet Email Accounts

Using only reveals all currently added Email accounts. To view additional email accounts within the main Email screen, they must first be added.

1. Press and tap .

- 2. Press and tap Accounts.
- 3. Press and tap Add account.
- 4. Follow the onscreen prompts to add additional Internet-based email accounts such as Yahoo!. AOL, or other POP or IMAP accounts.

## Configuring Email Settings

- 2. Tap the email account from the Accounts area of the Email screen.
- 3. Tap **Inbox** to open the contents of your inbox.
- 4. Press and tap Account settings.
- 5. This menu provides both field information and settings:
  - Account name: displays your uniquely created account display name.

- Your name: displays the name used in the From field of your outgoing emails.
- Email check frequency: Tap to adjust the time interval used by your device to check your email account for new emails.
  - Options include: Never. Every 5 minutes. Every 10 minutes, Every 15 minutes, Every 30 minutes, and Every hour.
- Default account: Assign this account as the default email used for outgoing messages.
- Email notifications: Activates the email notification icon to appear within the Notifications area of the Status bar when a new Internet mail (Gmail, etc..) is received.
- Select ringtone: Plays a selected ringtone once a new email message is received.
- Vibrate: Activates a vibration once a new email message is received.
- Incoming settings: Adjusts the incoming email parameters, such as username, password, and other incoming connection parameters (ex: IMAP server).

- Outgoing settings: Adjusts the outgoing parameters, such as username, password, and other incoming connection parameters (ex: SMTO server).
- Forward with files: Allows you to maintain any attachments while forwarding a current email.
- Signature: Allows you to create an email signature for your outgoing Gmail emails.

## Corporate Email (Outlook)

The main Email application ( also provides access to your Outlook Exchange server via your device. If your company uses Microsoft Exchange Server 2003 or 2007 as the corporate email system, you can use this email application to wirelessly synchronize your email, Contacts, and Task information directly with your company's Exchange server.

Important: This Outlook application does not utilize
Microsoft® ActiveSync to synchronize the device
to your remote Exchange Server. This
synchronization is done wirelessly over the air
(OTA) and not via a direct connection.

#### Setting Up a Corporate Email

- 2. Press and tap Accounts.
- 3. Press and tap Add account.
- Enter your Email address and Password information, and then tap Next. Consult your Network Administrator for further details.
  - Email address: your Outlook work email address.
  - Password: typically your network access password (case-sensitive).
- Tap Exchange account (from the add new email account screen).
- When prompted to provide additional detailed information, scroll down the screen and tap Next.
- Enter a Domain\Username, Password, and Exchange Server information.
  - Domain\Username: Use the arrow keys to place your cursor before your username and enter your network domain\desktop login username.

Important: Key info here is the **Domain** information. Maintain the "\" between the Domain and Username.

- Password: typically your network access password (case-sensitive).
- Exchange Server: your exchange server remote email address. Typically starts with mail.XXX.com. Obtain this information from your company network administrator. Do not accept the default entry as this is a guess based on returned information
- If your network requires SSL encryption, tap the Use secure connection (SSL) field to place a checkmark in the box and activate this additional level of security.
  - If your exchange server requires this feature, leaving this field unchecked can prevent connection.

Note: Signal interruptions or incorrect username or password information can cause completion issues.

Read the onscreen activation disclaimer and, if prompted, tap Next.

- Configure your Email check frequency, Amount to synchronize (days to synchronize between your device and server), and activate any other email settings, and then tap Next.
- Identify your new account with a unique name and provide the outgoing name text then tap **Done**.

Important: You can synchronize over the air (not directly) with an Exchange Server running Microsoft Exchange Server 2003 Service Pack 2 (SP2) or Microsoft Exchange Server 2007.

Note: You can have multiple Work Email (Microsoft Exchange ActiveSync) accounts active on your device.

## Opening Corporate Email

- Tap a message to read, manage, and reply to your email messages.
  - From your Inbox screen, press to select options, such as Refresh, Compose, Accounts, Account settings, Sort, or Search.

 While in a message, use Reply, Delete, or Reply all or press to select messaging options, such as Add to Contacts, Forward, Save to Calendar, or Display Mode (Original mode or Positive mode).

#### Create and Send Email

- 1. From the Inbox, press and tap Compose.
- Enter the message recipient's email address in the To field.
  - Choose recipients from the following sources:
    - Recent to access your list of recent contacts.
    - Contacts to access your current Contacts page
    - Group to access any available Groups (within which are associated Contacts entries).
    - Search to search for a contact from within your device.
  - If you are sending the email to several recipients, separate the email addresses with a comma.
  - You can add as many message recipients as you want.

Note: To send an additional carbon copy (Cc) or a blind carbon copy (Bcc) of the current email to other recipients, tap the Cc/Bcc fields.

- 3. Tap the **Subject** field and enter the email subject.
- Tap the Body field and compose your email.
  - To add a picture attachment, tap Attach (from the bottom of the screen).
  - You can access the internal microSD card and navigate to the file you wish to attach.
  - Tap the file you wish to attach and tap OK.

To reply to an email message:

- 1. From the Inbox, tap an email message.
- With the email message displayed, tap either Reply or Reply all.
  - or -

With the email message displayed, tap either **Reply** or **Reply** all.

• If you select Forward (press ) you must specify the message's recipients. 3. Enter a new message body and tap Send.

To delete an email message:

Touch and hold an email (from your inbox list) and select Delete from the onscreen context menu.

- or -

With the email message displayed, tap Delete.

## Configuring Corporate Email Settings

After your initial setup, you are taken to the Settings menu for your new Work Email account.

**Account Settings:** configures send and receive settings, such as email signature, notifications, syncing, etc.

1. Press > = and tap > > Accounts & sync.

- Tap within the Corporate account field to reveal the account's synchronization settings screen.
- Toggle either the Sync Contacts or Sync Calendar fields to force the device to manually resync either the exchange Contacts or Calendar entries.

- or -

Tap **Account settings** and configure any other email parameters you wish to synchronize. (See

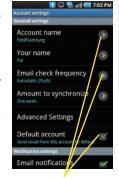

**Setting Options** 

"Synchronizing Accounts" on page 73.)

To configure Corporate Email settings:

- 1. Press > = and tap > > Accounts & sync.
- Tap within the Corporate account field to reveal the account's synchronization settings screen.

- 3. Tap the parameters you wish to synchronize.
  - Account settings allows you to configure:
    - Account name displays the name used by the device to track the account.
    - Your name displays the name used in the From field within your outgoing emails.
    - Email check frequency configures the frequency which the device queries the remote server for new email changes. Choose from: Automatic (Push), Never, Every 5 minutes, Every 10 minutes, Every 15 minutes, Every 30 minutes, or Every hour.
    - Amount to synchronize to assign the sync range for your incoming and outgoing emails between your device and your external exchange server. How many days worth of emails should the device and server synchronize. Choose from: One day, Three days, One week, Two weeks, or One month.
    - Default account assigns this account as the default used when sending out new emails.

- Email notifications enables the device to display a status bar icon when new emails have been received.
- Select ringtone assigns an audible ringtone when a new or upcoming event is pending.
- Vibrate assigns a vibration when a new or upcoming event is pending.
- Incoming settings provides access to the Domain, password, and exchange server parameter fields.
- Sync contacts synchronizes the contacts between your device and the remote exchange server. A checkmark indicates the feature is enabled.
- Sync calendar synchronizes your exchange calendar entries between your device and the remote exchange server. A checkmark indicates the feature is enabled.
- Forward with files causes any outgoing email replay to include any currently attached files. A checkmark indicates the feature is enabled.

- Signature allows you to create an outgoing email signature attached to new emails sent from your device.
- 4. Press to return to the previous screen.

For more detailed Corporate email information, see "Corporate Email (Outlook)" on page 190. For more information on Corporate Calendar synchronizing, see Synchronizing Corporate Calendar Events (page 106).

To create a Corporate Email Signature:

This signature can differ from any current Email signature on your local Outlook client. This signature is applied to any outgoing emails originating on your device.

- 1. Press > = and tap > > Accounts & sync.
- Tap within the Corporate account field to reveal the account's synchronization settings screen.
- 3. Scroll to the bottom of the list and tap Signature.
- Delete the current default text and enter your new email signature.

5. Tap **OK** to store the new signature.

#### Configuring Data Synchronization Settings

This feature allows you to determine which current applications are synchronized with external server and at what intervals

- Press > = and tap > > Accounts & sync. These settings can affect data minute usage, please refer to your current data plan for more details.
- 2. Tap any of the following options:
  - Background data: Allows data synchronization to occur as a background function. It allows this to occur behind the scenes and does not affect any current use of the device.
  - Auto-sync: Requires the device to maintain synchronization with the remote server providing data to your selected applications.
- 3. Press to store your changes and return to the Home screen.

## Using the Android Market

The Android Market provides direct access to a large selection of applications which you can download and install on your device.

#### Accessing the Market

- 1. Press and tap (Market).
- If not already logged in with your Google account, tap Next.
- 3. Tap **Sign in** and enter your Google account information.
- Touch Accept to agree to the Android Market terms of service.

## Selecting and Installing a Google Application

- 1. Press and tap .
- 2. Browse through the categories, find an application you're interested in, and tap the name.
- 3. Read the application descriptions.
- 4. Tap Install.

Note: Use caution with applications which request access to any personal data, functions, or significant amounts of data usage times.

- If prompted, follow the onscreen instructions to pay for the application.
- Check the progress of the current download by opening the Notifications panel.
- After the item is downloaded and installed on your device, the content download icon appears in the notification area of the status bar.
- On the Android Market screen, tap **Downloads**, tap the installed application in the list, and then tap **Open**.

#### Launching an Installed Google Application

- 1. Press 📤 and tap 🖁
- 2. Tap the newly installed application.

Tip: You can also access recent apps from the Google Market. Tap [\_\_\_\_\_\_ > Downloads and tap the application.

#### Reinstalling a Google Application

If the Android operating system is ever updated, any data contained on the device will be erased. The only data stored on the device are Google applications available via the Android Market.

Note: Pictures and music are stored on the microSD card.
Contacts and Calendars are stored remotely on with your remote Google or Outlook servers.

- 1. Log into your Google account via the device.
- Press and tap > Downloads.
- Scroll through the list of previously downloaded Google applications and choose the one you wish to reinstall.
- 4. Follow the onscreen instructions.

## **Applications**

You can access a wide variety of applications in many different categories with your phone and data service. Your phone comes preloaded with links to the following applications:

- Google
- NASCAR Sprint Cup Mobile
- Sprint Football Live
- Sprint Zone
- Sprint Mobile Hotspot (see page 181)
- Qik

To get started with applications:

- Press and tap > (NASCAR Sprint Cup Mobile). (The browser will start and take you to the download menu for the application.)
- Follow the instructions to customize your application (such as selecting a favorite team or driver) or press to explore your options.

Important Privacy Message – Sprint's policies often do not apply to third-party applications. Third-party applications may access your personal information or require Sprint to disclose your customer information to the third-party application provider. To find out how a third-party application will collect, access, use, or disclose your personal information, check the application provider's policies, which can usually be found on their website. If you aren't comfortable with the third-party application's policies, don't use the application.

Note: Some Sprint data applications may not work with a Wi-Fi connection present. If prompted, disable your device's Wi-Fi feature while using these applications.

## NASCAR Sprint Cup Mobile

Now you have the ability to get every bit of NASCAR coverage, news, and stats right on your device.

- 1. Press and tap Sprint Cup Mobile).
- If prompted, read the permission check disclaimer, make a selection and tap **OK**. Follow the onscreen instructions until you reach the main NASCAR Sprint Cup Mobile page.
- 3. Navigate the main page by scrolling around using the touchscreen.
- 4. Tap an onscreen option to activate features that include:
  - Home is the main NASCAR homepage where you can view stats on a current race, choose to follow a specific driver, view special NASCAR promotions and other NASCAR-specific multimedia content.

- Press and tap Home to return to the main NASCAR page. This applies to each of these options.
- Leaderboard launches a an onscreen board showing the ranking of leaders in the competition.
- Race Recap provides overviews of the current races, pictures, commentary, additional photos, and race stats.
- SPEED displays a list of selectable multimedia video clips from the SPEED channel that are specific to NASCAR.
- Point Standings displays race stats, driver info, news, photos, etc. for the All-Star race.
- My Driver to customize your NASCAR experience by following specific drivers. Information includes driver-specific stats and NASCAR RSS feeds. You can also get additional stats, review other driver info, or change drivers.
- Stats/Sched lets you track race information such as: NSCS Recap, NNS Recap, Point Standings, Season Stats, and Schedule.

- Miss Sprint Cup is your insider to NASCAR by providing news, information, blogs and twitter updates to the goings-on within NASCAR.
- Videos displays a list of selectable multimedia content. Other features include streaming multimedia content from NASCAR radio stations or other racing radio shows.
- News & Alerts provides you with quick access to NASCAR-specific news, photos, and driver stats. You can also customize alerts for new information. such as ALL NASCAR News. Sprint Cup News. etc.
- Community lets you take part in online fantasy racing, access Games, News, Videos, take part in Polls, and access other Special Promotions.
- Fantasy lets you connect with other NASCAR enthusiasts. You will have to login using a NASCAR.COM Community login. If you do not have this information, visit community.nascar.com to get an account.
- FanZone displays a list of selectable content available to Sprint subscribers such as Sweepstakes, Video clips (footage and music) and Screensavers.

- Settings and Help displays help information for usage of the NASCAR application and features.
- Exit to guit the NASCAR application.
  - Press and tap Exit.

## Sprint Football Live

Get the Football live on your phone, It lets you be right in the middle of your favorite game by being a part of previews, blogs, discussions groups, fantasy football. etc.

- 1. Press and tap +> (Sprint Football Live).

- 2. Tap **Continue** and follow the onscreen instructions to customize your football experience by choosing vour favorite team.
- 3. Access any of the following features by pressing (menu):

Note: Use the directional keys to move around the application's menu features.

- 2010 Draft (default home page) displays a screen full of draft information such as Draft Insider. Exclusive Blog, Draft Tracker, Pick'Em, Mock Draft, and Draft Prospects.
- Favorite Team launches a team-specific page with content such as top stories, RSS feeds, Rumor information, Schedules, Team Alerts, and the ability to change your favorite team selection.
- News provides AP league news, Rumor and News, PFTV, Injury Info, Transactions, Legal, and other football related information, photos and videos.
- Tweets launches an onscreen Twitter page specific to the NFL. Also included onscreen is a real-time RSS new feed.
- Team Pages allows you select from wither the AFC or NFC conferences, and then display content such as top stories, RSS feeds, Rumor information, Schedules, Team Alerts, and the ability to change your favorite team selection.
- Help/About displays help information for Sprint Football Live topics such as: General, Home. News, Twitter, Team Page, About, or Alerts.

Exit allows you to exit the Sprint Football Live application. Tap YES to exit.

## Sprint Zone

A free application that lets you stay connected to all the latest news and information from Sprint, Included here are Sprint customer promotions, news, feedback. featured apps, and tips/tricks for your device.

- 1. Press and tap
- 2. Navigate through the list to find your relevant topics.
- 3. Tap a topic link to continue to that page.

#### Qik

Qik is a mobile video sharing service that lets you record and share experiences with your friends, family. and your favorite social networks.

1. Press and tap

(Qik) > Sign in.

Note: If you do not already have a Qik account, touch Create and follow the onscreen prompts to create your new account.

Touch the Username and Password fields and enter your information.

Video Chat

Record

Messages

My Videos

- Tap Sign in. Your device then communicates with the Qik servers to confirm your information.
- Follow the onscreen instructions. For more information, visit: http://gik.com/.

## Configure Front Facing Camera

- 1. Press > Settings > Camera.
- Tap Front to enable the front facing camera lens (to the upper-right of the screen).

## Recording Video

 Tap Record from the main Qik menu (shown above).

- 2. Tap to begin recording.
- 3. Tap \_\_\_\_ to stop recording.
- Enter a title for your video segment and select those services you wish to use to distribute your video.
  - Services such as Twitter, Facebook, SMS, and E-mail ask that you select a recipient for your video segment.

# 3C. Entertainment: TV and Music

- DivX (page 202)
- Sprint TV (page 205)
- Music (page 205)
- Streaming Music (page 208)
- YouTube (page 208)
- AllShare (page 209)

Sprint TV gives you the ability to listen to audio clips and to view video clips right from your device's display. Watch live TV and catch up on episodes of your favorite shows – anywhere on the Nationwide Sprint Network.\*

Note: The best recording setting for MP4 video playback on this device is H.264 for Android™ or PSP™.

Amazon MP3 lets you preview, purchase, download, and listen to over a million songs right on your device. You can even add songs from your own library to round out your on-the-go playlist.

## DivX

The Epic 4G recognizes DivX® encoded media files.

Devices certified to play DivX video:

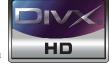

ABOUT DIVX VIDEO: DivX\* is a digital video format created by

DivX, Inc. This is an official DivX Certified device that plays DivX video. Visit <a href="www.divx.com">www.divx.com</a> for more information and software tools to convert your files into DivX video.

ABOUT DIVX VIDEO-ON-DEMAND: This DivX® Certified device must be registered in order to play DivX Video-on-Demand (VOD) content. DivX Certified® to play DivX® video up to HD 720p, including premium content. To generate the registration code, locate the DivX VOD section in the device setup menu.

<sup>\*</sup> Sprint TV coverage not available everywhere. Content and lineup subject to change. Select channels also available for casual usage. Visit <u>www.sprint.com/tvguide</u> for more information.

Go to <u>vod.divx.com</u> with this code to complete the registration process and learn more about DivX VOD.

[Important: DivX VOD content is protected by a DivX DRM (Digital Rights Management) system that restricts playback to only registered DivX Certified devices.

If you try to play DivX VOD content not authorized for your device, the message "Authorization Error" will be displayed and your content will not play.] Learn more at www.divx.com/vod.

Note: DivX VOD content is protected by a DivX DRM (Digital Rights Management) system that restricts playback to only registered DivX Certified devices.

# Locating Your VOD Registration Number

- 2. Write down your Registration code.

Note: Pat. 7.295.673: 7.460.688: 7.519.274

Tap **ok**.

# Register your DivX Device for VOD Playback of Purchased Movies

To play purchased DivX movies on your Samsung Epic device, you will first need to complete a one-time registration using both your device and your computer.

- Write down the DivX registration code that appears onscreen. Copy this 8 or 10-digit number down.
- Verify you have the latest DivX software running on your computer. Download the free player (for your computer) from www.divx.com.

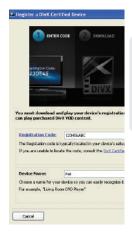

- 3. Open the DivX Player on your computer and from within the VOD menu, select Register a DivX Certified Device...
  - You are prompted to log in or create a DivX account if your account information has not already been saved in DivX Player.
- 4. Follow the instructions in DivX Player to enter the registration code from step 2 and create a device nickname (ex: "Pat or D700").
- 5. Choose a location on your computer to download the DivX registration video with the same title as your device nickname (ex: Pat.divx).
- 6. Follow the onscreen instructions to download the file and initiate the transfer process.
- 7. Connect your Samsung Epic to the computer via USB and transfer this video. (See "Connecting Your Device to Your Computer" on page 125.)
- 8. From the **Registration** screen (Transfer), select **USB** (the device) as the target destination for the registration video (created in step 6) and click Start.

- 9. Press and tap (My Files). (See "My Files" on page 112.)
- 10. Tap a folder and scroll down or up until you locate your registration DivX video file.
- 11. Tap the file to play it. Once you play the registration file on your device, your registration is complete!

Return to the Divx VOD Manager screen (from within vour computer's DivX Plaver) and confirm both vour computer and your new device appears in the list of registered DivX devices.

Note: There is no special registration or configuration necessary to playback DRM-free DivX movies.

> Registration of your device is only required for playback of protected DivX material.

# Playback Media Files

1. Press and tap

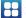

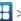

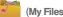

- 2. Tap a folder and scroll down or up until you locate your selected file.
- Tap the desired movie or music file.

# Sprint TV

# Your Sprint TV Channel Options

The Sprint TV application offers a wide variety of accessible channels. Subscription options include comprehensive basic packages as well as a full menu of "a la carte" channels. Visit <a href="www.sprint.com/tvguide">www.sprint.com/tvguide</a> for more information on channels and pricing.

Note: Available categories and content are subject to change.

# Watching TV

Press and tap > (SprintTV).
 Depending on your settings, your device may prompt you to accept a data connection.

Note: SprintTV can only be viewed over a cellular connection.

Turn off your Wi-Fi communication prior to using this application. If prompted, tap Disable Wi-Fi to continue.

- Select TV, Radio, Favs, or More to display channel options.
- Tap an entry to select a channel from the Sprint TV listings or to select an available category.

Note: The first time you access a channel, the system will prompt you to purchase access (unless the channel doesn't have a monthly fee). Tap Subscribe to purchase access, or tap Preview to view a preview of the selected channel.

Tap a desired clip to view the program. The clip will automatically load and begin playing.

Tip: Scroll through the channels to view more selections.
Once you find a channel that you want to watch or listen to, simply touch it and wait approximately three seconds, and the channel begins loading.

## Music

The Amazon MP3 store lets you purchase and download digital music files to play on your device or computer. (You must have an amazon.com account to purchase and download music from Amazon MP3.)

# Purchasing and Downloading Music from Amazon

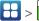

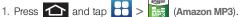

- Select an onscreen category (Bestselling Albums, Bestselling Songs, Browse By Genre, or Search).
- Follow the onscreen instructions to locate the desired track or album.
- 4. Tap the song title to listen to an audio preview. Tap the song title again to stop playback.
  - Preview allows you to play an audio clip of the selected song.
- 5. Once you have located a desired song title or album, tap [price] > Buy.
  - Pressing BUY allows you to purchase the song and download it to your device's microSD card.
    - When you select Buv. you will need to log into your Amazon account. (If there is no microSD card installed or if there is not enough free memory space on the card, you will see an alert.)

 Once the song has been downloaded to your microSD card, you can use the Music application to playback the file.

#### Accessing the Music Player

1. Press and tap

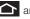

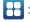

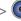

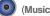

- From the Music display, select an option:
  - Artists to display your current local music files sorted by artist.
  - Albums to display your current local music files sorted by album.
  - Songs to browse through all of your downloaded music and any additional songs you have loaded onto your microSD card from your computer.
  - Playlists to select a customized playlist you've created to organize your music.
- 3. Once you've displayed a list of songs, you can browse through your available titles.
  - To play a song, tap it to display the title and track information.
  - To listen to a song or playlist, tap it to begin playing from the selected song. (You can also highlight the playlist to begin listening.)

#### Creating a Playlist

- Press and tap > Songs. Your device searches through your device and microSD card for compatible music files and then displays them onscreen.
- Touch and hold a song you'd like to add to a playlist. This action reveals an onscreen context menu.
- Tap Add to playlist and select either a Current playlist or select New (to create a new playlist).
  - If you select New, delete the current default name, enter a name for your new playlist, and tap Save.

### Assigning a Song as a Ringtone

- 1. Press and tap +> > Songs
- Touch and hold a song you'd like to use as your new ringtone. This action reveals an onscreen popup menu.
- Tap Use as phone ringtone to store the selected song as your new default ringtone.

- Confirm the song has been successfully assigned by navigating to your Phone ringtone menu.
  - Press → sound & display > Phone ringtone.
- 5. Confirm the new song is selected.

# Backing Up Your Downloaded Music Files

Sprint recommends you back up your downloaded music files to your computer. (See "Connecting Your Device to Your Computer" on page 125.)

- Connect your phone using a USB cable or the built-in connection on Bluetooth-enabled phones.
- Use your computer to navigate to the microSD card's Music folder.
- Select and copy the music files to a folder on your computer's hard drive.

# Streaming Music

Sprint offers a variety of musical options through the Radio category in the Sprint TV menu, including SIRIUS Music, Music Choice, VH1, and many others. Choose from rock, pop, hip-hop, and R&B, and access exclusive video clips, music industry news, performances, and interviews with your favorite artists.

- 1. Press and tap > Nadio > Radio >
- Select Preview to see and hear a preview of your selected channel (if available).

- or -

Select **Subscribe** to purchase a monthly subscription to your selected channel.

Once you have purchased access to a music or radio channel, you can select from a variety of stations to listen to your favorite music or get caught up on what's new in music.

## YouTube

YouTube™ is a video sharing website on which users can upload and share videos. The site is used to display a wide variety of user-generated video content, including movie clips, TV clips, and music videos, as well as video content such as video blogging, informational shorts and other original videos.

Note: YouTube is a data-intensive feature. Sprint recommends that you upgrade to an unlimited data plan to avoid additional data charges.

- 1. Press and tap (YouTube).
- Read the disclaimer regarding data usage and touch Continue.
- 3. Press to open the onscreen keyboard, or open the Qwerty keyboard and tap the Search field to search for specific videos, scroll down to browse through the main page thumbnails, or scroll to the bottom to explore additional options.
- To view a video, touch an available preview thumbnail or touch the title link.
- 5. Press to return to the previous page.

Note: It is not necessary to sign in to the YouTube site to view content. However, if you wish to sign in to access additional options, access the page via the Web browser and tap Sign in at the top right corner, enter your YouTube or Google username and password, and tap Sign in.

# **AllShare**

Allows users to share their in-device media content with other external devices using DLNA certified™ (Digital Living Network Alliance) Devices. These external devices must also be DLNA-compliant. Wi-Fi capability can be provided to TVs via a device like the **WMG-160** HD Digital Multimedia Streamer.

Note: Wi-Fi will need to be enabled and active on your Epic
4G to use this feature

The application contains three separate streaming media options:

 Play file from my phone on another player allows you to play local device content on a Wi-Fi capable TV or playback device. The Epic 4G can then be used as a remote to control playback.

- Play file from server on my phone allows you to receive and playback media stored externally (server, laptop, etc.) directly on your device.
- Play file from server on another player via my phone allows you to "piggy-back" content playback on an external Wi-Fi TV/receiver. Your Epic 4G retrieves content from an external wireless source (eg., server) and pushes it through to an external wireless destination (eg., TV). The Epic 4G acts to both route the media and control its playback (as a remote).

# Configure the AllShare Settings

The AllShare™ application must first be configured prior to its initial use. You must setup parameters such as connected Wi-FI, Items to share, source server address, and external device acceptance rights.

- 1. Press and tap > ollshare (AllShare).
- Tap Settings and configure the following settings as desired:
  - Media server name allows you to enter the name of the server transmitting the media files. Eg., MyServer. Once you enter the name tap Save.

- Share media to configure which media types will be shared. Choose from Share video, Share image, or Share sound.
- Access point network allows you to turn on your Wi-Fi functionality and connect to an available Wi-Fi Access Point.

Note: It is recommended that if you are not already communicating with an external WAP, you configure those settings here first.

- Upload from other devices allows you to setup an acceptance rule of incoming media from other external devices. Choose from Always accept, Always ask, or Always reject and tap OK.
- 3. Press to return to the previous page.

#### Selecting the Media You will Transmit

- 1. Press and tap => ol|share
- Tap adjacent to one of the selected transmission methods. (This procedure assumes selection of the first option).

- If transmitting local media to an external device, scroll through your microSD card folders to locate the file(s) you wish to transmit. A green checkmark indicates the file has been selected.
- Tap Add to playlist. The Epic 4G then begins to search to compatible Wi-Fi devices.
- Tap a destination device from the onscreen list. If you desired device does not appear, tap Refresh.

# Receiving Media From a Server

- 1. Press and tap = > ollshare
- Tap adjacent to one of the selected transmission methods. (This procedure assumes selection of the second option.)
- Tap a source media server from the onscreen list. If you server does not appear, tap Refresh.

# 3D. GPS Navigation

- GPS Services (page 211)
- Google Maps (page 211)
- Sprint Navigation (page 213)
- Getting Driving Directions (page 214)

# **GPS Services**

Your device's built-in GPS capability gives you access to a number of location-based services, including Google Maps and Sprint Navigation.

# Activating Location Mode

Before using any of the location-based services, you must turn on your device's location mode.

► Press → > = and tap → > Location & security > Use GPS satellites.

Note: Enabling the GPS hardware can drain your battery faster.

# Activating Using Wireless Networks

This additional location feature uses open Wi-Fi and mobile network connections to assist in providing additional location accuracy.

- Press > = and tap > Location & security > Use wireless networks.
  - Since this feature is based on Google's location service, you will need to agree to allow Google to collect anonymous information.
- 2. Tap Agree to accept the terms of service.

# Google Maps

Use this application to find directions, location information, business addresses, etc., all right from your Epic 4G. Determine your current location with or without GPS, get driving and transit directions and get phone numbers and addresses for local businesses.

Before you begin using this feature you must activate your GPS hardware and agree to share location information with Google.

To enable your device's GPS Location feature:

- 1. Press > = and tap > Location & security.
- 2. Tap Use GPS satellites. A green checkmark indicates the GPS location feature is enabled. (For additional location information, see "Location Settings" on page 72.)
  - appears in the Notification area when the GPS is active.
  - appears in the Notification area when the GPS is communicating.

To launch the Google Maps application:

▶ Press and tap > ¹

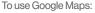

- 1. Press and tap
  - If prompted, read the What's new message and tap OK.
- Tap the magnification icons to zoom in or out of the current map view.

- or -

Press to use other Google Map features.

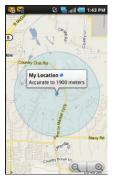

 Choose from: Search, Directions, Layers, My Location, Join Latitude, and More.

To search for a keyword:

- 1. Press and tap + >  $^{\bullet}$ .

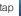

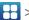

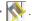

2. Press and tap Search.

- Tap the search field (at the top of the screen), enter a keyword, and tap Q.
  - This keyword can be a category name (such as pizza, steak, burger), a business name (Samsung, Sprint), or a Google friend who is sharing their location.
- Tap (bottom left) to reveal a detailed list of information corresponding to those matches now displayed on your screen with lettered pins.

# Sprint Navigation

Sprint Navigation gives you turn-by-turn directions onscreen and over speakerphone.

Note: Depending on your service plan, Sprint Navigation may require a monthly subscription. Contact Sprint for information and pricing.

Note: Some features may be available only with a subscription to Sprint Navigation Premium.

# Registering Sprint Navigation

Before you can use Sprint Navigation, your device and service must be registered.

- 2. Read the disclaimer and touch **Accept** to acknowledge the terms of use.
- Tap each of the onscreen registration fields and enter the required information.
  - First Name, Last Name, and Email (optional).
  - If using the onscreen keyboard, tap Next to store your information.
- 4. Tap **Continue** to register your information.
- Tap Yes to take a brief tour of the Navigation features and functionality, or No, Skip Tour to continue to the main navigation screen.

# Using Sprint Navigation

Before you can use Sprint Navigation, your device and service must be registered.

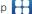

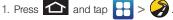

- 2. Select an option and follow the onscreen instructions to take advantage of Sprint Navigation's full suite of features.
  - Drive To lets you get driving directions from wherever you are to wherever you're going. Choices include:
    - My Favorites: user-defined favorite locations.
    - Recent Places: recently entered locations.
    - Address: manually entered street addresses.
    - Intersection: map based on manually a entered street intersection.
    - City: display a city map based on selected city.
    - Business: locations based on business categories.
    - Airports: local airports based on current GPS location.

- Contacts: those local addresses assigned to previously entered Contacts.
- Search lets you search for locations from dozens of options such as Food/Coffee, Gas Stations, Gas by Price, Banks/ATMs, WiFi Spots, Parking Lots, Hotels & Motels, Movie Theaters, etc.
- Maps & Traffic provides access to a 2D map of vour current location, access to real-time traffic information, and other additional features.
- Share & More offers additional options, such as sharing your location with contacts, creating and storing My Favorites locations, accessing the product tour, looking for movies and movie theaters, and setting detailed application preferences.

Note: For more information about Sprint Navigation, visit www.sprint.com/navigation.

# Getting Driving Directions

The built-in GPS hardware (when enabled) allows you to get driving directions to selected locations or establishments based on your current location.

# Using a Physical Address

Before you can use Sprint Navigation, your device and service must be registered.

- 1. Press and tap > > Drive To >
- Tap Type It to manually enter the new address and receive driving directions from the GPS network.

- or -

Tap **Speak It** to place a call to the TeleNav<sup>™</sup> operator where you will speak the desired address. This is similar to calling 411 for directory assistance. (A fee may be incurred.)

- Tap Address and then enter information (Address, City, State/ZIP, and Country) into any of the address fields.
- Tap Done > Get Route to initiate your search. If prompted to select from a list of matches, tap the correct address.
- 5. Follow both the onscreen and audio directions.

After you enter the location and receive driving directions, you can alter the information being displayed by using one of three other driving options: **Traffic, Summary**, and **Search**.

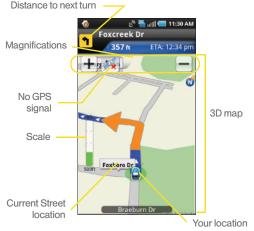

To receive turn by turn directions (2D):

1. Press and tap >> Drive To >

Note: A 2D map is a flat representation f your projected driving directions. A 3D map represents the driving directions with a representation of depth.

- Tap Type It, enter the physical address information, and tap Done.
- 3. Press and tap Summary to receive a detailed turn by turn description for navigating to your desired location.

To search nearby locations based on type:

- 1. Press and tap > > Drive To >
- Tap Type It, enter the physical address information, and tap Done.
- Press and tap Search to search for a location based on a category such as Food/ Coffee, etc.

# Using a Local Business Category

The Epic 4G can also cross-reference your current location with local business and points of interest, such as Grocery Stores, Gas Stations, Wi-Fi Spots, Malls, Hospitals, etc.

- 1. Press and tap >> Drive To 2
- Tap Type It, enter the physical address information, and tap Done.
- Tap the Category field and then choose from one of the available category entries by touching an onscreen entry such as: Food/Coffee, Gas Stations, Gas by Price, Banks/ATMs, WiFi Spots, Hospitals, etc...
  - or –

Enter a keyword into the **Where** field to begin retrieving matches. Once you see a matching business name, touch the entry.

 Entries with more than one available category (a subcategory) appear with an adjacent gray arrow. These entries can be expanded and then closed.

- Tap Search to store your information and begin the search.
- Tap a matching entry based on star ratings and distances.

To search for the nearest gas station in your area:

- 1. Press and tap > > Drive To > Businesses > Category > Gas Stations.
- 2. Tap Search to begin the search.
- Touch an entry from the list to display a new route to the selected gas station.

# Creating a My Favorites Location

Once you have begun using Sprint Navigation to find your destination, you can then either recall those locations and add them to your list of favorite destinations or create a new entry from one of the available location categories (Address, Business, Airport, or Contacts).

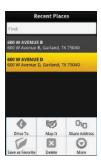

To create a My Favorites location from a Recent Place:

- Press and tap > > Drive To >
- 2. Use the directional arrow keys to highlight a recent place from the list.
- 3. Press and tap Save as Favorite.
  - Save as Favorite: to save the current location to your My Favorites list.

# Sharing a Recent Location with Others

Recently queried locations can be saved to your My Favorites list and also shared with other cellular devices.

- 1. Press and tap > > Drive To > Recent Places.
- 2. Use the directional arrow keys to highlight a recent place from the list.
- 3. Press and tap Share Address.
- Tap the Send To: field and then enter a mobile number or email address.

5. Tap Send Now to complete the delivery process.

# Configuring Your Navigation Preferences

- 2. Touch an entry to change its current setting:
  - General: allows change general settings, including:
    - First Name/Last Name: allows you to alter the current first and last name registered with the service, as well as email address.
    - Email: allows you to create an associated email account for this application.
    - Region: allows you to assign a current region.
       Default is North America.
    - Language: allows you to assign a current language. Default is English(US).
    - Distance Units: allows you to alter the descriptions used for distances: Km/Meters or Mi/Ft.

- Tips: allows you to display onscreen tips: Always On or Always Off.
- Connection: allows you to assign the GPS connection method: BIS, MDS(BES), or TCP. Default is BIS.

Note: It is recommended you do not alter the Connection method unless there is an functional issue with the application.

- GPS Source: allows you to assign a current GPS connection source. Default is Internal.
- Exit after (minutes): assigns the default application timeout. This is the timeout interval when no activity is detected: Never, 5, 10, 20, or 30.
- Init Volume: allows you to alter the initial volume level for the readouts: Very Soft, Soft, Normal, Loud, or Very Loud.
- Map Colors: allows you to alter the appearance of the onscreen map: Daytime, Nightime, or Auto.

- Navigation: lets you change navigation settings, including:
  - Route Style: allows you to choose the method which is used to provide you directions from Point A to Point B. The default is Always use fastest.
  - Avoid: allows you to setup obstacles that should be avoided when determining travel routes: HOV Lanes, Tools, and Traffic Delays.
     Tap Done to set these parameters.
  - Moving Maps: allows you to setup a preferred traffic display view: 2D Maps or 3D Maps (default).
  - Backlight: allows you to assign the backlight settings: On, Off, or On at Turns.
  - Traffic Alerts: allows you to setup a traffic alert notification when these appear on your current travel route. Choose from On or Off.
- Navigation Audio: lets you change the audio read out given during your navigation session:
  - Settings: allows you to setup the level of detail used for the directions when spoken: Full Audio, Instructions Only, or No Audio.

- Language: allows you to select the language used for the directions when spoken: Sara (English US) (default) or Maria (Spanish).
- During Phone Call: allows you to setup if directions are spoken during a phone call: Suspend (default) or Play.

# Launching the Product Tour

1. Press and tap >>> >

# Safety and Warranty Information

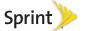

# 4A. Important Safety Information

- General Precautions (page 222)
- Maintaining Safe Use of and Access to Your Phone (page 223)
- Caring for the Battery (page 224)
- Radio Frequency (RF) Energy (page 225)
- Owner's Record (page 227)
- User Guide Proprietary Notice (page 228)

This phone guide contains important operational and safety information that will help you safely use your phone. Failure to read and follow the information provided in this phone guide may result in serious bodily injury, death, or property damage.

# General Precautions

There are several simple guidelines to operating your phone properly and maintaining safe, satisfactory service.

- To maximize performance, do not touch the bottom portion of your phone where the internal antenna is located while using the phone.
- Speak directly into the mouthpiece.
- Avoid exposing your phone and accessories to rain or liquid spills. If your phone does get wet, immediately turn the power off and remove the battery.
- Do not expose your phone to direct sunlight for extended periods of time (such as on the dashboard of a car).
- Although your phone is quite sturdy, it is a complex piece of equipment and can be broken. Avoid dropping, hitting, bending, or sitting on it.
- Any changes or modifications to your phone not expressly approved in this document could void your warranty for this equipment and void your authority to operate this equipment.

Note: For the best care of your phone, only Sprint-authorized personnel should service your phone and accessories. Failure to do so may be dangerous and void your warranty.

# Maintaining Safe Use of and Access to Your Phone

#### Do Not Rely on Your Phone for Emergency Calls

Mobile phones operate using radio signals, which cannot guarantee connection in all conditions. Therefore you should never rely solely upon any mobile phone for essential communication (e.g., medical emergencies). Emergency calls may not be possible on all cellular networks or when certain network services or mobile phone features are in use. Check with your local service provider for details.

#### Using Your Phone While Driving

Talking on your phone while driving (or operating the phone without a hands-free device) is prohibited in some jurisdictions. Laws vary as to specific restrictions. Remember that safety always comes first.

Tip: Purchase an optional hands-free accessory at your local Sprint Store, or call Sprint at 1-866-866-7509. You can also dial # 2 2 2 on your phone.

#### Following Safety Guidelines

To operate your phone safely and efficiently, always follow any special regulations in a given area. Turn your phone off in areas where use is forbidden or when it may cause interference or danger.

#### Using Your Phone Near Other Electronic Devices

Most modern electronic equipment is shielded from radio frequency (RF) signals. However, RF signals from wireless phones may affect inadequately shielded electronic equipment.

RF signals may affect improperly installed or inadequately shielded electronic operating systems or entertainment systems in motor vehicles. Check with the manufacturer or their representative to determine if these systems are adequately shielded from external RF signals. Also check with the manufacturer regarding any equipment that has been added to your vehicle.

Consult the manufacturer of any personal medical devices, such as pacemakers and hearing aids, to determine if they are adequately shielded from external RF signals.

Note: Always turn off the phone in healthcare facilities, and request permission before using the phone near medical equipment.

#### Turning Off Your Phone Before Flying

Turn off your phone before boarding any aircraft. To prevent possible interference with aircraft systems, the U.S. Federal Aviation Administration (FAA) regulations require you to have permission from a crew member to use your phone while the plane is on the ground. To prevent any risk of interference, FCC regulations prohibit using your phone while the plane is in the air.

#### Turning Off Your Phone in Dangerous Areas

To avoid interfering with blasting operations, turn your phone off when in a blasting area or in other areas with signs indicating two-way radios should be turned off. Construction crews often use remote-control RF devices to set off explosives.

Turn your phone off when you're in any area that has a potentially explosive atmosphere. Although it's rare, your phone and accessories could generate sparks. Sparks can cause an explosion or fire, resulting in bodily injury or even death. These areas are often, but not always, clearly marked. They include:

- Fueling areas such as gas stations.
- Below deck on boats.
- Fuel or chemical transfer or storage facilities.
- Areas where the air contains chemicals or particles such as grain, dust, or metal powders.
- Any other area where you would normally be advised to turn off your vehicle's engine.

Note: Never transport or store flammable gas, flammable liquids, or explosives in the compartment of your vehicle that contains your phone or accessories.

#### Restricting Children's Access to Your Phone

Your phone is not a toy. Do not allow children to play with it as they could hurt themselves and others, damage the phone or make calls that increase your Sprint invoice.

# Please Note the Following Information When Using Your Handset

#### 1. WARNING REGARDING DISPLAY

The display on your handset is made of glass or acrylic and could break if your handset is dropped or if it receives significant impact. Do not use if screen is broken or cracked as this could cause injury to you.

#### 2. WARRANTY DISCLAIMER: PROPER USE OF A TOUCHSCREEN HANDSET

If your handset has a touchscreen display, please note that a touchscreen responds best to a light touch from the pad of your finger or a non-metallic stylus. Using excessive force or a metallic object when pressing on the touchscreen may damage the tempered glass surface and void the warranty. For more information, please refer to the "4B. Manufacturer's Warranty" on page 229.

# Caring for the Battery

#### **Protecting Your Battery**

The guidelines listed below help you get the most out of your battery's performance.

 Recently there have been some public reports of wireless phone batteries overheating, catching fire, or exploding. It appears that many, if not all, of these reports involve counterfeit or inexpensive, aftermarket-brand batteries with unknown or questionable manufacturing standards. Sprint is not aware of similar problems with Sprint phones resulting from the proper use of batteries and accessories approved by Sprint or the manufacturer of your phone. Use only Sprint-approved or manufacturer-approved batteries and accessories found at Sprint Stores or through your phone's manufacturer, or call 1-866-866-7509 to order. They're also available at <a href="https://www.sprint.com">www.sprint.com</a>— click Accessories. Buying the right batteries and accessories is the best way to ensure they're genuine and safe.

- In order to avoid damage, charge the battery only in temperatures that range from 32° F to 113° F (0° C to 45° C).
- Don't use the battery charger in direct sunlight or in high humidity areas, such as the bathroom.
- Never dispose of the battery by incineration.
- Keep the metal contacts on top of the battery clean.
- Don't attempt to disassemble or short-circuit the battery.
- The battery may need recharging if it has not been used for a long period of time.
- It's best to replace the battery when it no longer provides acceptable performance. It can be recharged hundreds of times before it needs replacing.
- Don't store the battery in high temperature areas for long periods of time. It's best to follow these storage rules:
  - Less than one month: -4° F to 140° F (-20° C to 60° C)
  - More than one month:
  - -4° F to 113° F (-20° C to 45° C)

#### Disposal of Lithium Ion (Li-Ion) Batteries

Do not handle a damaged or leaking Li-lon battery as you can be burned.

For safe disposal options of your Li-lon batteries, contact your nearest Sprint authorized service center.

**Special Note:** Be sure to dispose of your battery properly. In some areas, the disposal of batteries in household or business trash may be prohibited.

# Radio Frequency (RF) Energy

#### **Understanding How Your Phone Operates**

Your phone is basically a radio transmitter and receiver. When it's turned on, it receives and transmits radio frequency (RF) signals. When you use your phone, the system handling your call controls the power level. This power can range from 0.006 watt to 0.2 watt in digital mode.

#### Knowing Radio Frequency Safety

The design of your phone complies with updated NCRP standards described below.

In 1991–92, the Institute of Electrical and Electronics Engineers (IEEE) and the American National Standards Institute (ANSI) joined in updating ANSI's 1982 standard for safety levels with respect to human exposure to RF signals. More than 120 scientists, engineers and physicians from universities, government health agencies and industries developed this

updated standard after reviewing the available body of research. In 1993, the Federal Communications Commission (FCC) adopted this updated standard in a regulation. In August 1996, the FCC adopted hybrid standard consisting of the existing ANSI/IEEE standard and the guidelines published by the National Council of Radiation Protection and Measurements (NCRP).

#### **Body-Worn Operation**

To maintain compliance with FCC RF exposure guidelines, if you wear a handset on your body, use a Sprint-supplied or Sprint-approved carrying case, holster or other body-worn accessory. If you do not use a body-worn accessory, ensure the antenna is at least 7/16 inch (1.5 centimeters) from your body when transmitting. Use of non-Sprint-approved accessories may violate FCC RF exposure guidelines.

For more information about RF exposure, visit the FCC website at <a href="https://www.fcc.gov">www.fcc.gov</a>.

# Specific Absorption Rates (SAR) for Wireless Phones

The SAR value corresponds to the relative amount of RF energy absorbed into the head of a user of a wireless handset.

The SAR value of a phone is the result of an extensive testing, measuring and calculation process. It does not represent how much RF the phone emits. All phone models are tested at their highest value in strict laboratory settings. But when in operation, the SAR of a phone can be substantially less than

the level reported to the FCC. This is because of a variety of factors including its proximity to a base station antenna, phone design and other factors. What is important to remember is that each phone meets strict federal guidelines. Variations in SARs do not represent a variation in safety.

All phones must meet the federal standard, which incorporates a substantial margin of safety. As stated above, variations in SAR values between different model phones do not mean variations in safety. SAR values at or below the federal standard of 1.6 W/kg are considered safe for use by the public.

The highest reported SAR values of the SPH-D700 are:

Cellular CDMA mode (Part 22):

Head: 0.68 W/kg; Body-worn: 0.99 W/kg

PCS mode (Part 24):

Head: 0.44 W/kg; Body-worn: 0.77 W/kg

4G:

Body-worn: 0.53 W/kg

#### FCC Radio Frequency Emission

This phone meets the FCC Radio Frequency Emission Guidelines.

FCC ID number: A3LSPHD700.

More information on the phone's SAR can be found from the following FCC website: http://www.fcc.gov/oet/ea/.

#### **FCC Notice**

This device complies with Part 15 of the FCC Rules. Operation is subject to the following two conditions: (1) this device may not cause harmful interference, and (2) this device must accept any interference received, including interference that may cause undesired operation.

Changes or modifications not expressly approved by the party responsible for compliance could void the user's authority to operate the equipment.

Note: This equipment has been tested and found to comply with the limits for a Class B digital device, pursuant to Part 15 of the FCC Rules.

These limits are designed to provide reasonable protection against harmful interference in a residential installation. This equipment generates, uses and can radiate radio frequency energy and, if not installed and used in accordance with the instructions, may cause harmful interference to radio communications.

However, there is no guarantee that interference will not occur in a particular installation.

If this equipment does cause harmful interference to radio or television reception, which can be determined by turning the equipment off and on, the user is encouraged to try to correct the interference by one or more of the following measures:

- Reorient the direction of the internal antenna
- Increase the separation between the equipment and receiver.
- Connect the equipment into an outlet on a circuit different from that to which the receiver is connected.
- Consult the dealer or an experienced radio/TV technician for help.

# Owner's Record

The model, regulatory, and serial number are located on a nameplate inside the battery compartment. Record the serial number in the space provided below. This is helpful if you need to contact us about your phone in the future.

Model: Epic 4G™

Serial No.:

# User Guide Proprietary Notice

CDMA Technology is licensed by QUALCOMM Incorporated under one or more of the following patents:

| 4,901,307 | 5,109,390 | 5,267,262 | 5,416,797 |
|-----------|-----------|-----------|-----------|
| 5,506,865 | 5,544,196 | 5,657,420 | 5,101,501 |
| 5,267,261 | 5,414,796 | 5,504,773 | 5,535,239 |
| 5,600,754 | 5,778,338 | 5,228,054 | 5,337,338 |
| 5,710,784 | 5,056,109 | 5,568,483 | 5,659,569 |
| 5,490,165 | 5,511,073 |           |           |

Note: Pat. 7,295,673; 7,460,688; 7,519,274

T9 Text Input is licensed by Nuance Communications, Inc. and is covered by U.S. Pat. 5,818,437, U.S. Pat. 5,953,541, U.S. Pat. 6,011,554 and other patents pending.

User Guide template version 9a\_FM (April 2009)

# 4B. Manufacturer's Warranty

#### Manufacturer's Warranty (page 229)

Your phone has been designed to provide you with reliable, worry-free service. If for any reason you have a problem with your equipment, please refer to the manufacturer's warranty in this section.

For information regarding the terms and conditions of service for your phone, please visit <a href="https://www.sprint.com">www.sprint.com</a> or call Sprint Customer Service at 1-888-211-4727.

Note: In addition to the warranty provided by your phone's manufacturer, which is detailed on the following pages, Sprint offers a number of optional plans to cover your equipment for non-warranty claims. Sprint Total Equipment Protection provides the combined coverage of the Sprint Equipment Replacement Program and the Sprint Equipment Service and Repair Program, both of which are available separately. Each of these programs may be signed up for within 30 days of activating your phone. For more details, please visit your nearest Sprint Store or call Sprint at 1-800-584-3666.

# Manufacturer's Warranty

#### STANDARD LIMITED WARRANTY

#### What is Covered and For How Long?

SAMSUNG TELECOMMUNICATIONS AMERICA, LLC ("SAMSUNG") warrants to the original purchaser ("Purchaser") that SAMSUNG's phones and accessories ("Products") are free from defects in material and workmanship under normal use and service for the period commencing upon the date of purchase and continuing for the following specified period of time after that date:

Phone 1 Year
Batteries 1 Year
Leather Case 90 Days
Other Phone Accessories 1 Year

#### What is Not Covered?

This Limited Warranty is conditioned upon proper use of Product by Purchaser. This Limited Warranty does not cover: (a) defects or damage resulting from accident, misuse, abnormal use, abnormal conditions, improper storage, exposure to moisture or dampness, neglect, unusual physical, electrical or electromechanical stress, or defects in appearance, cosmetic, decorative or structural items, including framing, and any non-operative parts unless caused by SAMSUNG; (b) defects or damage resulting from excessive

force or use of a metallic object when pressing on a touchscreen: (c) equipment that has the serial number or the enhancement data code removed, defaced, damaged, altered or made illegible; (d) any plastic surfaces or other externally exposed parts that are scratched or damaged due to normal use; (e) malfunctions resulting from the use of Product in conjunction or connection with accessories, products, or ancillary/peripheral equipment not furnished or approved by SAMSUNG; (f) defects or damage from improper testing, operation, maintenance, installation, service, or adjustment not furnished or approved by SAMSUNG: (a) defects or damage from external causes such as collision with an object, or from fire, flooding, sand, dirt, windstorm, lightning, earthquake, or from exposure to weather conditions, or battery leakage, theft, blown fuse, or improper use of any electrical source; (h) defects or damage caused by cellular signal reception or transmission. or viruses or other software problems introduced into the Product; (i) any other acts which are not the fault of SAMSUNG; or (i) Product used or purchased outside the United States. This Limited Warranty covers batteries only if battery capacity falls below 80% of rated capacity or the battery leaks, and this Limited Warranty does not cover any battery if (i) the battery has been charged by a battery charger not specified or approved by SAMSUNG for charging the battery, (ii) any of the seals on the battery are broken or show evidence of tampering. or (iii) the battery has been used in equipment other than the SAMSUNG phone for which it is specified.

#### What are SAMSUNG's Obligations?

During the applicable warranty period, SAMSUNG will repair or replace, at SAMSUNG's sole option, without charge to Purchaser, any defective component part of Product. To obtain service under this Limited Warranty. Purchaser must return Product to an authorized phone service facility in an adequate container for shipping, accompanied by Purchaser's sales receipt or comparable substitute proof of sale showing the original date of purchase, the serial number of Product and the sellers' name and address. To obtain assistance on where to deliver the Product, call Samsung Customer Care at 1-888-987-4357. Upon receipt, SAMSUNG will promptly repair or replace the defective Product. SAMSUNG may, at SAMSUNG's sole option, use rebuilt, reconditioned, or new parts or components when repairing any Product or replace Product with a rebuilt, reconditioned or new Product, Repaired/replaced cases, pouches and holsters will be warranted for a period of ninety (90) days. All other repaired/replaced Product will be warranted for a period equal to the remainder of the original Limited Warranty on the original Product or for 90 days. whichever is longer. All replaced parts, components, boards and equipment shall become the property of SAMSUNG. If SAMSUNG determines that any Product is not covered by this Limited Warranty, Purchaser must pay all parts, shipping, and labor charges for the repair or return of such Product.

What Are The Limits On Samsung's Warranty/liability?
SET FORTH IN THE EXPRESS WARRANTY CONTAINED
HEREIN, PURCHASER TAKES THE PRODUCT "AS IS," AND
SAMSUNG MAKES NO WARRANTY OR REPRESENTATION
AND THERE ARE NO CONDITIONS, EXPRESS OR IMPLIED,
STATUTORY OR OTHERWISE, OF ANY KIND WHATSOEVER
WITH RESPECT TO THE PRODUCT, INCLUDING BUT NOT
LIMITED TO:

- THE MERCHANTABILITY OF THE PRODUCT OR ITS FITNESS FOR ANY PARTICULAR PURPOSE OR USE;
- WARRANTIES OF TITLE OR NON-INFRINGEMENT;
- DESIGN, CONDITION, QUALITY, OR PERFORMANCE OF THE PRODUCT:
- THE WORKMANSHIP OF THE PRODUCT OR THE COMPONENTS CONTAINED THEREIN; OR
- COMPLIANCE OF THE PRODUCT WITH THE REQUIREMENTS OF ANY LAW, RULE, SPECIFICATION OR CONTRACT PERTAINING THERETO.

NOTHING CONTAINED IN THE INSTRUCTION MANUAL SHALL BE CONSTRUED TO CREATE AN EXPRESS WARRANTY OF ANY KIND WHATSOEVER WITH RESPECT TO THE PRODUCT. ALL IMPLIED WARRANTIES AND CONDITIONS THAT MAY ARISE BY OPERATION OF LAW, INCLUDING IF APPLICABLE THE IMPLIED WARRANTIES OF MERCHANTABILITY AND FITNESS FOR A PARTICULAR PURPOSE, ARE HEREBY LIMITED TO THE SAME DURATION OF TIME AS THE EXPRESS WRITTEN WARRANTY STATED HEREIN. SOME STATES DO NOT ALLOW LIMITATIONS ON HOW LONG AN IMPLIED

WARRANTY LASTS. SO THE ABOVE LIMITATION MAY NOT APPLY TO YOU. IN ADDITION, SAMSUNG SHALL NOT BE LIABLE FOR ANY DAMAGES OF ANY KIND RESULTING FROM THE PURCHASE, USE, OR MISUSE OF, OR INABILITY TO USE THE PRODUCT OR ARISING DIRECTLY OR INDIRECTLY FROM THE USE OR LOSS OF USE OF THE PRODUCT OR FROM THE BREACH OF THE EXPRESS WARRANTY, INCLUDING INCIDENTAL, SPECIAL, CONSEQUENTIAL OR SIMILAR DAMAGES, OR LOSS OF ANTICIPATED PROFITS OR BENEFITS, OR FOR DAMAGES ARISING FROM ANY TORT (INCLUDING NEGLIGENCE OR GROSS NEGLIGENCE) OR FAULT COMMITTED BY SAMSUNG, ITS AGENTS OR EMPLOYEES, OR FOR ANY BREACH OF CONTRACT OR FOR ANY CLAIM BROUGHT AGAINST PURCHASER BY ANY OTHER PARTY. SOME STATES DO NOT ALLOW THE EXCLUSION OR LIMITATION OF INCIDENTAL OR CONSEQUENTIAL DAMAGES. SO THE ABOVE LIMITATION OR EXCLUSION MAY NOT APPLY TO YOU.

THIS WARRANTY GIVES YOU SPECIFIC LEGAL RIGHTS, AND YOU MAY ALSO HAVE OTHER RIGHTS, WHICH VARY FROM STATE TO STATE. THIS LIMITED WARRANTY SHALL NOT EXTEND TO ANYONE OTHER THAN THE ORIGINAL PURCHASER OF THIS PRODUCT AND STATES PURCHASER'S EXCLUSIVE REMEDY. IF ANY PORTION OF THIS LIMITED WARRANTY IS HELD ILLEGAL OR UNENFORCEABLE BY REASON OF ANY LAW, SUCH PARTIAL ILLEGALITY OR UNENFORCEABILITY SHALL NOT AFFECT THE ENFORCEABILITY FOR THE REMAINDER OF THIS LIMITED

WARRANTY WHICH PURCHASER ACKNOWLEDGES IS AND WILL ALWAYS BE CONSTRUED TO BE LIMITED BY ITS TERMS OR AS LIMITED AS THE LAW PERMITS.

THE PARTIES UNDERSTAND THAT THE PURCHASER MAY USE THIRD-PARTY SOFTWARE OR FOUIPMENT IN CONJUNCTION WITH THE PRODUCT. SAMSUNG MAKES NO WARRANTIES OR REPRESENTATIONS AND THERE ARE NO CONDITIONS, EXPRESS OR IMPLIED, STATUTORY OR OTHERWISE, AS TO THE QUALITY, CAPABILITIES, OPERATIONS, PERFORMANCE OR SUITABILITY OF ANY THIRD-PARTY SOFTWARE OR EQUIPMENT, WHETHER SUCH THIRD-PARTY SOFTWARE OR EQUIPMENT IS INCLUDED. WITH THE PRODUCT DISTRIBUTED BY SAMSUNG OR OTHERWISE, INCLUDING THE ABILITY TO INTEGRATE ANY SUCH SOFTWARE OR EQUIPMENT WITH THE PRODUCT. THE QUALITY, CAPABILITIES, OPERATIONS, PERFORMANCE AND SUITABILITY OF ANY SUCH THIRD-PARTY SOFTWARE OR EQUIPMENT LIE SOLELY WITH THE PURCHASER AND THE DIRECT VENDOR, OWNER OR SUPPLIER OF SUCH THIRD-PARTY SOFTWARE OR EQUIPMENT, AS THE CASE MAY BE.

This Limited Warranty allocates risk of Product failure between Purchaser and SAMSUNG, and SAMSUNG's Product pricing reflects this allocation of risk and the limitations of liability contained in this Limited Warranty. The agents, employees, distributors, and dealers of SAMSUNG are not authorized to make modifications to this Limited Warranty, or make additional warranties binding on SAMSUNG. Accordingly, additional

statements such as dealer advertising or presentation, whether oral or written, do not constitute warranties by SAMSUNG and should not be relied upon.

Samsung Telecommunications America, LLC

1301 E. Lookout Drive

Richardson, Texas 75082

Phone: 1-800-SAMSUNG

Phone: 1-888-987-HELP (4357)

©2010 Samsung Telecommunications America, LLC. All rights

reserved.

No reproduction in whole or in part allowed without prior written approval. Specifications and availability subject to change without notice. [021710]

#### End User License Agreement for Software

IMPORTANT. READ CAREFULLY: This End User License Agreement ("EULA") is a legal agreement between you (either an individual or a single entity) and Samsung Electronics Co., Ltd. for software owned by Samsung Electronics Co., Ltd. and its affiliated companies and its third party suppliers and licensors that accompanies this EULA, which includes computer software and may include associated media, printed materials, "online" or electronic documentation ("Software"). BY CLICKING THE "I ACCEPT" BUTTON (OR IF YOU BYPASS OR OTHERWISE DISABLE THE "I ACCEPT", AND STILL INSTALL, COPY, DOWNLOAD, ACCESS OR OTHERWISE USE

THE SOFTWARE), YOU AGREE TO BE BOUND BY THE TERMS OF THIS EULA. IF YOU DO NOT ACCEPT THE TERMS IN THIS EULA, YOU MUST CLICK THE "DECLINE" BUTTON, DISCONTINUE USE OF THE SOFTWARE.

- 1. GRANT OF LICENSE. Samsung grants you the following rights provided that you comply with all terms and conditions of this EULA: You may install, use, access, display and run one copy of the Software on the local hard disk(s) or other permanent storage media of one computer and use the Software on a single computer or a mobile device at a time, and you may not make the Software available over a network where it could be used by multiple computers at the same time. You may make one copy of the Software in machine-readable form for backup purposes only; provided that the backup copy must include all copyright or other proprietary notices contained on the original.
- 2. RESERVATION OF RIGHTS AND OWNERSHIP. Samsung reserves all rights not expressly granted to you in this EULA. The Software is protected by copyright and other intellectual property laws and treaties. Samsung or its suppliers own the title, copyright and other intellectual property rights in the Software. The Software is licensed, not sold.
- 3. LIMITATIONS ON END USER RIGHTS. You may not reverse engineer, decompile, disassemble, or otherwise attempt to discover the source code or algorithms of, the Software (except and only to the extent that such activity is expressly permitted by applicable law notwithstanding this limitation), or modify, or disable any features of, the Software, or create derivative works

- based on the Software. You may not rent, lease, lend, sublicense or provide commercial hosting services with the Software.
- 4. CONSENT TO USE OF DATA. You agree that Samsung and its affiliates may collect and use technical information gathered as part of the product support services related to the Software provided to you, if any, related to the Software. Samsung may use this information solely to improve its products or to provide customized services or technologies to you and will not disclose this information in a form that personally identifies you.
- 5. UPGRADES. This EULA applies to updates, supplements and add-on components (if any) of the Software that Samsung may provide to you or make available to you after the date you obtain your initial copy of the Software, unless we provide other terms along with such upgrade. To use Software identified as an upgrade, you must first be licensed for the Software identified by Samsung as eligible for the upgrade. After upgrading, you may no longer use the Software that formed the basis for your upgrade eligibility.
- 6. SOFTWARE TRANSFER. You may not transfer this EULA or the rights to the Software granted herein to any third party unless it is in connection with the sale of the mobile device which the Software accompanied. In such event, the transfer must include all of the Software (including all component parts, the media and printed materials, any upgrades, this EULA) and you may not retain any copies of the Software. The transfer may not be an indirect transfer, such as a consignment. Prior to the

transfer, the end user receiving the Software must agree to all the FLII A terms

7. EXPORT RESTRICTIONS. You acknowledge that the Software is subject to export restrictions of various countries. You agree to comply with all applicable international and national laws that apply to the Software, including the U.S. Export Administration Regulations, as well as end user, end use, and destination restrictions issued by U.S. and other governments.

8. TERMINATION. This EULA is effective until terminated. Your rights under this License will terminate automatically without notice from Samsung if you fail to comply with any of the terms and conditions of this EULA. Upon termination of this EULA, you shall cease all use of the Software and destroy all copies, full or partial. of the Software.

9. DISCLAIMER OF WARRANTIES. You expressly acknowledge and agree that use of the Software is at your sole risk and that the entire risk as to satisfactory quality, performance, accuracy and effort is with you. TO THE MAXIMUM EXTENT PERMITTED BY APPLICABLE LAW, THE SOFTWARE IS PROVIDED "AS IS" AND WITH ALL FAULTS AND WITHOUT WARRANTY OF ANY KIND, AND SAMSUNG AND ITS LICENSORS (COLLECTIVELY REFERRED TO AS "SAMSUNG" FOR THE PURPOSES OF SECTIONS 9, 10 and 11) HEREBY DISCLAIM ALL WARRANTIES AND CONDITIONS WITH RESPECT TO THE SOFTWARE, EITHER EXPRESS, IMPLIED OR STATUTORY, INCLUDING, BUT NOT LIMITED TO, THE IMPLIED WARRANTIES AND/OR CONDITIONS OF MERCHANTABILITY, OF SATISFACTORY QUALITY OR WORKMANLIKE EFFORT, OF

FITNESS FOR A PARTICULAR PURPOSE, OF RELIABILITY OR AVAILABILITY, OF ACCURACY, OF LACK OF VIRUSES, OF QUIET ENJOYMENT, AND NON-INFRINGEMENT OF THIRD PARTY RIGHTS SAMSLING DOES NOT WARRANT AGAINST INTERFERENCE WITH YOUR ENJOYMENT OF THE SOFTWARE, THAT THE FUNCTIONS CONTAINED IN THE SOFTWARE WILL MEET YOUR REQUIREMENTS. THAT THE OPERATION OF THE SOFTWARE WILL BE UNINTERRUPTED. OR ERROR-FREE, OR THAT DEFECTS IN THE SOFTWARE WILL BE CORRECTED. NO ORAL OR WRITTEN INFORMATION OR ADVICE GIVEN BY SAMSLING OR A SAMSLING AUTHORIZED REPRESENTATIVE SHALL CREATE A WARRANTY, SHOULD THE SOFTWARE PROVE DEFECTIVE. YOU ASSUME THE ENTIRE COST OF ALL NECESSARY SERVICING, REPAIR OR CORRECTION, SOME JURISDICTIONS DO NOT ALLOW THE EXCLUSION OF IMPLIED WARRANTIES OR LIMITATIONS ON APPLICABLE STATUTORY RIGHTS OF A CONSUMER, SO THESE EXCLUSIONS AND LIMITATIONS MAY NOT APPLY TO YOU

10. EXCLUSION OF INCIDENTAL, CONSEQUENTIAL AND CERTAIN OTHER DAMAGES. TO THE EXTENT NOT PROHIBITED BY LAW, IN NO EVENT SHALL SAMSUNG BE LIABLE FOR PERSONAL INJURY, OR ANY INCIDENTAL, SPECIAL, INDIRECT OR CONSEQUENTIAL DAMAGES WHATSOEVER, OR FOR LOSS OF PROFITS, LOSS OF DATA, BUSINESS INTERRUPTION, OR FOR ANY PECUNIARY DAMAGES OR LOSSES, ARISING OUT OF OR RELATED TO YOUR USE OR INABILITY TO USE THE SOFTWARE, THE

PROVISION OF OR FAILURE TO PROVIDE SUPPORT OR OTHER SERVICES, INFORMATION, SOFTWARE, AND RELATED CONTENT THROUGH THE SOFTWARE OR OTHERWISE ARISING OUT OF THE USE OF THE SOFTWARE, OR OTHERWISE UNDER OR IN CONNECTION WITH ANY PROVISION OF THIS EULA, HOWEVER CAUSED, REGARDLESS OF THE THEORY OF LIABILITY (CONTRACT, TORT OR OTHERWISE) AND EVEN IF SAMSUNG HAS BEEN ADVISED OF THE POSSIBILITY OF SUCH DAMAGES. SOME JURISDICTIONS DO NOT ALLOW THE LIMITATION OF LIABILITY FOR PERSONAL INJURY, OR OF INCIDENTAL OR CONSEQUENTIAL DAMAGES, SO THIS LIMITATION MAY NOT APPLY TO YOU!

11. LIMITATION OF LIABILITY. Notwithstanding any damages that you might incur for any reason whatsoever (including, without limitation, all damages referenced herein and all direct or general damages in contract or anything else), the entire liability of Samsung under any provision of this EULA and your exclusive remedy hereunder shall be limited to the greater of the actual damages you incur in reasonable reliance on the Software up to the amount actually paid by you for the Software or US\$5.00. The foregoing limitations, exclusions and disclaimers (including Sections 9, 10 and 11) shall apply to the maximum extent permitted by applicable law, even if any remedy fails its essential purpose.

12. U.S. GOVERNMENT END USERS. The Software is licensed only with "restricted rights" and as "commercial items" consisting of "commercial software" and "commercial software documentation" with only those rights as are granted to all other end users pursuant to the terms and conditions herein.

13. APPLICABLE LAW. This EULA is governed by the laws of TEXAS, without regard to conflicts of laws principles. This EULA shall not be governed by the UN Convention on Contracts for the International Sale of Goods, the application of which is expressly excluded. If a dispute, controversy or difference is not amicably settled, it shall be finally resolved by arbitration in Seoul, Korea in accordance with the Arbitration Rules of the Korean Commercial Arbitration Board. The award of arbitration shall be final and binding upon the parties.

14. ENTIRE AGREEMENT; SEVERABILITY. This EULA is the entire agreement between you and Samsung relating to the Software and supersedes all prior or contemporaneous oral or written communications, proposals and representations with respect to the Software or any other subject matter covered by this EULA. If any provision of this EULA is held to be void, invalid, unenforceable or illegal, the other provisions shall continue in full force and effect.

#### Precautions for Transfer and Disposal

If data stored on this device is deleted or reformatted using the standard methods, the data only appears to be removed on a superficial level, and it may be possible for someone to retrieve and reuse the data by means of special software.

To avoid unintended information leaks and other problems of this sort, it is recommended that the device be returned to Samsung's Customer Care Center for an Extended File System (EFS) Clear which will eliminate all user memory and return all settings to default settings. Please contact the **Samsung Customer Care Center** for details.

Important: Please provide warranty information (proof of purchase) to Samsung's Customer Care Center in order to provide this service at no charge. If the warranty has expired on the device, charges may apply.

Customer Care Center:

1000 Klein Rd.

Plano, TX 75074

Toll Free Tel: 1.888.987.HELP (4357)

Samsung Telecommunications America, LLC:

1301 East Lookout Drive

Richardson, Texas 75082

Phone: 1-800-SAMSUNG (726-7864)

Phone: 1-888-987-HELP (4357)

Important: If you are using a handset other than a standard numeric dialpad, dial the numbers listed in brackets.

<sup>e</sup>2010 Samsung Telecommunications America. All rights reserved

No reproduction in whole or in part allowed without prior written approval. Specifications and availability subject to change without notice.

# Index

|                             | Activating 78                | Android Market 196     |
|-----------------------------|------------------------------|------------------------|
|                             | Deactivating 78              | Accessing 196          |
| Symbols                     | Alarm                        | Downloads 116          |
| 106                         | Customizing the Onscreen     | Installing a Google    |
| Numerics                    | Clock 114                    | Application 196        |
| 3-Way Call 60, 163          | Delete an Existing Alarm 114 | Launching a Google     |
| 4G                          | Disable an Existing Alarm    | Application 196        |
| Overview 179                | 114                          | My Downloads 196, 197  |
| Turning Off 181             | Hiding the Onscreen Clock    | Reinstalling a Google  |
| Turning On 180              | 115                          | Application 197        |
| Understanding the Icons 180 | Alarm Clock 113              | Selecting a Google     |
| 4G Hotspot 181              | Creating a New Alarm 113     | Application 196        |
| 1                           | AllShare 135                 | Android OS             |
| Activation 5                | Configure Settings 209       | Update 118             |
| Adapter                     | Receiving Media from Server  | Animation 69           |
| microSD Card 125            | 210                          | Answering Calls 57     |
| Add 2 Sec Pause 57          | Transmitting Media 210       | Applications 30, 197   |
| Add Account 74              | Amazon                       | Applications Screens   |
| Add to Home screen 34       | Purchasing and               | Using 30               |
| Add Wait 57                 | Downloading Music 206        | Assigning Pictures 137 |
|                             |                              |                        |

Airplane Mode 78

Amount to Synchronize 75, 194

| Auto-sync 195     Enabling 73     Deleting Paired Devices 145     Disconnecting Paired     Devices 145     Devices 145     Devices 145     Devices 145     Devices 145     Devices 145     Devices 145     Devices 145     Devices 145     Devices 145     Devices 145     Devices 145     Devices 145     Devices 145     Devices 144     Enabling 144     Enabling 169     Scanning for Bluetooth     Keyboard 70     Devices 144     Lar Battery 19–22     Sending Items 146     Nat Capacity 19     Charging 20     Visible 144     Por Disposal 225     Brightness 70     Extending Battery Life 21     Installing 19     Adding Bookmarks to Home | eating Bookmarks 176 eating Bookmarks 176 eating Bookmarks from other Tabs 176 eating Website Settings 175 efault zoom 173 able Javascript 174 able Plug-ins 174 ome Page 175 ndscape-Only Display 174 avigation 173 ge Settings 173 p-up Windows 174 vacy Settings 174 emember Passwords 175 esetting to Default 175 ecurity Settings 175 |
|----------------------------------------------------------------------------------------------------|----------------------------------------------------------------------------------------------------|
|----------------------------------------------------------------------------------------------------|----------------------------------------------------------------------------------------------------|

| Select Text 172              | Altering a Number 91    | Video Viewer 139             |
|------------------------------|-------------------------|------------------------------|
| Selecting Onscreen Text 173  | Erasing 91              | YouTube 141                  |
| Text Size 173                | Making a Call 90        | Camcroder                    |
| Browser Menu 171-177         | Options 88              | Email 141                    |
|                              | Saving a Number 90      | Gmail 141                    |
| Calculator 115               | Call Waiting 162        | Camera 131-141               |
| Advanced panel 115           | Caller ID 162           | see also Pictures            |
| Calendar 106-112             | Spoken 122              | Face Detection 133           |
| Adding Corporate Events      | CallerID                | Focus Area 133               |
| 106                          | Tect-to-Speech 122      | Front Facing 201             |
| Adding Events 108            | Calling in Lock Mode 82 | Gallery 135                  |
| Event Reminders 110          | Camcorder               | Image Quality 134            |
| Call                         | Audio recording 140     | Image Settings 135           |
| Add call 60                  | Bluetooth 141           | Resolution 134               |
| Conference 60                | Delete 141              | Scene Mode 133               |
| Merge 60                     | Messaging 141           | Settings 132, 133            |
| Three-way call 60            | Recording mode 139      | Share 136                    |
| Call Forwarding 164          | Resolution 139          | Taking Pictures 131          |
| Call Guard 166               | Settings 138, 139       | Timer 134                    |
| Call Log 87–91               | Share 141               | Cannot install this Hardware |
| Accessing From Notifications | Timer 139               | 127                          |
| 88                           | Video Quality 140       | Clear Data 85                |

Clear Default 85 Entry Options 98 Create and Send 192 Clear Location Access 175 Linking 104 Creating a Signature 195 Connection Saving a Phone Number 94 Creation 190 Troubleshooting 127 Sending via Bluetooth 101, Deleting 193 Contact Icon 137 146 Email Signature 76 Contacts 92-105 Sending via Email 101 Opening 191 Adding a Number 100 Sending via Gmail 101 Replying 192 Adding an Entry 92 Unlinking 105 Signature 195 Adding Entries to Your Context Menus 39 D Favorites 102 Corporate Email 190 Data Roam Guard 167 Adding Your Facebook Account Management Data Services 168-201 Friends 103 Settings 75 see also Web Assigning a Picture 101 Account Settings 193 Launching the Web 169 Assigning a Picture from Account Syncronization 74 Password 6 Device 101 ActiveSync Settings 193 User Name 168 Assigning a Picture from Add Account 74 Data Synchronization online Gmail 102 Adding a Sync Account 74 Configuring 195 Date & Time 71 Contact Menu Options 97 Back up 116 Celendar Event Deleting Entries 102 Automatic 71 Dialing From 64 Synchronization 106 Device (illus.) 11 Editing 99 Configuration 193 Device Lock 80 Editing a Number 100 Configuring Settings 193

| E                             | Entering Text 41-55                                                                                                    |
|-------------------------------|----------------------------------------------------------------------------------------------------|
| Edit Sync Groups              | 123ABC Mode 49                                                                                                    |
| Assigning a Picture to Device | ABC Mode 44                                                                                                    |
| 102                           | Additional QWERTY Text                                                                                                    |
| Edit text menu 100            | Options 51                                                                                                    |
| Email 182                     | Android Keyboard 41                                                                                                    |
| Account Settings 189          | Emoticons 55                                                                                                    |
| Create and Send 188           | Numbers 45, 49, 54                                                                                                    |
| Creation 187                  | QWERTY Keyboard 51                                                                                                    |
| Forward with files 190        | Selecting Mode 42                                                                                                    |
| Icons/Shortcuts 183           | Selecting Mode in Swype                                                                                                    |
| Notifications 183             | Smileys 54, 55                                                                                                    |
| Opening 188                   | Symbols 45, 49, 54                                                                                                    |
| Refresh 188                   | Erasing Device Content 85                                                                                                    |
| Signature 190                 | Event Reminders 110                                                                                                    |
| Email Check Frequency 75,     | Events                                                                                                    |
| 194                           | Erasing a Day's 111                                                                                                    |
| Emergency call 82             | Erasing All Events 112                                                                                                    |
| Emergency Numbers 59          | Exchange Account 190                                                                                                    |
| Emoticons 14, 52              | Exchange Mail                                                                                                    |
| End-of-Call Options 61        | Back up 116                                                                                                    |
| Enhanced 911 (E911) 59        | Extending Battry Life 21                                                                                                    |
|                               | Edit Sync Groups Assigning a Picture to Device 102 Edit text menu 100 Email 182 Account Settings 189 Create and Send 188 Creation 187 Forward with files 190 Icons/Shortcuts 183 Notifications 183 Opening 188 Refresh 188 Signature 190 Email Check Frequency 75, 194 Emergency Call 82 Emergency Numbers 59 Emoticons 14, 52 End-of-Call Options 61 |

| F                           | Gmail 95                   | Creating an Account 55   |
|-----------------------------|----------------------------|--------------------------|
| Facebook 135, 136           | Accessing Email Messages   | Synchronizing an Account |
| Adding Your Friends to your | 185                        | 73                       |
| Contacts 103                | Account Settings 186       | Google Applications      |
| Get Friends 103             | Assigning a Contacts Image | Back up 116              |
| Logging In 103              | 102                        | Google Contact           |
| Phonebook 36                | Back up 115                | Updating Images 102      |
| Sync Friends 103            | Create and Send 184        | Google Maps 211          |
| Factory data reset 86       | Creation 183               | Enabling the GPS 212     |
| Favorites 64, 102           | Deleting 186               | Launching 212            |
| FCC Notice 227              | Opening 184                | Searching 212            |
| File Viewer                 | Refresh 184                | Google Search 25, 28     |
| Accessing 112               | Replying 186               | Google Talk 32           |
| Flight Mode 78              | Signature 185, 187         | GPS Satellites           |
| Folders                     | Viewing a New Email 185    | Usage 72                 |
| Creating and Managing 36    | Google                     | GPS Services 211         |
| Forgot My Unlock Pattern 82 | Account Management         | Group                    |
| Front Facing Camera 201     | Settings 74                | Creating a New Group 96  |
| G                           | Account Signin 55          | Н                        |
| Gallery 71, 135             | Account Syncronization 73  | Haptic Feedback 68       |
|                             | Add Account 73             | History 87               |
|                             | Adding a Sync Account 73   | Home Key 24              |
|                             |                            |                          |

| Home Screen                | K                          | Memory                     |
|----------------------------|----------------------------|----------------------------|
| Adding Web Bookmarks       | Key Functions 11           | Clearing Application Cache |
| 177                        | Keyboard Backlight 70      | 85                         |
| Customizing 33             | Keyboard Timeout 70        | External SD card 83        |
| Extended Screens 28        | L                          | Internal phone storage 83  |
| Overview 26                | Language                   | Management 83              |
| Homepage                   | Settings 72                | Uninstalling Third-Party   |
| Creating 176               | Live Wallpapers 71         | Applications 86            |
|                            | Location Mode              | Menu i                     |
| Image Viewer 133           | Activating 211             | Navigation 26              |
| In-Call Options 60         | Location Settings 72       | Menu Key 23                |
| Input Method               | Lock Mode                  | Add 23                     |
| Changing 42                | Calling 82                 | Notifications 23           |
| International Dialing 77   | Locking Your Device 80     | Search 23                  |
| International Dialing Code | Locking Your Device Screen | Settings 23                |
| Changing 77                | 80                         | Wallpaper 23               |
| Internet                   | M                          | Menu Navigation 38         |
| see Web                    | Making Calls 56            | Using Your Fingers 38      |
| Internet Email             | Market                     | Using your Keyboard 38     |
| Adding Additional Accounts | Downloads 196, 197         | Message                    |
| 189                        | Media volume 67            | Settings 161               |
|                            |                            |                            |

| Message Threads Deleting 161 Messaging Email 182 Multimedia Messaging 158 Notification 156 Text Messaging 156 Visual Voicemail 150                                              | Write Protection 125 Missed Calls 58 MMS Attaching Audio 159 Attaching Pictures 158 Attaching Slideshow 159 Attaching Videos 158 Capture Video 159                                                          | Purchasing and Downloading from Amazon 206 Streaming Music 208 Using a Song as a Ringtone 207 My Driver 198 My Files 112                     |
|----------------------------------------------------------------------------------------------------|----------------------------------------------------------------------------------------------------|----------------------------------------------------------------------------------------------------|
| microSD 123, 124 Available space 83 Before You Begin 126 Formatting 84 Total space 83 Troubleshooting Connection 127 Umnount 84 microSD Card 123–130 Adapter 125 Formatting 129 | Record Audio 159  MMS Text Messaging 158  Multimedia Messaging 158  Composing 158  Opening 160  Replying to 160  Settings 161  Music 205–??, 206–207  Assigning a New Ringtone 207  Creating a Playlist 207 | N NASCAR Community 199 Exit 199 Fantasy 199 FanZone 199 Leaderboard 198 Miss Sprint 199 News & Alerts 199 Point Standings 198 Race Recap 198 |
| My Files 112<br>Re-insertion 124<br>Removal 123                                                                                                    | Player 206<br>Playlist 207                                                                                                    | Settings and Help 199<br>SPEED 198<br>Stats/Sched 198                                                                                        |

| Videos 199                    | Phone vibrate 68          | R                            |
|-------------------------------|---------------------------|------------------------------|
| NASCAR Sprint Cup Mobile      | Picasa 136                | Recently-Used Applications   |
| 197                           | Picture ID 137            | Accessing 36                 |
| Navigating the Menus 26       | Pictures                  | Resetting Your Device 86     |
| Navigating the Web 170        | Sending via Bluetooth 146 | Ringer volume 67             |
| North American Dialing 77     | Taking Pictures 131       | Ringers                      |
| 0                             | Plugins 174               | Setting Audible Touch Tones  |
| Orientation 37, 69            | Plus Code Dialing 65, 77  | 67                           |
| Outlook                       | Primary Shortcuts 29      | Setting for Messages 67      |
| Account Management            | PRL Updates               | Setting for Notifications 67 |
| Settings 75                   | Downloading 118           | Setting for Voice Calls 66   |
| Synchronizing 74              | Profile Updates           | Silence All 68               |
| Outlook Email 190             | Downloading 118           | Types 66                     |
| Owner's Record 227            | Q                         | Vibrate 68                   |
| P                             | Qik 13, 197               | Roaming 164-167              |
| Pairing Bluetooth Devices 144 | Enabling Front Facing     | Call Guard 166               |
| Phone Book                    | Camera 201                | Data Roam Guard 167          |
| see Contacts                  | Recording Video 201       | Roam Mode 165                |
| Phone Number                  | Quick Search 24           | Running Services             |
| Displaying 41                 | Using Text 25             | Managing 84                  |
| Finding 63                    |                           | Stop Service 84              |
| Saving 62, 94                 |                           |                              |

| S | Safety Information 222–228   | Email 136<br>Facebook 136   | Speed Dialing 64<br>Favorites 64 |
|---|------------------------------|-----------------------------|----------------------------------|
|   | Saving a Phone Number 62, 94 | Gmail 136                   | Sprint Football Live 197         |
|   | Screen Lock 80               | Messaging (MMS) 136         | Draft 200                        |
|   | Screen Orientation 69        | Shortcuts                   | Exit 200                         |
|   | Screen Timeout 69            | Adding via Home screen 34   | Favorite Team 200                |
|   | Search Key 24                | Creating 33                 | Help/About 200                   |
|   | Searching                    | Deleting 34                 | News 200                         |
|   | Using Text 25                | Via Applications Tab 33     | Team Pages 200                   |
|   | Using Voice 25               | Signature 76, 187, 190, 195 | Tweets 200                       |
|   | Security 80–83               | Silence All 68              | Sprint Mobile Hotspot 181, 197   |
|   | Menu 80                      | Silent mode 69              | Passkey 181                      |
|   | Select Input Method vi, 42   | Smiley 14                   | Sprint Navigation 213            |
|   | Select Locale 72             | Smileys 52                  | Configuring Preferences 218      |
|   | Set Wallpaper 71             | SMS Text Messaging 156      | Creating a My Favorites          |
|   | Setting the Language         | Software Updates            | Location 217                     |
|   | English 72                   | Downloading 115             | Drive To 214                     |
|   | Español 72                   | Firmware 115                | Getting Driving Directions       |
|   | Settings 66–86               | Speed Dial                  | 214                              |
|   | Share                        | Assigning 64                | Launching the Product Tour       |
|   | AllShare 136, 141            | Calling 65                  | 219                              |
|   | Bluetooth 136                | Setting 57                  | Maps & Traffic 214               |
|   |                              |                             |                                  |

| Overview 213                | Stop 84                     | Talk 32                    |
|-----------------------------|-----------------------------|----------------------------|
| Registering 213             | Stop Service 84             | Task Manager 84            |
| Search 214                  | Streaming Music 208         | Active Applications 84     |
| Search for Nearest Gas      | Suggested Word Choices 43   | Package 85                 |
| Station 217                 | Swype                       | Text                       |
| Share & More 214            | Configuring 46              | Selecting on Web Page 173  |
| Sharing a Recent Location   | Enabling 46                 | Text Entry                 |
| 217                         | Entering Numbers 50         | see Entering Text 51       |
| Turn by Turn Directions 216 | Entering Symbols 50         | Text Message               |
| Using 214                   | Help 47                     | Back up 116                |
| Using a Local Business      | Selecting a Text Input Mode | Text Messaging 156         |
| Category 216                | 48                          | Settings 161               |
| Using a Physical Address    | Settings 46                 | Text-to-Speech 121         |
| 215                         | Text Entry Tips 47          | Language 122               |
| Sprint Service              | Tips 50                     | Settings 121               |
| Account Passwords 6         | Tutorial 47, 50             | Third-Party Applications   |
| Activation 5                | Synchronizing Accounts 73   | Uninstalling 86            |
| Operator Services 8         | System Select 166           | Three-Way Calling 163      |
| Sprint 411 7                | System Update 117           | TRS 79                     |
| Sprint TV 205               | System volume 67            | TTY Use 78                 |
| Sprint Zone 197             | Т                           | Turning Your Device On and |
| Status bar 26               | Taking Pictures 131         | Off 18                     |

| TV 205<br><b>U</b>           | Use GPS satellites 212 Use Wireless Networks | Enabling the Speakerphone 153 |
|------------------------------|----------------------------------------------|-------------------------------|
| Unlock Pattern 80            | Activating 211                               | Listening to Multiple         |
| Changing the Pattern 82      | User Name 168                                | Messages 152                  |
| Configuring Settings 81      | Updating 169                                 | Options 152                   |
| Creating 80                  | V                                            | Setting Up 150                |
| Forgotten Your Pattern 82    | Verbal Readout 122                           | Settings 153                  |
| Require pattern 81           | Vibrate 68                                   | Voice Dialer 119              |
| Use visible pattern 81       | Haptic Feedback 68                           | Activation 119                |
| Unlocking Your Device Screen | Vibration Intensity 68                       | Calling a Contact 120         |
| 80                           | Video                                        | Calling a Number 120          |
| Unpairing a Bluetooth Device | Encoding Settings 112, 202                   | Voice Dialing 120             |
| 145                          | Videos                                       | Voice Input 43                |
| Update Android 117           | Recording 137                                | Voice Search 12, 24, 25       |
| Update Firmware 115          | Settings 140                                 | Additional Functions 26       |
| Updating Firmware            | Visible Passwords 82                         | Voicemail                     |
| OTA 117                      | Disable 83                                   | Notification 154              |
| Updating Your Device         | Visual Voicemail                             | Retrieving 155                |
| Firmware 115                 | Changing your Main                           | Setting Up 5                  |
| Updating Your PRL 118        | Greeting 154                                 | Volume                        |
| Updating Your Profile 118    | Editing the From Name 154                    | Media 67                      |
| Use GPS Satellites 211       |                                              | Ringer 67                     |
|                              |                                              |                               |

| /                       | Turning Off 178      |
|-------------------------|----------------------|
| Wallpaper 70, 137       | Turning On 177       |
| Gallery 71              | Wi-Fi Hotspot 181    |
| Home screen 137         | Window Animation 6   |
| Wallpaper Gallery 71    | Wireless Networks 72 |
| Warranty 229            | Location 72          |
| Web 168-177             | Write Protection 125 |
| see also Data Services  | Υ                    |
| Browser Menu 171–177    | YouTube 208          |
| Email 182               | Z                    |
| Going to a Web page 171 | Zooming 132, 138     |
| Launching 169           |                      |
| Navigating 170          |                      |
| User Name 168           |                      |
| Zooming In and Out 171  |                      |
| Web Bookmarks 176       |                      |
| Wi-Fi                   |                      |
| Connecting to a Network |                      |
| 178                     |                      |
| Manually Scanning 178   |                      |
| Settings 178, 179       |                      |
| Status Indicators 179   |                      |